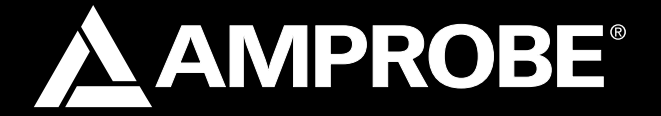

# SOLAR-500

## Solar Analyzer

## Users Manual

- **Mode d'emploi**
- **Bedienungshandbuch**
- **Manual d'Uso**
- **Manual de uso**

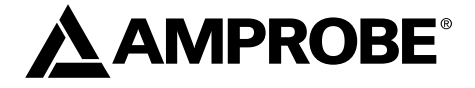

# SOLAR-500

## Solar Analyzer

Users Manual

July 2009, Rev.1 ©2009 Amprobe Test Tools. All rights reserved. Printed in Taiwan

#### **Limited Warranty and Limitation of Liability**

Your Amprobe product will be free from defects in material and workmanship for 1 year from the date of purchase. This warranty does not cover fuses, disposable batteries or damage from accident, neglect, misuse, alteration, contamination, or abnormal conditions of operation or handling. Resellers are not authorized to extend any other warranty on Amprobe's behalf. To obtain service during the warranty period, return the product with proof of purchase to an authorized Amprobe Test Tools Service Center or to an Amprobe dealer or distributor. See Repair Section for details. THIS WARRANTY IS YOUR ONLY REMEDY. ALL OTHER WARRANTIES - WHETHER EXPRESS, IMPLIED OR STAUTORY - INCLUDING IMPLIED WARRANTIES OF FITNESS FOR A PARTICULAR PURPOSE OR MERCHANTABILITY, ARE HEREBY DISCLAIMED. MANUFACTURER SHALL NOT BE LIABLE FOR ANY SPECIAL, INDIRECT, INCIDENTAL OR CONSEQUENTIAL DAMAGES OR LOSSES, ARISING FROM ANY CAUSE OR THEORY. Since some states or countries do not allow the exclusion or limitation of an implied warranty or of incidental or consequential damages, this limitation of liability may not apply to you.

#### **Repair**

All test tools returned for warranty or non-warranty repair or for calibration should be accompanied by the following: your name, company's name, address, telephone number, and proof of purchase. Additionally, please include a brief description of the problem or the service requested and include the test leads with the meter. Non-warranty repair or replacement charges should be remitted in the form of a check, a money order, credit card with expiration date, or a purchase order made payable to Amprobe® Test Tools.

#### **In-Warranty Repairs and Replacement – All Countries**

Please read the warranty statement and check your battery before requesting repair. During the warranty period any defective test tool can be returned to your Amprobe® Test Tools distributor for an exchange for the same or like product. Please check the "Where to Buy" section on www. amprobe.com for a list of distributors near you. Additionally, in the United States and Canada In-Warranty repair and replacement units can also be sent to a Amprobe® Test Tools Service Center (see address below).

#### **Non-Warranty Repairs and Replacement – US and Canada**

Non-warranty repairs in the United States and Canada should be sent to a Amprobe® Test Tools Service Center. Call Amprobe® Test Tools or inquire at your point of purchase for current repair and replacement rates.

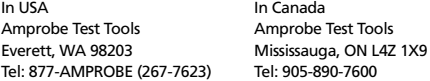

#### **Non-Warranty Repairs and Replacement – Europe**

European non-warranty units can be replaced by your Amprobe® Test Tools distributor for a nominalv charge. Please check the "Where to Buy" section on www.amprobe.com for a list of distributors near you.

European Correspondence Address\* Amprobe® Test Tools Europe In den Engematten 14 79286 Glottertal, Germany Tel.: +49 (0) 7684 8009 - 0 \*(Correspondence only – no repair or replacement available from this address. European customers please contact your distributor.)

#### **A) Front Panel**

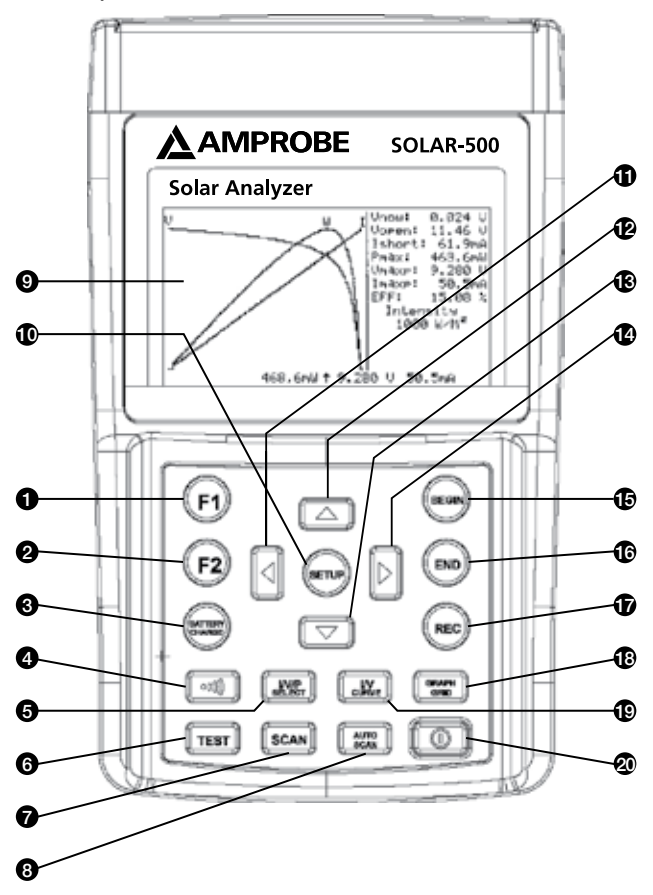

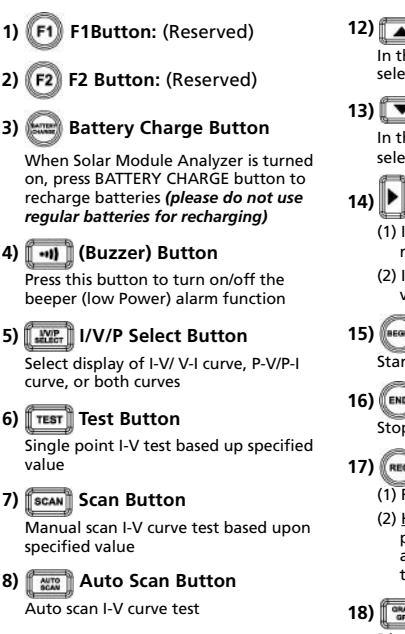

#### **9) LCD**

LCD displays measurement data and curves

#### **10) Setup Button**

Enter/Exit SETUP menu

## **11) Button**

- (1) In a curve, press it to move the cursor left
- (2) In SETUP menu, press it to decrement value by 1

## **12) Button**

In the SETUP menu, press  $\triangle$  button to select previous item

## **13) ▼ Button**

In the SETUP menu, press  $\nabla$  button to select next item

## **14) P** Button

- (1) In a curve, press it to move the cursor right
- (2) In SETUP menu, press it to increment value by 1

## **15) Begin Button**

Start scanning point (current) setting

## **16) End Button**

Stop scanning point (current) setting

## **17) KREC Button**

- (1) Record the present measurement data
- (2) How to clear recorded data: keep pressing REC button and turn on the analyzer, then all the data recorded in the analyzer will be deleted

### **18) Graph Grid Button**

Display/Cancel graph grid

## **19) I/V Curve Button**

Select I or V as horizontal coordinate

## **20) Power Button**

Turn on/off the power of Solar Analyzer

#### **B) Rear Panel**

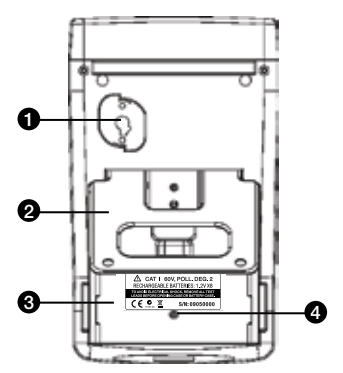

- **1) Communication Window** To connect Solar Analyzer with PC via USB cable
- **2) Stand**
- **3) Battery Cover**
- **4) Screw of Battery Cover**

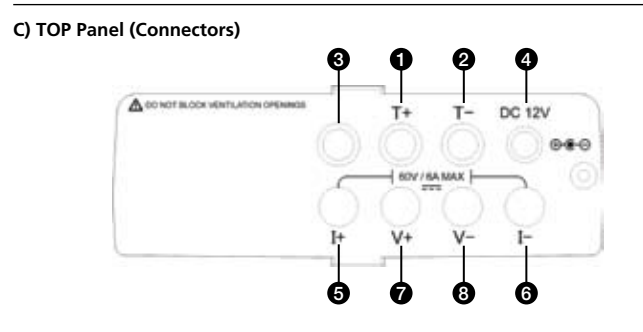

- **1) T+ Terminal (Kelvin Clips)**
- **2 ) T- Terminal (Kelvin Clips)**
- **3) Terminal Reserved for Factory Test**

#### **4)** ±**DC 12V**

- **5) I+ Terminal (Alligator Clips)**
- **6) I- Terminal (Alligator Clips)**
- **7) V+ Terminal (Alligator Clips)**
- **8) V- Terminal (Alligator Clips)**

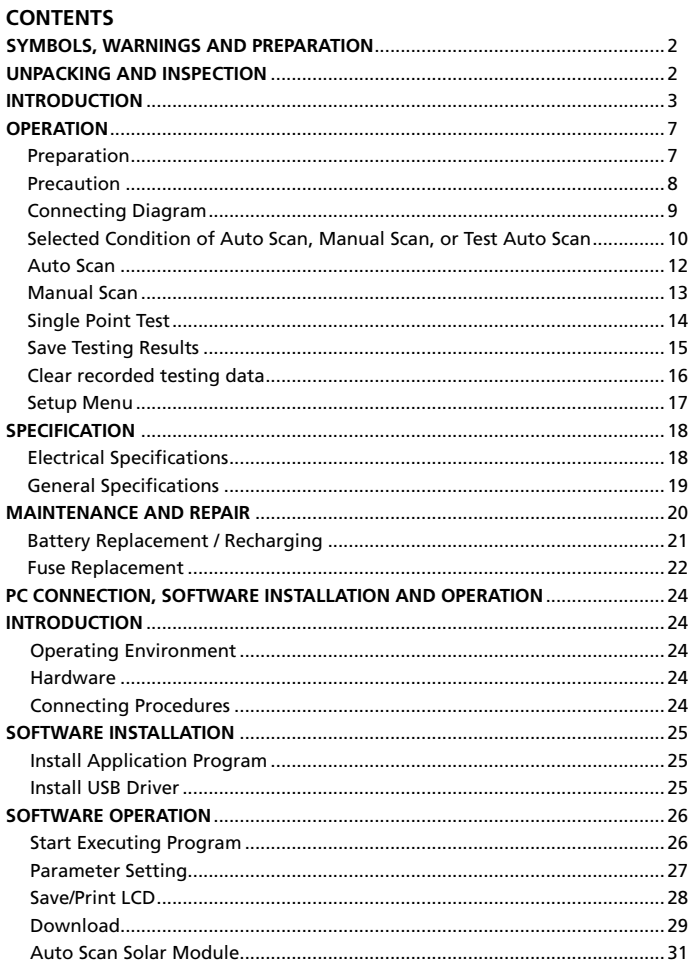

#### **SYMBOLS**

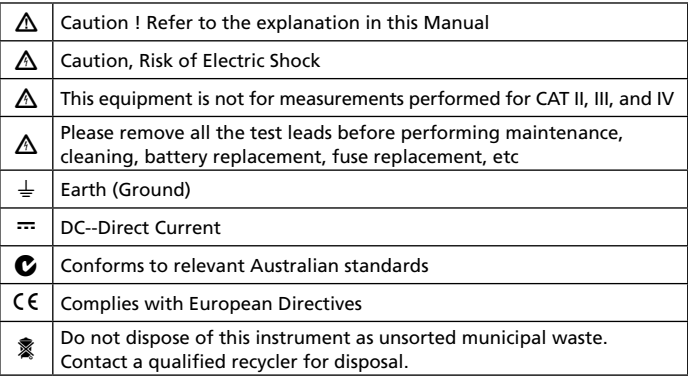

#### �*WARNING!*

*Do not operate this instrument in the presence of gasoline, natural gas, propane, or in other combustible atmospheres.*

#### **Unpacking and Inspection**

Your shipping carton should include:

- 1 SOLAR-500 Solar Analyzer
- 1 Carrying Bag
- 1 Users Manual
- 1 AC Adaptor
- 1 RS232C (to USB Bridge) Cable
- 8 Rechargeable Batteries
- 1 Software CD
- 1 Software Manual
- 1 Kelvin Clips (6A max, 1 pair)

If any of the items are damaged or missing, return the complete package to the place of purchase for an exchange.

#### **INTRODUCTION**

The SOLAR-500 can be used in Quality Control for Production Line, Warehouse or Site of Installation.

Manufacturers of solar panels can test the characteristics for quality control purpose in the production line. Due to the advantage of portability of the unit, quality inspectors can randomly pick samples of solar panels and test them in the warehouse to assure quality before shipment.

Installation engineer can randomly test samples of solar panels at site to verify the quality of solar panels used at site of installation.

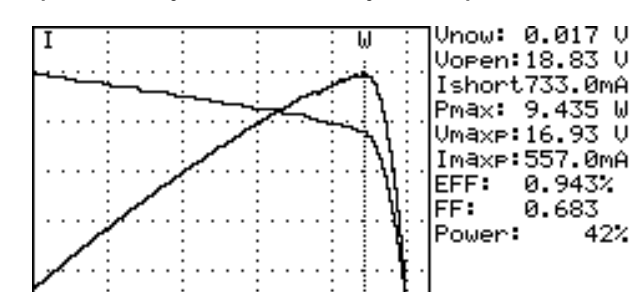

#### **Example A: Identify the Solar Power System Requirement**

Measure the actual maximum power (Pmax), voltage (Vmaxp), and current

M16.89 U557.5mA

 $9.417$ 

(Imaxp) at maximum power. Instead of using the rated maximum power, the system designer needs to be aware of the actual solar power from the solar panel under actual operating condition. So designer can actual know how many pieces of solar panels are required to generate specific power.

The voltage and current under actual operating condition (in the morning, at noon, and in the afternoon) are required for system designer to design the optimal charging system, so most of the solar power can be absorbed and stored in the battery.

Users can test the characteristics of solar panel at different time of day and store the data. Then design can know if the solar system can generate appropriate power at any time.

**Example B: Maintenance of Solar Panels**

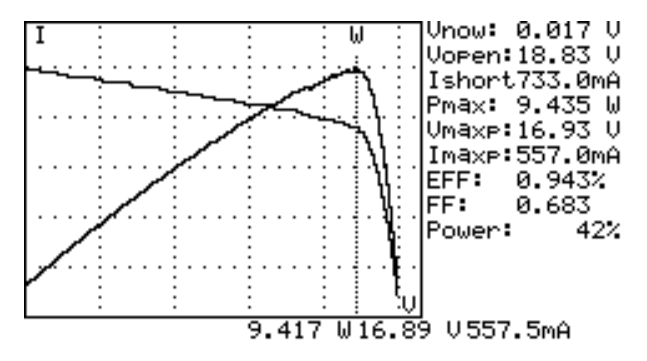

**Abnormal I-V Curve (Cells at the corner of solar panel are defected)**

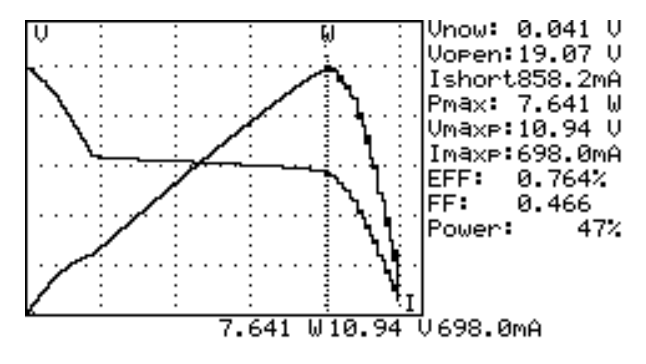

**Abnormal I-V Curve (defected cells scattered over the solar panel)**

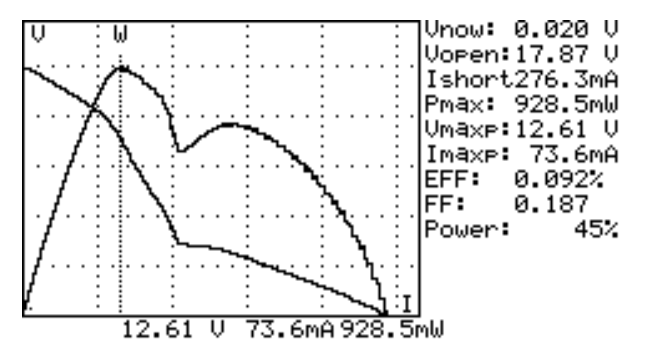

The technicians or maintenance engineers can store the characteristics data of solar panels in the beginning. And compare the characteristics data in the weekly, monthly or yearly maintenance. If the characteristics of any solar panels are different from the previous data, technicians or maintenance engineers can further identify the problems of solar panels.

For example, if any cells of solar panels are damaged, the I-V curve would be very different from a typical curve. If the solar panels are covers by a lot of dust, the I-V curve or the maximum power would be much lower than previously stored data. Once defected panels are found, technicians or maintenance engineers can replace them with new panels

#### **Example C: Verify the Best Installation Angle of Solar Panels**

Engineers can collect data of installation angle at different date and time by using the unit at site of installation. The data can be used as reference to design automated angle adjustment system. Or the data can be used to select an optimal angle for a fixed angle installation.

#### **Feature**

- I-V Curve Test for Solar Cell.
- Single Point I-V Test.
- Maximum Solar Power (Pmax) search by auto-scan.
- Maximum Voltage (Vmaxp) at Pmax.
- Maximum Current (Imaxp) at Pmax.
- Voltage at open circuit (Vopen).
- Current at short circuit (Ishort).
- I-V curve with cursor.
- Efficiency (%) calculation of solar panel.
- Scan delay setting. (0 ~ 9999 mS)
- Solar panel area setting. (0.001 m2 ~ 9999 m2)
- Standard light source setting. (10 W/m2 ~ 1000 W/m2)
- Min. power setting for alarm function.
- Built-in Calendar Clock.
- Rechargeable batteries with built-in charging circuit.
- RS232C (to USB Bridge) cable for PC.
- Option: portable thermal printer (model: 300XP) to print (hardcopy) the LCD displays of Solar Module Analyzer.

#### **OPERATION**

#### **Preparation**

This Solar Module Analyzer uses rechargeable batteries. Before using new rechargeable batteries, please charge them first for 10~12 hours continuously for better battery life. The charging steps are:

- 1. Unscrew and remove the battery cover.
- 2. Put in new recharging batteries (pay attention to the correct polarities).
- 3. Replace and screw the battery cover.
- 4. Connect the provided AC Adaptor.
- 5. Turn on Solar Module Analyzer and press BATTERY CHARGE button to start battery charging.
- 6. During recharging, LCD displays "Power: Charge".
- 7. It takes at least 10~12 hours to charge batteries. Please do not interrupt the charging process during this period.

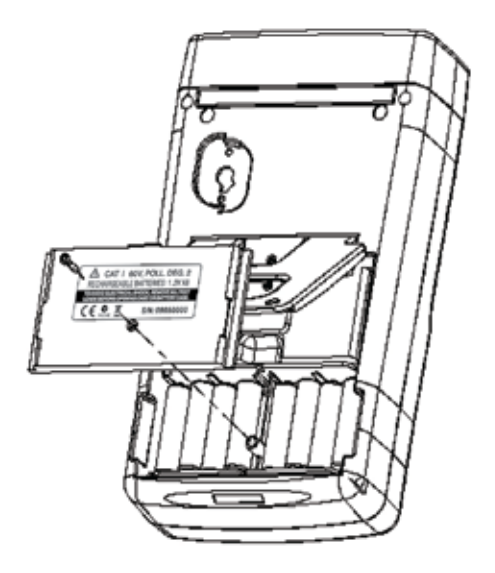

#### **Precaution**

#### �*WARNING!*

*when users see "Overheated" warning shown in LCD*

- 1. Users must wait during this "Overheated: cooling" period before they start next simulation.
- 2. And if users would like to turn the unit off, they must wait for another 3 min. (at least) for the cooling fan to cool off the internal components.

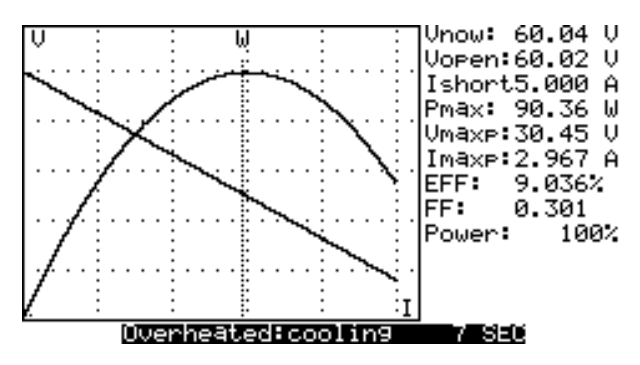

#### **Connecting Diagram**

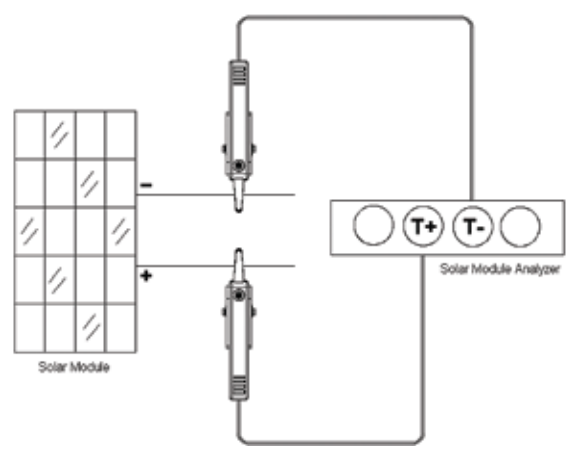

*Kelvin Clip Connecting Diagram*

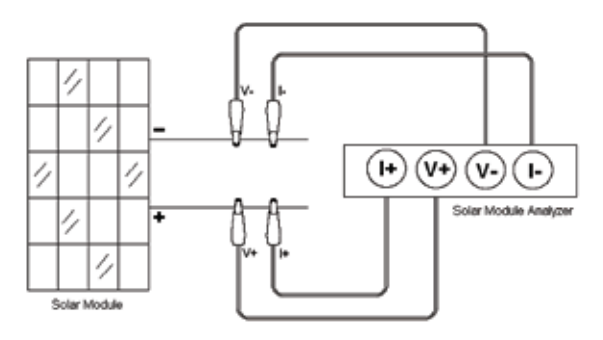

*Alligator Clip Connecting Diagram*

#### **Selected Condition of Auto Scan, Manual Scan, or Test**

Users should first select AUTO SCAN ( $\left[\begin{array}{c} \frac{1}{2} \\ 0 \end{array}\right]$ ) to obtain a general idea of characteristics of a solar panel.

- 1. Press  $\begin{bmatrix} \textcircled{1} \\ \textcircled{2} \end{bmatrix}$  button to turn on the Analyzer. Properly connect the pair of Kelvin clips to the solar panel and the Analyzer. The red Kelvin clip is for positive pole and the black Kelvin clip for negative pole.
- 2. Press button to start **AUTO SCAN**. After the scanning is finished, the result will come out like below.

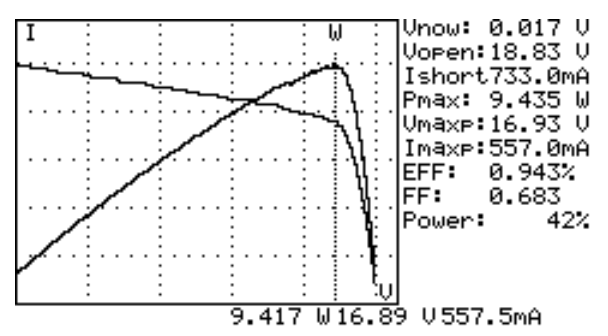

Afterward, if users are interested in a specific operating range, they can enter the beginning and ending values of scan in the setup menu.

Press **SCAN** ( $\left(\frac{1}{2}S^T\right)$ ) button to test the specific range.

- 1. Press  $\blacksquare$   $\blacksquare$  button to turn on the Analyzer. Properly connect the pair of Kelvin clips to the solar panel and the Analyzer. The red Kelvin clip is for positive pole and the black Kelvin clip for negative pole.
- 2. Press  $\left(\frac{1}{2}gt\right)$  button to enter the SETUP menu: (Type in the current range for scanning)

Current Range of Scan begin: 200mA

Current Range of Scan end: 548mA

After setting up the current range, press start button again to exit the SETUP menu.

**Note:** If the "Current Range of Scan begin" is over "Ishort", then the scanning will not be performed and no result will come out.

3. Press  $\lbrack \lbrack \rbrack$ scan button to start **MANUAL SCAN**. After the scanning is finished, the result will come out like below.

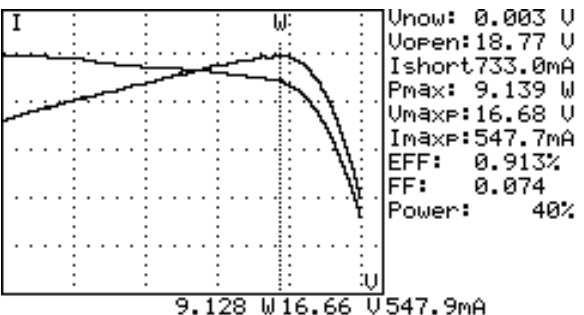

If users are interested in a specific point of test current, users can enter the current value for a Single Test Point. Press TEST ( $\sqrt{|\text{test}|}}$ ) to test the characteristics at the current.

- 1. Press  $\begin{array}{|c|c|c|}\hline \textbf{0} & \text{b} \text{utton to turn on the Analyzer.} \hline \end{array}$  Properly connect the pair of Kelvin clips to the solar panel and the Analyzer. The red Kelvin clip is for positive pole and the black Kelvin clip for negative pole.
- 2. Press **button to enter the SETUP menu: (Type in the testing current)**

Single Test Point: 609mA

After setting up the current range, press  $\left[\frac{1}{2}S\right]$  button again to exit the SETUP menu.

3. Press THEST button to start Testing a Single Test. After the testing is finished, theresult will come out like below. The result (P, V, I) is shown in reverse video as below.

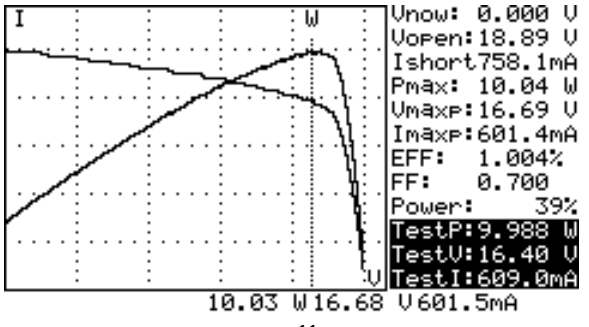

#### **Auto Scan**

- 1. Press  $\boxed{\bigcirc}$  button to turn on the Analyzer.
- 2. Properly connect the pair of Kelvin clips to the solar panel and the Analyzer. The red Kelvin clip is for positive pole and the black Kelvin clip for negative pole. (refer to above Connecting Diagram).
- 3. Turn on standard light source and let it illuminates solar panel uniformly.
- 4. Press **(AUTO SCAN)** button to perform Auto-scan. After the scanning is finished, the result will come out like below.
- 5. The unit automatically measures the followings parameters: Vopen, Ishort, Pmax, Vmaxp, and Imaxp. Based upon those parameters, the unit run simulation and draw I-V / V-I curve and P-V / P-I curves in LCD.
- 6. Users can move the cursor to review each individual values along the curve.

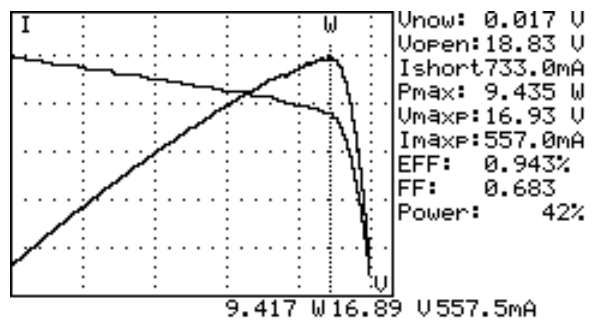

#### �*WARNING!*

*There is a time delay before the unit performs the "Auto Scan". This time delay allows the light source to be turned on before "Auto Scan" starts. Time delay can be set in the SETUP menu.*

**Note:** If the short circuit current (Ishort) exceeds 6A, Auto Scan will not be performed. Please select Manual Scan and limit the ending value of Scan to be less than 6A.

#### **Manual Scan**

- 1. Press  $\mathbb{I}$   $\mathbb{O}$   $\mathbb{I}$  button to turn on the Analyzer.
- 2. Properly connect the pair of Kelvin clips to the solar panel and the Analyzer. The red Kelvin clip is for positive pole and the black Kelvin clip for negative pole.
- 3. Press were button to enter the SETUP menu: (Type in the current range for scanning)

Current Range of Scan begin: 200mA

Current Range of Scan end: 548mA

After setting up the current range, press strum button again to exit the SETUP menu.

**Note:** If the "Current Range of Scan begin" is over "Ishort", then the scanning will not be performed and no result will come out.

4. Press SEAN) button to start MANUAL SCAN. The analyzer run simulation from the BEGIN value to END value, and draw I-V / V-I curve and P-V / P-I curve in LCD. Users can move the cursor to review each individual values along the curve.

After the scanning is finished, the result will come out like below.

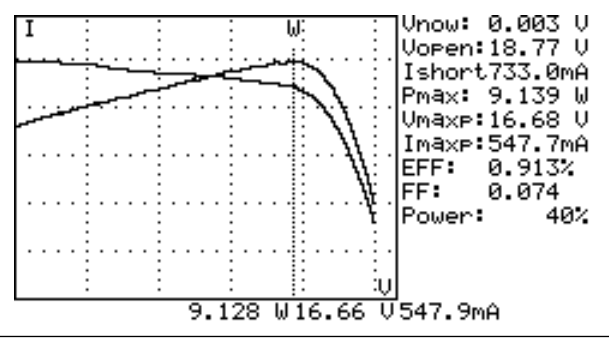

#### �*WARNING!*

*There is a time delay before the unit performs the "Manual Scan". This time delay allows the light source to be turned on before "Manual Scan" starts. Time delay can be set in the SETUP menu.*

#### **Single Point Test**

- 1. Press  $\lbrack\hskip-0.75pt\lbrack\bullet\rbrack\rbrack$  button to turn on the Analyzer.
- 2. Properly connect the pair of Kelvin clips to the solar panel and the Analyzer. The red Kelvin clip is for positive pole and the black Kelvin clip for negative pole.
- 3. Press w<sup>serup</sup> button to enter the SETUP menu: (Type in the current range for scanning)

Single Test Point: 609mA

After setting up the current range, press structure button again to exit the SETUP menu.

4. Press TEST button to start Testing a Single Test. After the testing is finished, the result will come out like below. The result (P, V, I) is shown in reverse video as below.

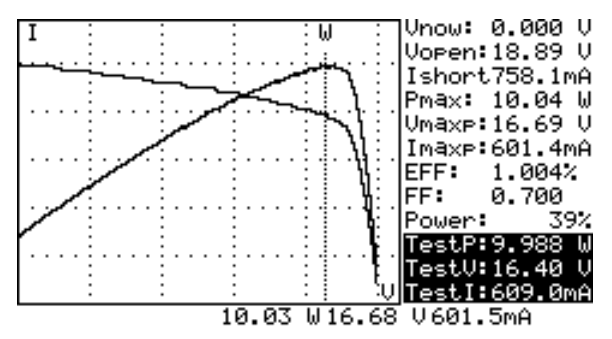

#### �*WARNING!*

*Time delay in the "Single Point Test" allows the current simulation to last longer. Though the max. value is 9.999 sec., the time delay is changed to 10 msec. if power is over 100 W. The time delay is extended to 3 seconds if power is less than 100 mW.*

#### **Save Testing Results**

When users finish a test (by taking one of the above-mentioned methods; Auto-scan, Manual-scan or Single Point Test), the testing result can be saved in the memory of the analyzer.

The procedures of saving testing results:

- 1. Perform a test by Auto-scan, Manual-scan or Single point test.
- 2. After the test is finished, press **(REC)** button to save the (present) testing result on display. On the top right display it shows

REC:1 (in reverse video) which means the first record was saved.

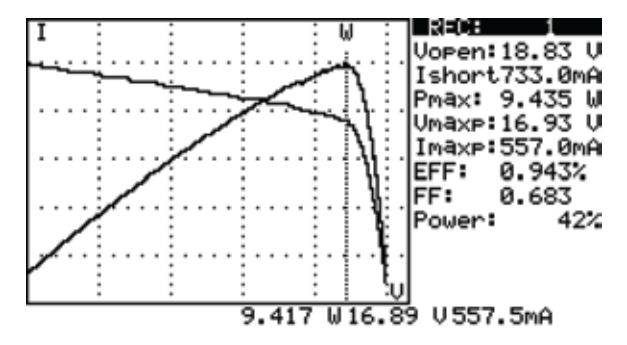

#### �*WARNING!*

*Please use the application software provided with the Analyzer to read the saved testing results. (refer to the Software Manual)*

#### **Clear recorded testing data**

Users can clear the recorded testing data in the Analyzer.

The procedures of deleting saved data:

- 1. Keep pressing **(REC)** button and turn on the Analyzer (i.e. press  $\blacksquare$  $\blacksquare$  button ) at the same time.
- 2. After turning on the Analyzer, all the data recorded in the Analyzer (memory) will be deleted. When the buzzer beeps twice, it means the record data is already cleared.

#### �*WARNING!*

*After performing this CLEAR function, all the recorded data in Analyzer (memory) will be deleted completely and can not be restored. If it is necessary to keep the testing data, please use the Application Software to download and save them before deleting them from the Analyzer. (refer to the Software Manual)*

#### **Setup Menu**

- 1. Press **(SETUP)** button to enter the Parameter Setting screen.
- 2. Press  $\blacksquare$  or  $\blacksquare$  buttons to select the setting items.

```
Time delay before scan: 2000mS
                                    U1.00
Current Range of Scan begin:900.0mA
Current Range of Scan end: 99.9mA
Area of Solar Cell or Panel:517.5 Cm2
Irradiance: 1000W/m<sup>2</sup>
Single Test Point: 500.0mA
Alarm of Low Power:99.88 W
      Month
              Date
                           Minute
Year
                    Hour
                                    Second
               1Й
                      8
                              46
                                       4Й
2008
```
- (1) Time delay before scan
- (2) Current Range of Scan begin
- (3) Current Range of Scan end
- (4) Area of Solar Cell or Panel
- (5) Irradiance
- (6) Single Test Point
- (7) Alarm of Low Power
- 3. Press  $\blacksquare$  or  $\blacksquare\blacktriangledown\blacksquare$  buttons to select the setting items.

Press  $\blacksquare$  or  $\blacksquare$  buttons to change the setting values, or press them for few seconds to promptly change setting values.

4. After setting Parameters, press (SETUP) button to exit SETUP menu.

#### **SPECIFICATION**

#### **General Specifications**

**Battery Type :** Rechargeable, 2500mAh (1.2V) x 8 **AC Adaptor :** AC 110V or 220V input DC 12V / 1 ~ 3 A output **Dimension :** 257(L) x 155(W) x 57(H) mm (10.1 (L) x 6.1 (W) x 2.2 (H) in) **Weight :** 1160g / 40.0oz (Batteries included) **Operation Environment :** 0°C ~ 50°C (32°F ~ 122°F), 85% RH **Temperature Coefficient :** 0.1% of full scale / °C ( <18°C or >28°C ) **Storage Environment :** -20°C ~ 60°C (-4°F ~ 140°F), 75% RH

� - **EMC:** EN 61326-1: 2006 **- LVD:** EN 61010-1: 2001

This product complies with requirements of the flowing European Community Directive: 2004/108/EC (Electromagnetic Compatibility) and 2006/95/EC (Low Voltage). However, electrical noise or intense electromagnetic fields in the vicinity of the equipment may disturb the measurement circuit. Measuring instruments will also respond to unwanted signals that may be present within the measurement circuit. Users should exercise care and take appropriate precautions to avoid misleading results when making measurements in the presence of electronic interference.

#### **Electrical Specifications** (23°C ±5°C, Four-wire Measurement)

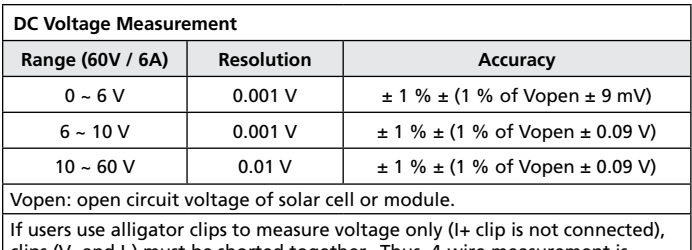

clips (V- and I-) must be shorted together. Thus, 4-wire measurement is converted to 2-wire measurement.

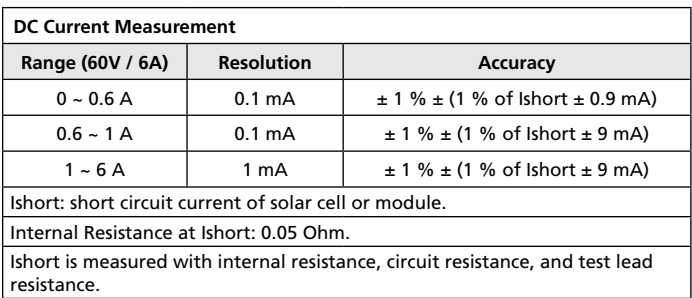

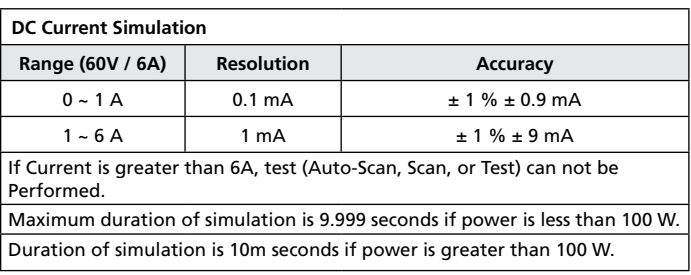

#### **MAINTENANCE AND REPAIR**

If there appears to be a malfunction during the operation of the meter, the following steps should be performed in order to isolate the cause of the problem.

- 1. Check the battery. Replace the battery immediately when LCD displays the Power is ≦2%.
- 2. Review the operating instructions for possible mistakes in operating procedure.

Except for the replacement of the battery, repair of the meter should be performed only by a Factory Authorized Service Center or by other qualified instrument service personnel. The front panel and case can be cleaned with a mild solution of detergent and water. Apply sparingly with a soft cloth and allow to dry completely before using. Do not use aromatic hydrocarbons, Gasoline or chlorinated solvents for cleaning.

Please remove all the batteries if users won't use the Solar Module Analyzer for a long time.

#### **Battery Replacement / Recharging**

#### **When Rechargeable Batteries are used, please follow below steps to charge the batteries**

- 1. Connect the AC Adaptor with the Solar Module Analyzer.
- 2. Turn on the Solar Module Analyzer.
- 3. Press the BATTERY CHARGE button to start recharging.
- 4. During recharging (takes 10 hours), LCD displays "Power: Charge".
- 5. After recharging, LCD displays "Power: 100%".
- 6. Remove the AC Adaptor.

#### �*WARNING!*

- *1. Do not use non-rechargeable batteries to perform charging.*
- *2. Users are suggested to do recharging only when LCD displays the Power is*  $\leq 2\%$ .
- *3. Do not stop recharging when it is not finished so that the battery life can be maintained.*

**When regular batteries are used and LCD displays the Power is** ≦**2%, please replace the batteries:** 

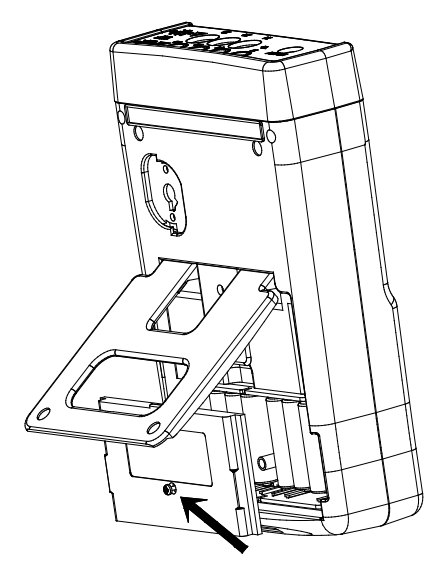

- 1. Turn off the Solar Model Analyzer.
- 2. Remove the screw of the battery cover.
- 3. Lift and remove the battery cover.
- 4. Remove the old batteries and insert eight new 1.5V SUM-3 batteries.
- 5. Install the battery cover and secure the screw.

#### **Fuse Replacement**

When the voltage can not be measured (Vnow = 0V) after properly connecting the Analyzer and the solar panel, please check the fuse.

If the fuse is damaged (burned), please replace a new fuse by following the procedures:

- 1. Turn off the Analyzer and remove all the connecting wires and power sources.
- 2. Unscrew the battery cover. Remove the battery cover. Remove the two batteries on the furthest east and west.
- 3. Unscrew the (4pcs.) screws of the back cover. Remove the back cover. Remove the power connector connecting the back cover and the circuit board (J2).
- 4. Remove the damaged (burned) fuse.
- 5. Put in a new fuse of the same specifications (5A / 250V).
- 6. Connect the power connector. Replace and screw the back cover.
- 7. Replace the two batteries on the furthest east and west. Replace and screw the battery cover.

#### �*WARNING!*

*After removing the battery cover, please do not touch the parts on the circuit board, especially the communication LED. Or the communication function will be damaged.*

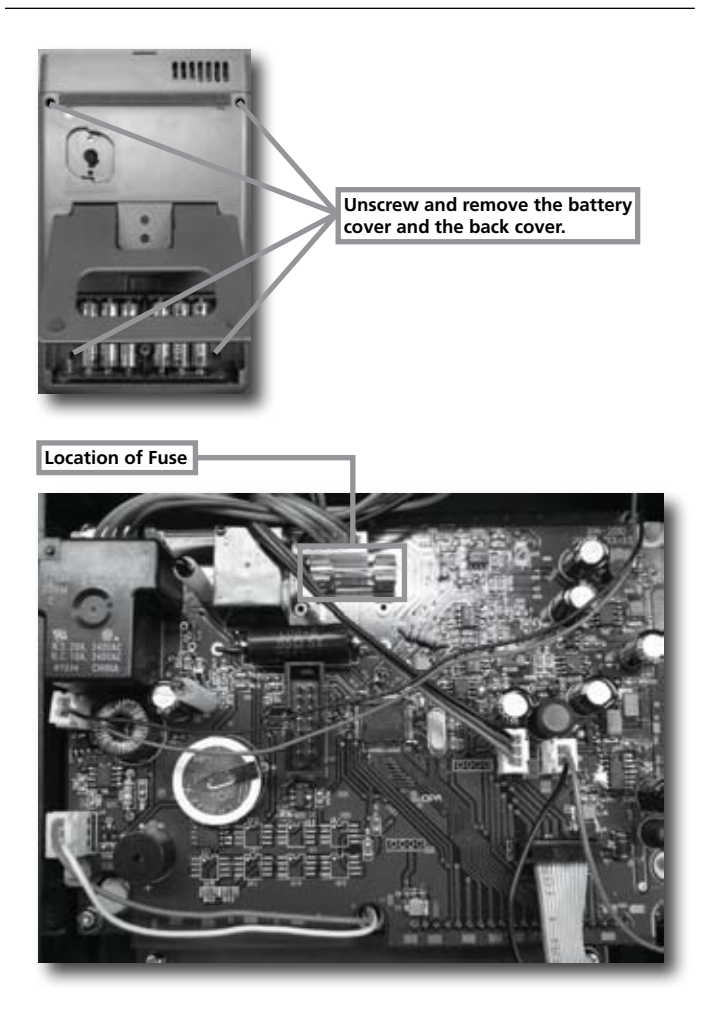

#### PC Connection, Software Installation And Operation

#### **INTROODUCTION**

#### **Operating Environment**

- Application program should be installed in the operation system of Microsoft Windows Vista/ XP / 2000 (SP3).
- NI-VISA Runtime Engine should be installed (Application program will install it automatically).
- USB driver program should be installed (Application program will install it automatically).

#### **Hardware**

- Personal Computer (PC): we recommend the processor of Pentium III Celeron 600MHz or above.
- RAM: min. 256MB, but we recommend 512MB of RAM or more.
- Screen resolution: requires 1,024 x 768 pixels.
- Solar Analyzer.
- USB cable.

#### **Connecting Procedures**

- Step 1: Turn on PC and Solar Analyzer.
- Step 2: Connect USB Cable.
- Step 3: Start Application Program of Solar Analyzer.
- Step 4: Select correct "Serial Port Number".

#### **SOFTWARE INSTALLATION**

#### **Install Application Program**

Execute Install.bat (which is in installation disc) to enter the procedures of installing Application Program. Please follow the instructions to install Application Program. When performing the installation of Application Program, the USB driver program and NI-VISA Runtime Engine will be installed automatically.

#### **Remark:**

- 1. If users have ever installed our Programs (NI-VISA) of other versions in his PC, first please (go to Control Panel to) remove them.
- 2. After putting the installation disc into CD-ROM drive, the application program will automatically execute the installation.
- 3. If the installation is not automatically executed, please choose the Install. bat program in the installation disc to perform the installation.
- 4. After Application Program has been installed, please Restart the system.

#### **Install USB Driver**

When performing the installation of Application Program, the USB driver program will be installed automatically.

However, if users need to manually install the USB driver program, please choose USBDriver Directory in the installation disc, click CP210xVCPInstaller. exe program (for Windows Vista / XP / 2000) to execute the installation of USB Driver.

#### **Remark:**

1. If the driver can't detect the hardware, please remove the hardware and then plug it in properly.

#### **SOFTWARE OPERATION**

#### **Start Executing Program**

Step 1: n Start -> All Programs, choose "Solar Analyzer" or click the shortcut to start executing program.

Step 2: Select the Serial Port connected to Solar Analyzer.

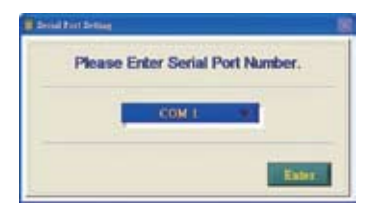

- 1. Click **THE READER TO Select the Serial Port connected to Solar Analyzer.**
- 2. After selecting the correct Serial Port, press **that to confirm it.**
- 3. Before entering the Application Program of Solar Analyzer, please turn on PC, Solar Analyzer and properly connect the USB cable so that the Application Program can automatically set up the correct Serial Port.
- 4. It is necessary to perform this function only when the Application Program can't automatically set up the correct Serial Port.

#### **Parameter Setting**

Set up the parameters of Solar Analyzer.

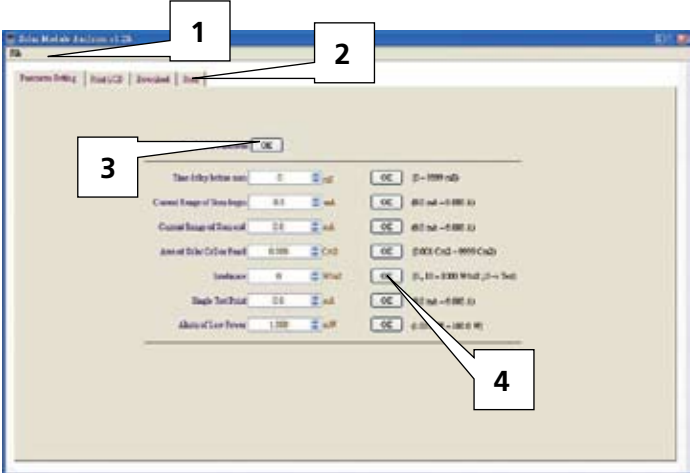

- 1. Tool bar includes: Languages (Mandarin, English) and Exit.
- 2. Functions includes: Parameter Setting, Print LCD, Download, Scan.
- 3. Press the OK button on the right side of "Read ALL Parameter" to read all the present parameters of Solar Analyzer.
- 4. Press the OK buttons of each parameter to set up the parameters. (refer to the Manual for the description of all the parameters.)

#### **Save/Print LCD**

Save or print the present LCD data of Solar Analyzer.

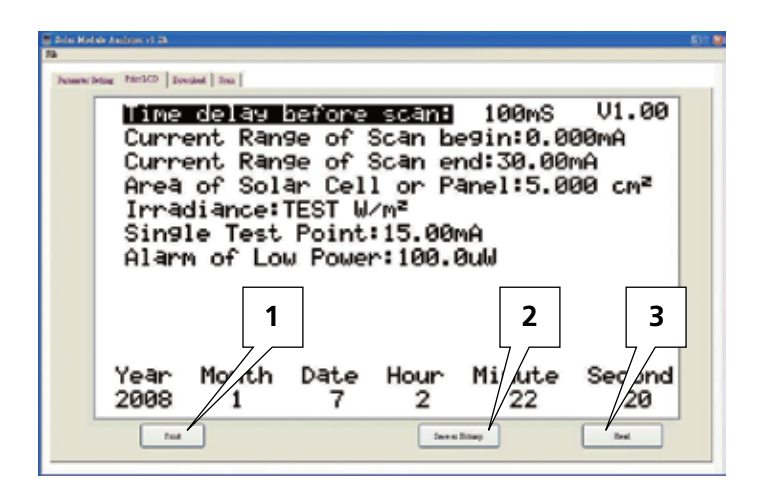

- 1. Press "Read" button to read the present LCD data of Solar Analyzer.。
- 2. Press "Save as Bitmap" to save the present LCD data as a (single-color) bitmap.
- 3. Or Press "Print" button to print out the present LCD data.

### **Download**

Download the logged data in the memory of Solar Analyzer.

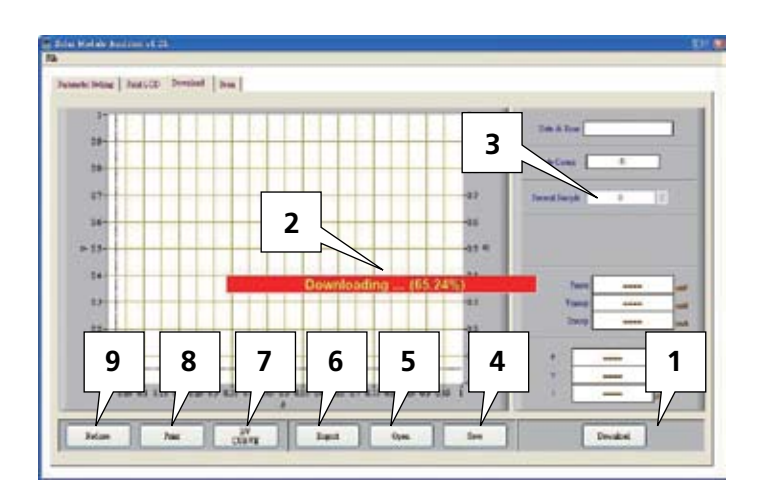

- 1. Press "Download" to download the logged data in the memory of Solar Analyzer.
- 2. The red block in the center shows the Downloading status.
- 3. Press "Present Sample" to change the present sample (location) to last or next logged data. The information of the present sample will be showed on the LCD: Logged Date & Time, Pmax, Vmaxp, Imaxp, P, V, I (Power, Voltage and Current of the cursor position).
- 4. Save: to save the present downloaded data into PC. (file name: \*.200 Data)
- 5. Open: to read the downloaded data saved in PC.
- 6. Export: to save/export the data (i.e. the Voltage/Current curve data) of Present Sample as/in a .CSV file for users to read in Excel.
- 7. I/V CURVE: to select the X-axis of the present curves based on I or V.
- 8. Print: to print out the present LCD data.
- 9. Redraw: users can move the cursor in the diagram to change the cursor position.When users move the cursor and make the whole diagram disordered, they can press "Redraw" button to make the present diagram returned to the initial status.

#### **Note:**

- 1. After exporting logged data, they can't be read (imported) anymore. Please read them in the Excel software.
- 2. If it is necessary to read the logged data in the future, please be sure to perform the Save/Open (logged data) functions.

# **Auto Scan Solar Analyzer**

Auto Scan the Solar panel to obtain measurement results

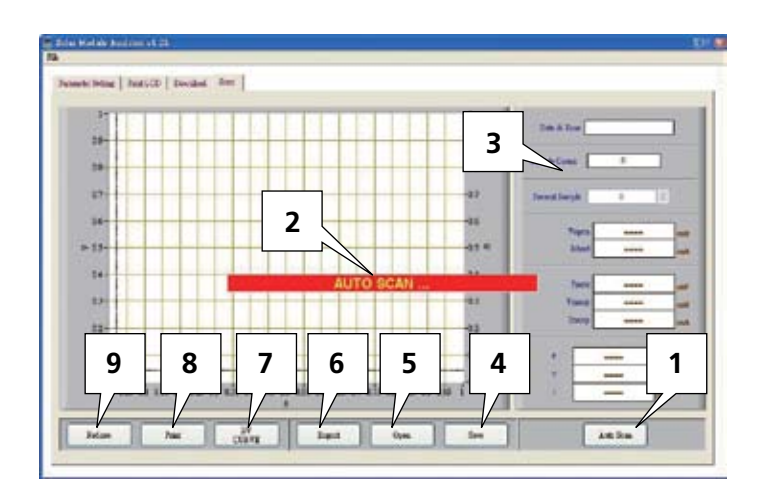

#### **Remark:**

- 1. Press "Auto Scan" to auto scan the solar pane.
- 2. The red block in the center shows the Auto Scan status.
- 3. Press "Present Sample" to change the present sample (location) to last or next logged data. The information of the present sample will be showed on the LCD: Logged Date & Time, Vopen, Ishort, Pmax, Vmaxp, Imaxp, P, V, I (Power, Voltage and Current of the cursor position).
- 4. Save: to save the present scanned data into PC. (file name: \*.200 Record)
- 5. Open: to read the scanned data saved in PC.
- 6. Export: to save/export the data (i.e. the Voltage/Current curve data) of Present Sample as/in a .CSV file for users to read in Excel.
- 7. I/V CURVE: to select the X-axis of the present curves based on I or V.
- 8. Print: to print out the present LCD data.
- 9. Redraw: users can move the cursor in the diagram to change the cursor position.When users move the cursor and make the whole diagram disordered, they can press "Redraw" button to make the present diagram returned to the initial status.

#### **Note:**

- 1. After exporting scanned data, they can't be read (imported) anymore. Please read them in the Excel software.
- 2. If it is necessary to read the scanned data in the future, please be sure to perform the Save/Open (scanned data) functions.

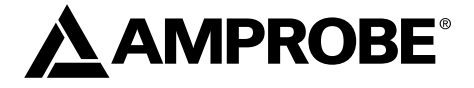

# SOLAR-500

# Analyseur solaire

Mode d'emploi

Juillet 2009, rév.1 ©2009 Amprobe Test Tools. Tous droits réservés. Imprimé à Taïwan.

#### **Limites de garantie et de responsabilité**

Amprobe garantit l'absence de vices de matériaux et de fabrication de ce produit pendant une période d'un an prenant effet à la date d'achat. Cette garantie ne s'applique pas aux fusibles, aux piles jetables ni à tout produit mal utilisé, modifié, contaminé, négligé ou endommagé par accident ou soumis à des conditions anormales d'utilisation et de manipulation. Les revendeurs n'ont pas l'autorisation de prolonger toute autre garantie au nom d'Amprobe. Pour bénéficier de la garantie, renvoyez le produit accompagné d'un justificatif d'achat auprès d'un centre de services agréé par Amprobe Test Tools ou d'un distributeur ou d'un revendeur Amprobe. Voir la section Réparation pour tous les détails. LA PRESENTE GARANTIE EST LE SEUL ET EXCLUSIF RECOURS DE L'UTILISATEUR TOUTES AUTRES GARANTIES, EXPLICITES, IMPLICITES OU STATUTAIRES, NOTAMMENT LES GARANTIES DE QUALITE MARCHANDE OU D'ADAPTATION A UN OBJECTIF PARTICULIER SONT EXCLUES PAR LES PRESENTES. LE FABRICANT NE SERA EN AUCUN CAS TENU RESPONSABLE DE DOMMAGES PARTICULIERS, INDIRECTS, ACCIDENTELS OU CONSECUTIFS, NI D'AUCUNS DEGATS OU PERTES DE DONNEES, SUR UNE BASE CONTRACTUELLE, EXTRA-CONTRACTUELLE OU AUTRE. Etant donné que certaines juridictions n'admettent pas les limitations d'une condition de garantie implicite ou l'exclusion ou la limitation de dégâts accidentels ou consécutifs, il se peut que les limitations et les exclusions de cette garantie ne s'appliquent pas à votre cas.

#### **Réparation**

Tous les outils de test renvoyés pour être réparés au titre de la garantie doivent être accompagnés des éléments suivants : nom, raison sociale, adresse, numéro de téléphone et justificatif d'achat. Ajoutez également une brève description du problème ou du service demandé et incluez les cordons de test avec l'appareil. Les frais de remplacement ou de réparation hors garantie doivent être acquittés par chèque, mandat, carte de crédit avec date d'expiration, ou par bon de commande payable à l'ordre de Amprobe® Test Tools.

#### **Remplacements et réparations sous garantie – Tous pays**

Veuillez lire la déclaration de garantie et vérifiez la pile avant de demander une réparation. Pendant la période de garantie, tout outil de test défectueux peut être renvoyé auprès de votre distributeur Amprobe® Test Tools pour être échangé contre un produit identique ou similaire. Consultez la section « Where to Buy » sur le site www.amprobe.com pour obtenir la liste des distributeurs dans votre région. Les appareils sous garantie devant être remplacés ou réparés au Canada et aux Etats-Unis peuvent également être envoyés dans un centre de services Amprobe® Test Tools (voir les adresses ci-dessous).

#### **Remplacements et réparations hors garantie – Canada et Etats-Unis**

Les appareils à réparer hors garantie au Canada et aux Etats-Unis doivent être envoyés dans un centre de services Amprobe® Test Tools. Appelez Amprobe® Test Tools ou renseignez-vous auprès de votre lieu d'achat pour connaître les tarifs en vigueur de remplacement ou de réparation.

Aux Etats-Unis et au Canada Amprobe Test Tools Everett, WA 98203 Mississauga, ON L4Z 1X9 Tél.: 877-AMPROBE (267-7623)

#### **Remplacements et réparations hors garantie – Europe**

Les appareils européens non couverts par la garantie peuvent être remplacés par votre distributeur Amprobe® Test Tools pour une somme nominale. Consultez la section « Where to Buy » sur le site www.amprobe.com pour obtenir la liste des distributeurs dans votre région. Adresse postale européenne\* Amprobe® Test Tools Europe In den Engematten 14 79286 Glottertal, Allemagne Tél. : +49 (0) 7684 8009-0 \*(Réservée à la correspondance – Aucune réparation ou remplacement n'est possible à cette adresse. Nos clients européens doivent contacter leur distributeur.)

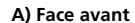

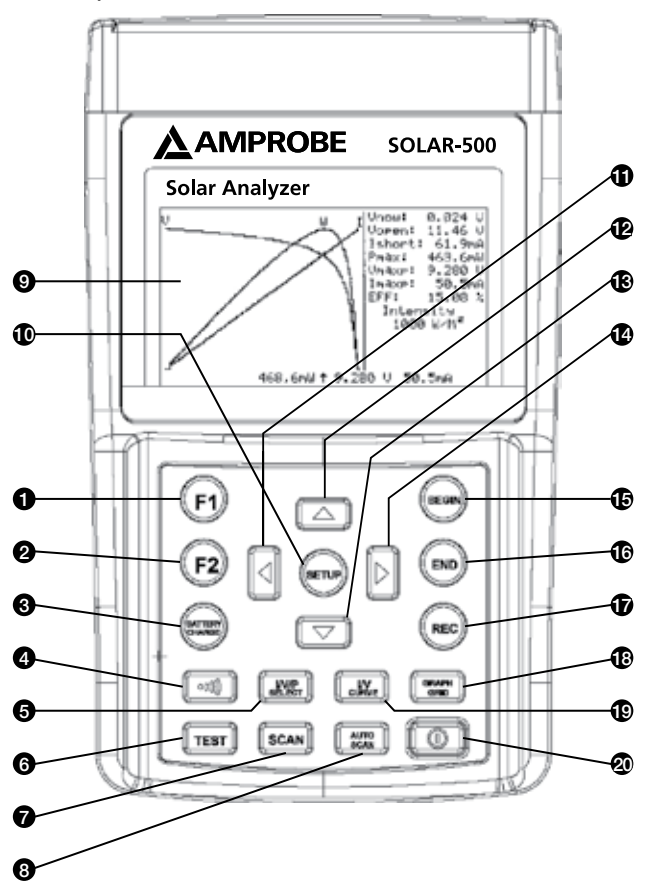

- **1) Bouton F1 :** (Réservé)
- **2) Bouton F2 :** (Réservé)

#### **3) Bouton de mise en charge des piles**

A la mise sous tension de l'analyseur de module solaire, appuyer sur le bouton BATTERY CHARGE pour recharger les piles *(ne pas recharger avec des piles ordinaires)*

**4) Bouton (avertisseur)** 

Appuyer sur ce bouton pour activer/ désactiver l'avertisseur de la fonction d'alarme (puissance insuffisante)

# **5) Bouton de sélection I/V/P**

Sélectionner l'affichage de la courbe I-V/ V-I, de la courbe P-V/P-I ou des deux courbes

# **6) TEST Bouton de test**

Test I-V en un point basé sur un valeur spécifique

#### **7) Bouton d'analyse**

Test de courbe I-V par analyse manuelle basé sur une valeur spécifique

#### **8) Bouton d'analyse automatique**

Test de courbe I-V par analyse automatique

**9) LCD** 

L'écran LCD affiche les données et les courbes de mesure

# **10) Bouton de configuration**

Entrer/Quitter le menu de configuration (SETUP)

# **11) Bouton**

(1) Dans une courbe, appuyer dessus pour déplacer le curseur vers la gauche

(2) Dans le menu SETUP, appuyer dessus pour diminuer la valeur par 1

# **12) Bouton**

Dans le menu SETUP, appuyer sur le bouton  $\triangle$  pour sélectionner l'élément précédent

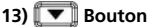

Dans le menu SETUP, appuyer sur le bouton pour sélectionner l'élément suivant

# **14) ▶** Bouton

- (1) Dans une courbe, appuyer dessus pour déplacer le curseur vers la gauche
- (2) Dans le menu SETUP, appuyer dessus pour augmenter la valeur par 1

### **15) Bouton de début**

Définition du point (actif) de lancement de l'analyse

# **16) Bouton de fin**

Définition du point (actif) d'arrêt de l'analyse

# **17) Bouton d'enregistrement**

- (1) Enregistre les données de mesure actives
- (2) Pour effacer les données enregistrées : maintenez le bouton REC enfoncé et mettez sous tension l'analyseur : toutes les données enregistrées seront supprimées

# **18) Bouton de la grille graphique**

Affiche/annule la grille graphique

#### **19) Bouton de courbe I/V**

Sélectionne I ou V en coordonnée horizontale

# **20) Bouton d'alimentation**

Eteindre/allumer l'alimentation de l'analyseur solaire

#### **B) Face arrière**

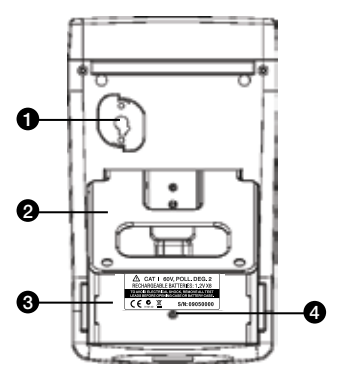

- **1) Fenêtre de communication** Pour relier l'analyseur solaire à un PC par câble USB
- **2) Béquille**
- **3) Couvercle des piles**
- **4) Vis du couvercle des piles**

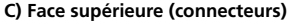

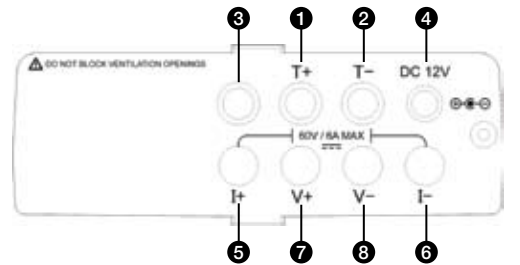

- **1) Borne T+ (pinces Kelvin)**
- **2) Borne T- (pinces Kelvin)**
- **3) Borne réservée aux tests d'usine**

#### **4)** ±**c.c. 12 V**

- **5) Borne I+ (pinces crocodiles)**
- **6) Borne I- (pinces crocodiles)**
- **7) Borne V+ (pinces crocodiles)**
- **8) Borne V- (pinces crocodiles)**

# **TABLE DES MATIERES**

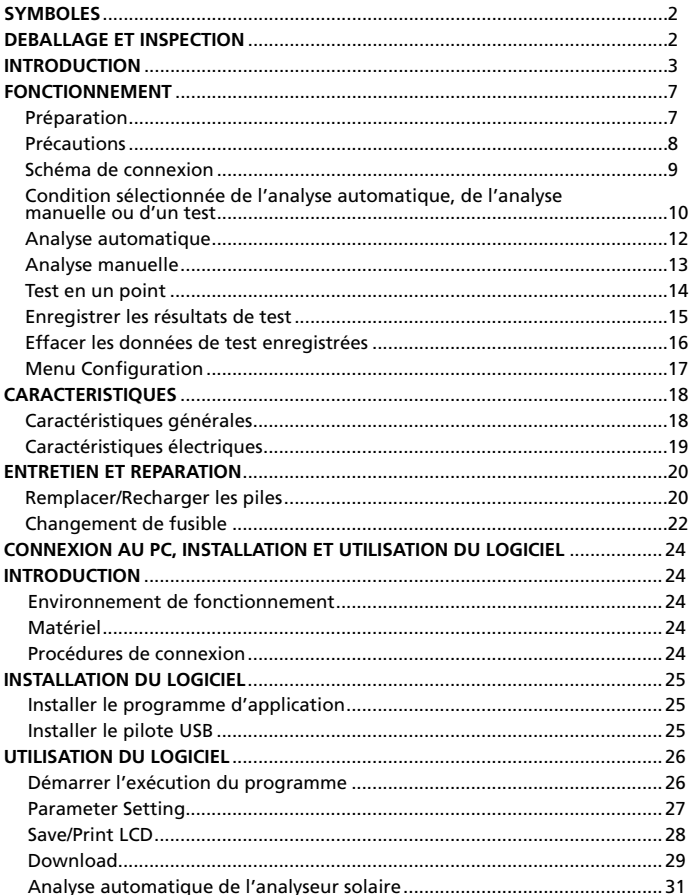

#### **SYMBOLES**

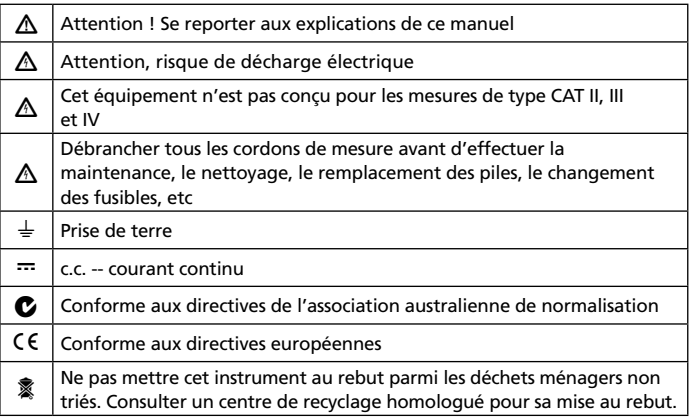

## �*AVERTISSEMENT !*

*Ne pas utiliser cet instrument en présence d'essence, de gaz naturel, de propane ou dans les atmosphères combustibles.*

### **Déballage et inspection**

Le carton d'emballage doit inclure les éléments suivants:

- 1 analyseur solaire SOLAR-500
- 1 sacoche de transport
- 1 mode d'emploi
- 1 adaptateur secteur
- 1 câble de conversion RS232C-USB)
- 8 piles rechargeables
- 1 CD de logiciel
- 1 manuel de logiciel
- 1 paire de pinces Kelvin (6 A max, 1 paire)

Si l'un de ces éléments est endommagé ou manquant, renvoyez le contenu complet de l'emballage au lieu d'achat pour l'échanger.

#### **INTRODUCTION**

Le SOLAR-500 peut être utilisé pour le contrôle de la qualité sur les chaînes de production, les entrepôts ou les sites d'installation.

Les fabricants de panneaux solaires peuvent tester les caractéristiques du contrôle qualité lié à la chaîne de production. La portabilité de l'appareil permet aux inspecteurs qualité de choisir en mode aléatoire des panneaux solaires échantillons et les tester dans l'entrepôt pour assurer leur qualité avant la livraison.

Les ingénieurs responsables de l'installation peuvent tester en mode aléatoire des panneaux solaires échantillons sur le site pour vérifier leur qualité sur le site d'installation.

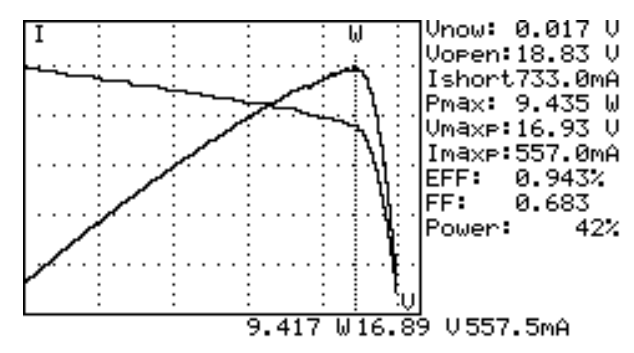

# **Exemple A : Identification des exigences du système d'alimentation solaire**

Mesurez la puissance maximale réelle (Pmax), la tension (Vmaxp) et le courant (Imaxp) à puissance maximale. Au lieu de se référer à la puissance homologuée maximale, le concepteur du système doit pouvoir vérifier la puissance solaire réelle du panneau solaire en condition d'exploitation réelle. Le concepteur peut alors savoir combien de panneaux solaires sont requis pour générer la puissance spécifique.

Le concepteur du système doit connaître la tension et le courant requis en condition d'exploitation normale (le matin, à midi et l'après-midi) pour concevoir un système de mise en charge optimal capable d'absorber et de stocker toute la puissance solaire possible dans la batterie.

Les utilisateurs peuvent tester les caractéristiques du panneau solaire à différents moments de la journée et archiver leurs données. Les concepteurs peuvent alors savoir si leur système d'énergie solaire peut générer la puissance appropriée à tout moment.

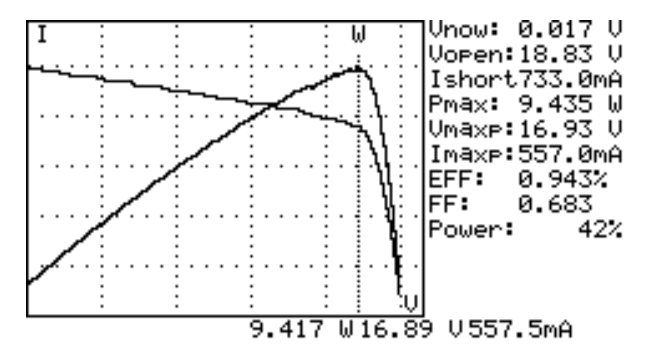

#### **Exemple B : Entretien des panneaux solaires**

**Courbe I-V anormale (les cellules dans le coin du panneau solaire sont défectueuses)**

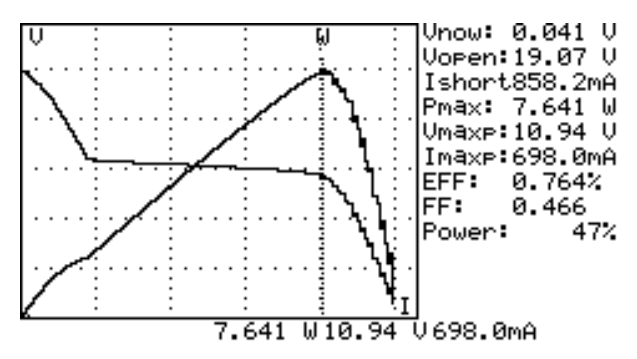

**Courbe I-V anormale (présence de cellules défectueuses disséminées sur le panneau solaire)**

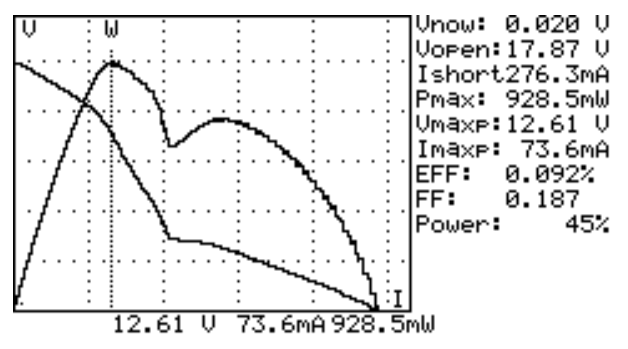

Les techniciens ou les ingénieurs de maintenance peuvent archiver les données caractéristiques des panneaux solaires au commencement, puis comparer ces caractéristiques lors des tâches de maintenance hebdomadaires, mensuelles et annuelles. Si les caractéristiques des panneaux solaires diffèrent des données antérieures, les techniciens ou les ingénieurs de maintenance peuvent ensuite identifier les anomalies des panneaux.

Par exemple, si des cellules de panneaux solaires sont endommagées, la courbe I-V est très différentes d'une courbe typique. Si les panneaux solaires sont recouverts d'une grande quantité de poussière, la courbe I-V, la puissance maximum est beaucoup plus faible par rapport aux données archivées antérieurement. Après avoir identifié les panneaux défectueux, les techniciens ou les ingénieurs de maintenance peuvent les remplacer par de nouveaux panneaux

#### **Exemple C : Vérification de l'angle d'installation optimal des panneaux solaires**

Les ingénieurs peuvent collecter les données d'angle d'installation à différentes dates et heures en utilisant l'appareil sur le site d'installation. Les données peuvent servir de référence pour concevoir le système de réglage d'angle automatique. Ces données peuvent également servir à sélectionner l'angle optimal pour une installation à angle fixe.

#### **Fonctionnalité**

- Test de courbe I-V pour cellule solaire
- Test I-V en un point
- Découverte de puissance solaire maximale (Pmax) par analyse automatique
- Tension maximum (Vmaxp) à Pmax
- Courant maximum (Imaxp) à Pmax
- Tension au niveau du circuit ouvert (Vopen)
- Courant au niveau du court-circuit (Ishort)
- Courbe I-V avec curseur
- Calcul de l'efficacité (%) du panneau solaire
- Paramètre de temporisation de l'analyse (0 à 9999 mS)
- Paramètre de surface du panneau solaire (0,001 m2 à 9999 m2)
- Paramètre de source lumineuse standard (10 W/m2 à 1000 W/m2)
- Paramètre de puissance minimale pour la fonction d'alarme
- Horloge-calendrier intégré
- Batteries rechargeables avec circuit de mise en charge intégré
- Câble de conversion RS232C-USB pour PC
- Option : imprimante thermique portative (modèle : 300XP) pour imprimer (sur papier) les écrans LCD de l'analyseur de module solaire

## **FONCTIONNEMENT**

#### **Préparation**

Cet analyseur de module solaire utilise des piles rechargeables. Avant d'utiliser de nouvelles piles rechargeables, chargez-les d'abord pendant 10 à 12 heures en continu pour optimiser leur durée de vie. Leur mise en charge est décrite dans les étapes suivantes :

- 1. Dévissez et soulevez le couvercle du logement des piles.
- 2. Placez les piles rechargeables neuves (veillez à respecter les polarités).
- 3. Replacez le couvercle des piles et revissez.
- 4. Branchez l'adaptateur secteur fourni.
- 5. Mettez l'analyseur de module solaire sous tension et appuyez sur le bouton BATTERY CHARGE pour lancer la mise en charge.
- 6. L'écran LCD affiche « Power: Charge » pendant la mise en charge.
- 7. Il faut au moins 10 à 12 heures pour recharger les batteries. N'interrompez pas la mise en charge pendant cette période.

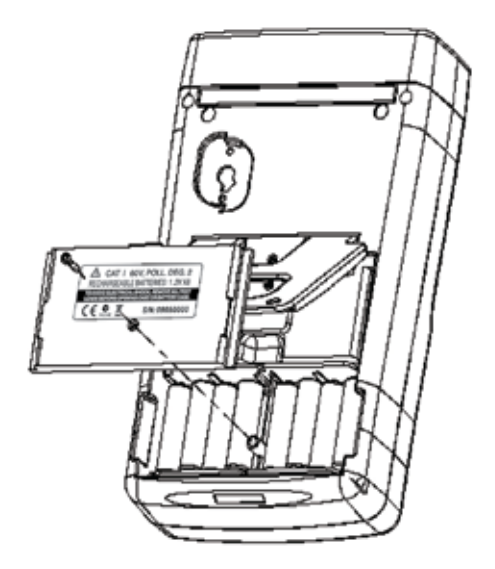

#### **Précautions**

#### �*AVERTISSEMENT ! Lorsque le message « Overheated » (Surchauffe) apparaît sur l'écran LCD*

- 1. Les utilisateurs doivent patienter pendant cette période « Overheated: cooling » (Surchauffe : refroidissement en cours) avant de démarrer la simulation suivante.
- 2. Si les utilisateurs souhaitent éteindre leur appareil, ils doivent attendre encore 3 mn (au moins) que le ventilateur refroidisse les composants internes.

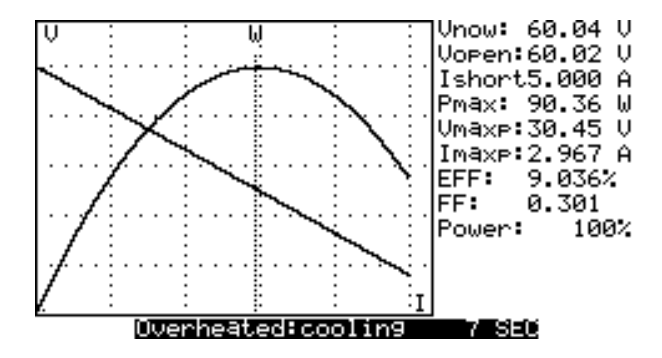

# **Schéma de connexion**

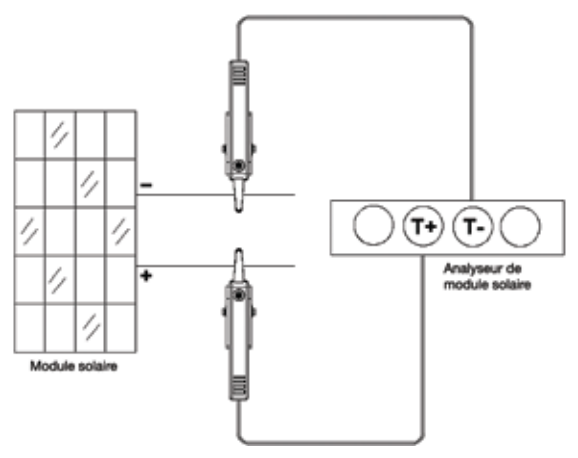

*Schéma de connexion des pinces Kelvin*

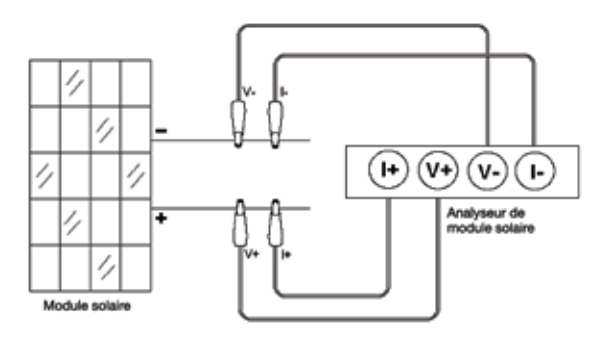

*Schéma de connexion des pinces crocodiles*

#### **Condition sélectionnée de l'analyse automatique, de l'analyse manuelle ou d'un test**

Les utilisateurs doivent d'abord sélectionner **AUTO SCAN** (  $\frac{1}{2}$  ) pour avoir une idée globale des caractéristiques du panneau solaire.

- 1. Appuyez sur le bouton  $\llbracket \text{O} \rrbracket$  pour activer l'analyseur. Reliez correctement la paire de pinces Kelvin au panneau solaire et à l'analyseur. La pince Kelvin rouge est pour le pôle positif et la pince Kelvin noire pour le pôle négatif.
- 2. Appuyez sur le bouton **AUTO SCAN** pour lancer l'analyse automatique. Une fois l'analyse terminée, le résultat s'affiche comme suit.

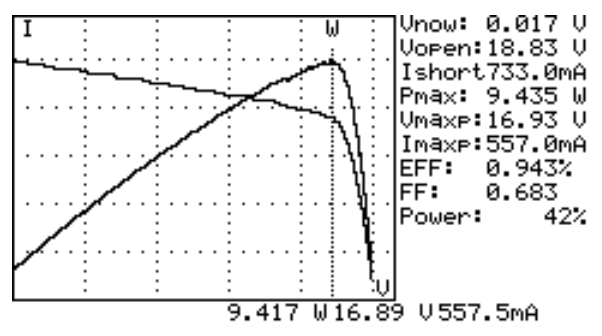

Ensuite, si les utilisateurs sont intéressés par une gamme opérationnelle spécifique, ils peuvent entrer les valeurs de début et de fin d'analyse dans le menu de configuration.

Appuyez sur le bouton **SCAN** (<sup>[[scax]</sup>] pour tester la gamme spécifique.

- 1. Appuyez sur le bouton  $\llbracket \bigcirc \rrbracket$  pour activer l'analyseur. Reliez correctement la paire de pinces Kelvin au panneau solaire et à l'analyseur. La pince Kelvin rouge est pour le pôle positif et la pince Kelvin noire pour le pôle négatif.
- 2. Appuyez sur le bouton **pour passer au menu SETUP** : (Tapez la gamme active pour l'analyse)

La gamme d'analyse commence à : 200 mA

La gamme d'analyse finit à : 548 mA

Après avoir configuré la gamme active, appuyez de nouveau sur le bouton **SETUP** pour quitter le menu SETUP.

**Remarque :** Si la valeur « La gamme d'analyse commence » est sur « Ishort », alors l'analyse ne sera pas effectuée et ne produira aucun résultat.

3. Appuyez sur le bouton **SCAN** pour lancer l'analyse manuelle **MANUAL SCAN**. Une fois l'analyse terminée, le résultat s'affiche comme suit.

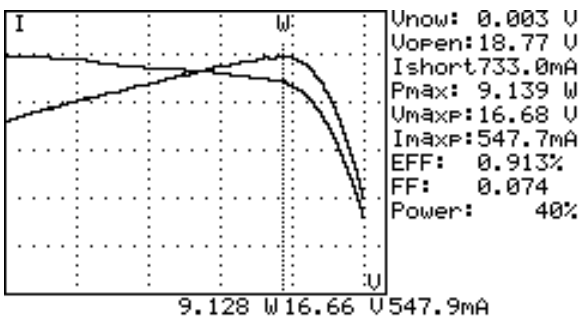

Si les utilisateurs sont intéressés par un point de test spécifique, ils peuvent entrer la valeur active pour un point de test unique. Appuyez sur TEST ( $\lceil \frac{1}{n+1} \rceil$ ) pour tester les caractéristiques au niveau du courant.

- 1. Appuyez sur le bouton  $\llbracket \bigcirc \rrbracket$  pour activer l'analyseur. Reliez correctement la paire de pinces Kelvin au panneau solaire et à l'analyseur. La pince Kelvin rouge est pour le pôle positif et la pince Kelvin noire pour le pôle négatif.
- 2. Appuyez sur le bouton (SETUP) pour passer au menu SETUP : (Tapez l'intensité du test)

Point de test unique : 609 mA

Après avoir configuré la gamme active, appuyez de nouveau sur le bouton (serve) pour quitter le menu SETUP.

3. Appuyez sur le bouton **TEST** pour lancer Testing a Single Test (Test) unique). Une fois le test terminé, le résultat s'affiche comme suit. Le résultat (P, V, I) s'affiche en vidéo inverse comme suit.

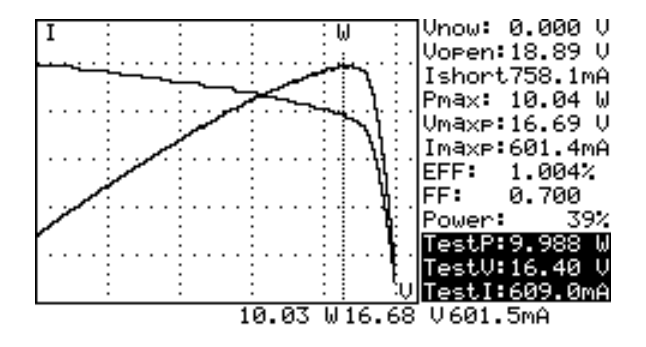

#### **Analyse automatique**

- 1. Appuyez sur le bouton  $\llbracket \text{①} \rrbracket$  pour activer l'analyseur.
- 2. Reliez correctement la paire de pinces Kelvin au panneau solaire et à l'analyseur. La pince Kelvin rouge est pour le pôle positif et la pince Kelvin noire pour le pôle négatif. (reportez-vous au schéma de connexion ci-dessus).
- 3. Allumez la source lumineuse standard et laissez-la illuminer uniformément le panneau solaire.
- 4. Appuyez sur le bouton **(AUTO SCAN)** pour effectuer l'analyse automatique. Une fois l'analyse terminée, le résultat s'affiche comme suit.
- 5. L'appareil mesure automatiquement les paramètres suivants : Vopen, Ishort, Pmax, Vmaxp et Imaxp. L'appareil exécute une simulation basée sur ces paramètres, et trace la courbe I-V / V-I et les courbes P-V / P-I sur l'écran LCD.
- 6. Les utilisateurs peuvent déplacer le curseur pour examiner les valeurs individuelles le long de la courbe.

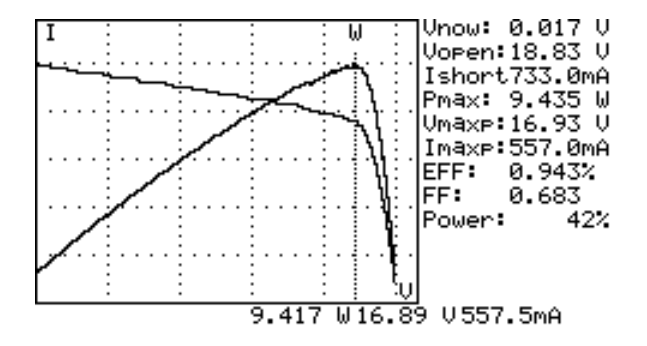

#### �*AVERTISSEMENT !*

*L'appareil marque une temporisation avant d'effectuer une analyse automatique. Cette temporisation permet à la source lumineuse de s'activer avant le début de l'analyse automatique.* 

*Cette temporisation est définie dans le menu SETUP.*

**Remarque :** Si le courant de court-circuit (Ishort) dépasse 6 A, l'analyse automatique n'est pas effectuée. Sélectionnez Manual Scan et choisissez une valeur de fin d'analyse inférieure à 6 A.

#### **Analyse manuelle**

- 1. Appuyez sur le bouton  $\llbracket \textcircled{0} \rrbracket$  pour activer l'analyseur.
- 2. Reliez correctement la paire de pinces Kelvin au panneau solaire et à l'analyseur. La pince Kelvin rouge est pour le pôle positif et la pince Kelvin noire pour le pôle négatif.
- 3. Appuyez sur le bouton strue pour passer au menu SETUP : (Tapez la gamme active pour l'analyse)

La gamme d'analyse commence à : 200 mA

La gamme d'analyse finit à : 548 mA

Après avoir configuré la gamme active, appuyez de nouveau sur le bouton **SETUP** pour quitter le menu SETUP.

**Remarque :** Si la valeur « La gamme d'analyse commence » est sur « Ishort », alors l'analyse ne sera pas effectuée et ne produira aucun résultat.

4. Appuyez sur le bouton [scan] (SCAN) pour lancer MANUAL SCAN (Analyse manuelle). L'analyseur lance la simulation du début (BEGIN) à la fin (END, et trace la courbe I-V / V-I et la courbe P-V / P-I dans l'écran LCD. Les utilisateurs peuvent déplacer le curseur pour examiner les valeurs individuelles le long de la courbe.

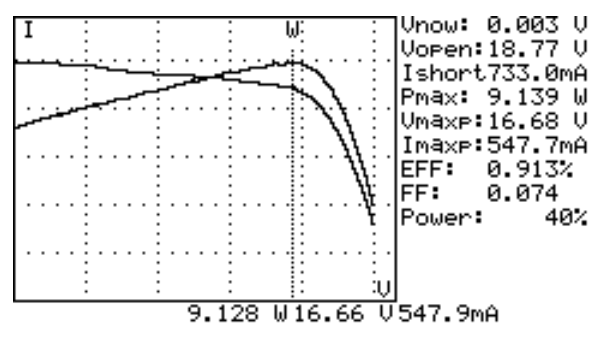

Une fois l'analyse terminée, le résultat s'affiche comme suit.

#### �*AVERTISSEMENT !*

*L'appareil marque une temporisation avant d'effectuer une analyse manuelle. Cette temporisation permet à la source lumineuse de s'activer avant le début de l'analyse manuelle. Cette temporisation est définie dans le menu SETUP.*

#### **Test en un point**

- 1. Appuyez sur le bouton  $\llbracket \bullet \rrbracket$  pour activer l'analyseur.
- 2. Reliez correctement la paire de pinces Kelvin au panneau solaire et à l'analyseur. La pince Kelvin rouge est pour le pôle positif et la pince Kelvin noire pour le pôle négatif.
- 3. Appuyez sur le bouton (serve) pour passer au menu SETUP : (Tapez la gamme active pour l'analyse)

Point de test unique : 609 mA

Après avoir configuré la gamme active, appuyez de nouveau sur le bouton **SETUP** pour quitter le menu SETUP.

4. Appuyez sur le bouton **TEST** pour lancer Testing a Single Test (Test unique). Une fois le test terminé, le résultat s'affiche comme suit. Le résultat (P, V, I) s'affiche en vidéo inverse comme suit.

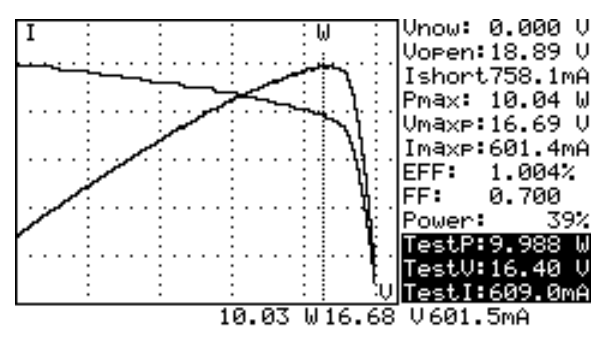

# �*AVERTISSEMENT !*

*La temporisation du test en un point « Single Point » permet de prolonger la simulation de courant. Même si sa valeur maximale est de 9,999 s, la temporisation est définie sur 10 ms si la puissance est supérieure à 100 W. La temporisation est prolongée jusqu'à 3 secondes si la puissance est inférieure à 100 mW.*

### **Enregistrer les résultats de test**

Une fois le test terminé (en utilisant l'une des méthodes précitées ; Analyse automatique, analyse manuelle ou test en un point), le résultat de test peut être enregistré dans la mémoire de l'analyseur.

Procédures d'enregistrement des résultats de test :

- 1. Effectuez un test par analyse automatique, analyse manuelle ou test en un point.
- 2. Une fois le test terminé, appuyez sur le bouton **(REC)** pour enregistrer le résultat de test (présent) sur l'affichage. Dans le coin supérieur droit, les lettres

REC:1 s'affichent en vidéo inverse ce qui signifie que le premier enregistrement a été enregistré.

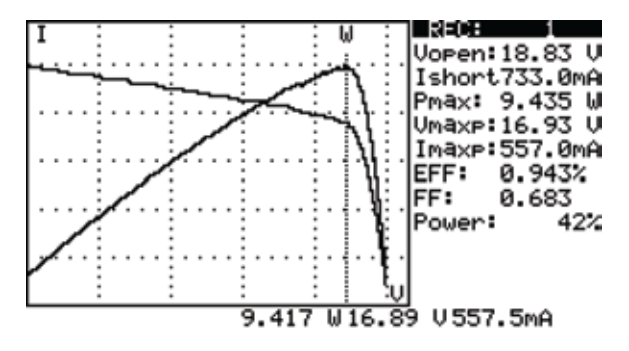

#### �*AVERTISSEMENT !*

*L'utilisateur doit utiliser le logiciel d'application fourni avec l'analyseur pour lire les résultats de test enregistrés. (se reporter au manuel du logiciel)*

#### **Effacer les données de test enregistrées**

Les utilisateurs peuvent effacer les données de test enregistrées dans l'analyseur.

Procédures de suppression des données enregistrées :

- 1. Maintenez le bouton **(REC)** enfoncé et mettez l'analyseur sous tension dans le même temps (c.-à-d. appuyez sur le bouton  $\llbracket \bigcirc \rrbracket$ ).
- 2. Une fois l'analyseur sous tension, toutes les données enregistrées dans l'analyseur (mémoire) sont supprimées. Si l'avertisseur retentit deux fois, cela signifie que les données enregistrées sont déjà effacées.

### �*AVERTISSEMENT !*

*Quand la fonction CLEAR est exécutée, toutes les données enregistrées en mémoire de l'analyseur sont supprimées de façon irréversible et ne peuvent pas être restaurées. Si vous devez conserver les données du test, veuillez utiliser le logiciel d'application pour les télécharger et les enregistrer avant de les supprimer de l'analyseur (se reporter au manuel du logiciel).*

# **Menu Configuration**

1. Appuyez sur le bouton **(SETUP)** pour passer dans l'écran Parameter Setting (Réglage des paramètres).

2. Appuyez sur le bouton  $\Box$  ou  $\nabla$  pour sélectionner les paramètres.

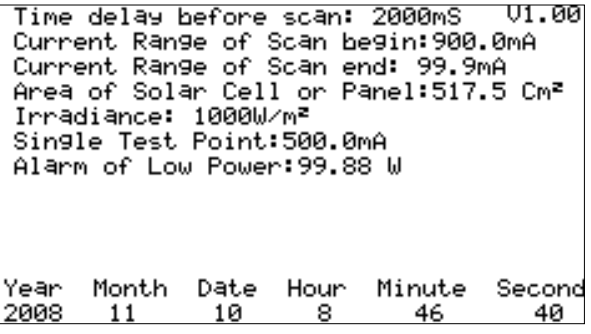

- (1) Temporisation avant l'analyse
- (2) La gamme d'analyse commence à
- (3) La gamme d'analyse finit à
- (4) Surface de cellule ou de panneau solaire
- (5) Eclairement énergétique
- (6) Point de test unique
- (7) Alarme de faible puissance
- 3. Appuyez sur le bouton  $\blacksquare$  ou  $\blacksquare$  pour sélectionner les paramètres. Appuyez sur le bouton  $\blacksquare$  ou  $\blacksquare$  pour modifier les valeurs de réglage ou activez-les pendant quelques secondes pour modifier rapidement les valeurs définies.
- 4. Après avoir défini les paramètres, appuyez sur le bouton sur pour quitter le menu SETUP.

# **CARACTERISTIQUES**

#### **Caractéristiques générales**

**Type de batterie :** Rechargeable, 2500 mAh (1,2 V) x 8 **Adaptateur secteur :** Entrée de 110 V c.a. ou 220 V Sortie c.c. 12 V / 1 à 3 A **Dimensions :** 257 (L) x 155 (l) x 57 (H) mm **Poids :** 1160 g / 40,0 oz (piles comprises) **Environnement de fonctionnement :** 0 °C à 50 °C, 85 % HR **Coefficient thermique :** 0,1 % de la pleine échelle / °C ( <18 °C ou >28 °C ) **Environnement d'entreposage :** -20 °C à 60 °C, 75 % HR

� **- CEM :** EN 61326-1: 2006

**- LVD:** EN 61010-1: 2001

Ce produit est conforme aux exigences des directives suivantes de la Communauté européenne : 2004/108/CE (Compatibilité électromagnétique) et 2006/95/CE (Basse tension). Toutefois, le bruit électrique ou les champs électromagnétiques intenses à proximité de l'équipement sont susceptibles de perturber le circuit de mesure. Les appareils de mesure réagissent également aux signaux indésirables parfois présents dans le circuit de mesure. Les utilisateurs doivent faire preuve de prudence et prendre les précautions nécessaires pour éviter les erreurs de mesure en présence de parasites électromagnétiques.

# **Caractéristiques électriques** (23 °C ±5 °C, mesure à quatre fils)

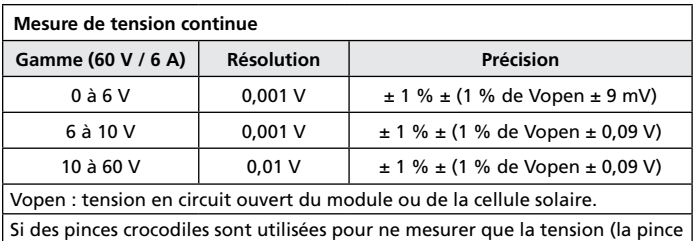

I+ n'est pas connectée), les pinces (V- et I-) doivent être mises en court-circuit. La mesure à 4 fils est ainsi convertie en mesure à 2 fils.

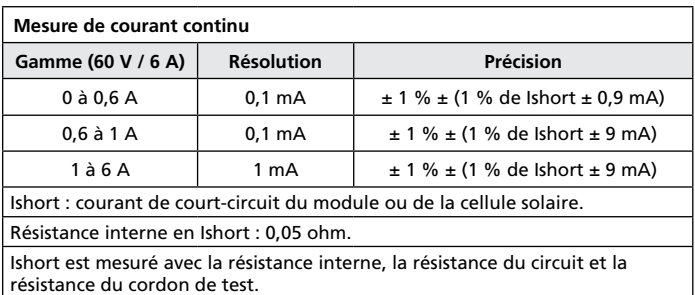

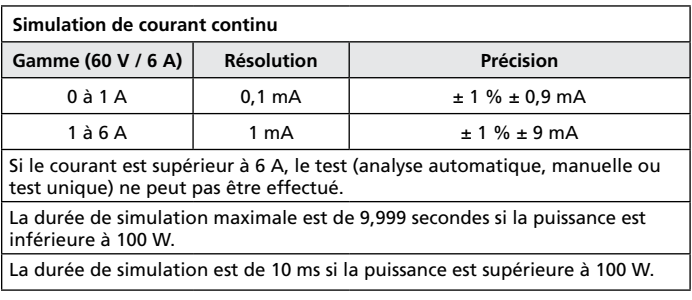

#### **ENTRETIEN ET REPARATION**

Si une anomalie est suspectée pendant le fonctionnement du multimètre, procédez comme suit pour isoler la cause du problème.

- 1. Vérifiez les piles. Remplacez immédiatement la batterie lorsque l'affichage LCD signale un niveau d'alimentation ≦2 %.
- 2. Consultez les consignes d'utilisation pour vérifier les erreurs possibles lors de l'utilisation.

A l'exception du changement des piles, la réparation de l'appareil doit être effectuée en usine dans un centre de service agréé ou par un autre personnel de réparation qualifié. La face avant et le boîtier peuvent être nettoyés à l'aide d'une solution légère à base d'eau et de détergent. Appliquez cette solution avec modération en utilisant un tissu doux et laissez bien sécher avant l'utilisation. N'utilisez pas de solvants à base d'essence, de chlore ou d'hydrocarbures aromatiques pour le nettoyage.

Retirez toutes les piles si l'analyseur de module solaire ne sera pas utilisé pendant une durée prolongée.

#### **Remplacer/Recharger les piles**

#### **Procédez comme suit pour charger les piles lorsque des piles rechargeables sont utilisées**

- 1. Reliez l'adaptateur secteur à l'analyseur du module solaire.
- 2. Allumez l'analyseur du module solaire.
- 3. Appuyez sur le bouton BATTERY CHARGE pour lancer la mise en charge de la batterie.
- 4. Pendant la mise en charge (qui dure 10 heures), l'écran LCD affiche « Power: Charge » pendant la mise en charge.
- 5. L'écran LCD affiche « Power: 100% » une fois les piles rechargées.
- 6. Retirez l'adaptateur secteur.

#### �*AVERTISSEMENT !*

- *1. N'utilisez pas de piles non-rechargeables pour effectuer la mise en charge.*
- *2. Il est recommandé de ne recharger les piles que si l'affichage LCD indique un niveau d'alimentation* ≦*2 %.*
- *3. N'interrompez pas la mise en charge avant la fin afin de préserver la durée de vie des piles.*

**Remplacez les piles, si des piles ordinaires sont utilisées et que l'écran LCD indique un niveau d'alimentation** ≦**2 % :** 

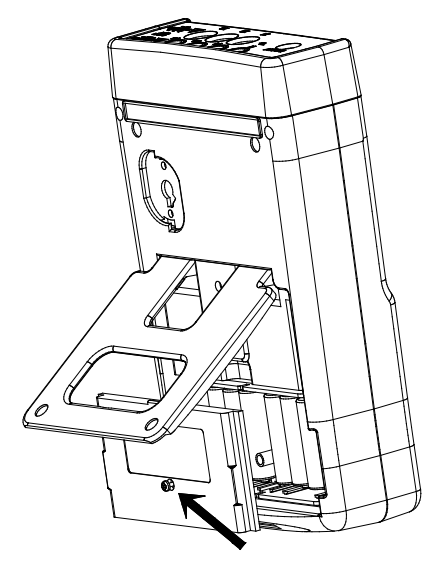

- 1. Eteignez l'analyseur de module solaire.
- 2. Retirez la vis du couvercle des piles.
- 3. Soulevez et retirez le couvercle du compartiment des piles.
- 4. Retirez les piles usagées et insérez huit nouvelles piles 1,5 V SUM-3.
- 5. Réinstallez le couvercle des piles et fixez la vis.

#### **Changement de fusible**

Si la tension ne peut pas être mesurée (Vnow= 0V) après avoir correctement relié l'analyseur et le panneau solaire, vérifiez le fusible.

Si le fusible est endommagé (grillé), remplacez-le en utilisant l'une des procédures suivantes :

- 1. Eteignez l'analyseur et débranchez tous les fils de connexion et les sources d'alimentation.
- 2. Dévissez le couvercle des piles. Retirez le couvercle des piles. Retirez les deux piles les plus à l'est et à l'ouest.
- 3. Dévissez les (4) vis sur la face dorsale. Retirez la face dorsale de l'appareil. Retirez le connecteur d'alimentation reliant le capot arrière de la carte du circuit (J2).
- 4. Retirez le fusible endommagé (grillé).
- 5. Placez un fusible neuf répondant aux mêmes caractéristiques (5 A / 250 V).
- 6. Branchez le connecteur d'alimentation. Replacez et revissez le capot dorsal.
- 7. Replacez les deux piles les plus à l'est et à l'ouest. Replacez le couvercle des piles et revissez.

#### �*AVERTISSEMENT !*

*Ne pas toucher aux pièces du circuit imprimé après avoir retiré le couvercle des piles, surtout pas la DEL de communication. Sinon la fonction de communication sera endommagée.*

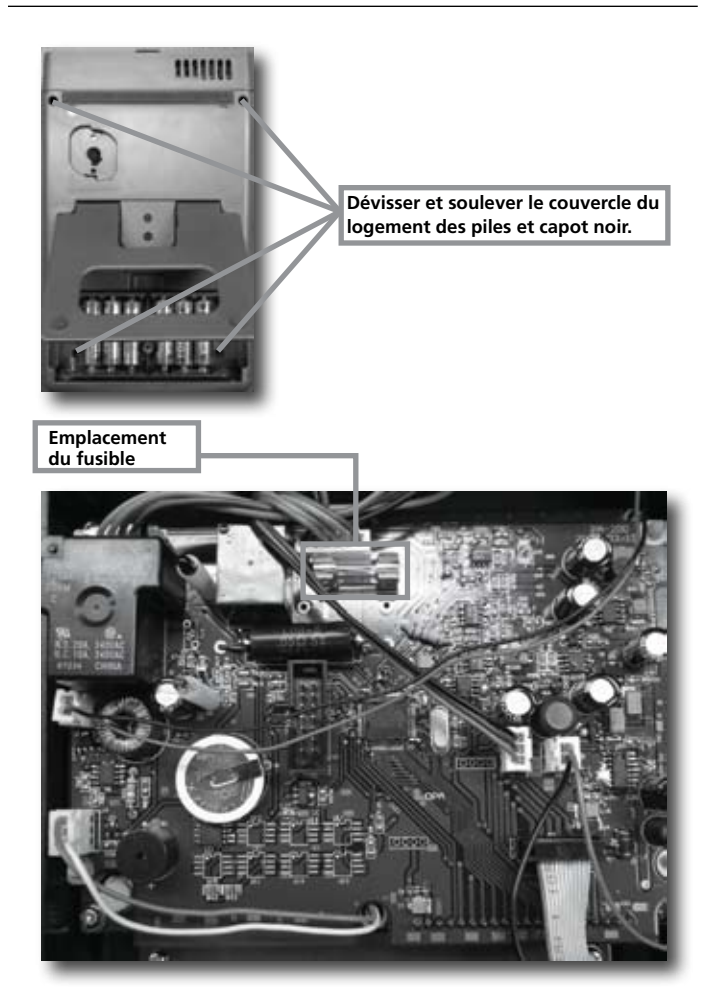

#### Connexion au PC, installation et utilisation du logiciel

#### **INTRODUCTION**

#### **Environnement de fonctionnement**

- Le programme d'application doit être installé dans le système d'exploitation Microsoft Windows Vista/ XP / 2000 (SP3).
- Le moteur d'exécution NI-VISA doit être installé (le programme d'application l'installe automatiquement).
- Le programme du pilote USB doit être installé (le programme d'application l'installe automatiquement).

#### **Matériel**

- Ordinateur personnel (PC) : nous recommandons un processeur Pentium III Celeron 600 MHz ou supérieur.
- RAM : 256 Mo minimum, nous recommandons au moins 512 Mo de RAM.
- Résolution d'écran : requiert 1 024 x 768 pixels.
- Analyseur solaire.
- Câble USB.

#### **Procédures de connexion**

- Etape 1 : Mettez le PC et l'analyseur solaire sous tension.
- Etape 2 : Branchez le cordon USB.
- Etape 3 : Démarrez le programme d'application de l'analyseur solaire.
- Etape 4 : Sélectionnez le numéro de port série approprié.

# **INSTALLATION DU LOGICIEL**

#### **Installer le programme d'application**

Exécutez le fichier Install.bat (il se trouve sur le disque d'installation) pour passer aux procédures d'installation du programme d'application. Suivez les instructions pour installer le programme d'application. Lors de l'installation du programme d'application, le programme du pilote USB et le moteur d'exécution NI-VISA sont installés automatiquement.

#### **Remarques :**

- 1. Si les utilisateurs ont déjà installé d'autres versions de nos programmes (NI-VISA) sur leur PC, ils doivent d'abord les supprimer (en allant au panneau de configuration).
- 2. Une fois le disque d'installation dans le lecteur CD-ROM, le programme d'application exécute automatiquement l'installation.
- 3. Si l'installation ne démarre pas automatiquement, choisissez le programme Install.bat sur le disque d'installation pour procéder à l'installation.
- 4. Une fois le programme d'application installé, veuillez redémarrer le système.

### **Installer le pilote USB**

Le programme du pilote USB est automatiquement installé lors de l'installation du programme d'application.

Toutefois si l'utilisateur doit installer manuellement le programme du pilote USB, choisissez le répertoire USB Driver dans le disque d'installation, cliquez sur le programme CP210xVCPInstaller. exe (Windows Vista / XP / 2000) pour exécuter l'installation du pilote USB.

#### **Remarques :**

1. Si le pilote ne parvient pas à détecter le matériel, veuillez débrancher celui-ci et le rebrancher correctement.

#### **UTILISATION DU LOGICIEL**

#### **Démarrer l'exécution du programme**

Etape 1 : Démarrer -> Programmes, choisissez « Solar Analyzer » ou cliquez sur le raccourci pour lancer l'exécution du programme.

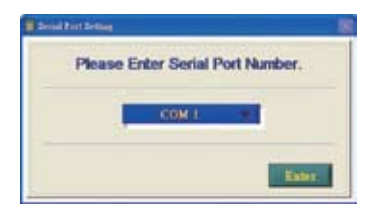

Etape 2 : Sélectionnez le port série qui relie l'analyseur solaire.

#### **Remarques :**

- 1. Cliquez sur **pour sélectionner le port série qui relie l'analyseur** solaire.
- 2. Appuyez sur **pour confirmer la sélection du port série approprié.**
- 3. Avant d'ouvrir le programme d'application de l'analyseur solaire, mettez le PC et l'analyseur solaire sous tension, et reliez correctement le câble USB pour permettre au programme d'application de configurer automatiquement le port série qui convient.
- 4. N'utilisez cette fonction que si le programme d'application ne parvient pas à installer le port sériequi convient.

#### **Parameter Setting**

Configure les paramètres de l'analyseur solaire.

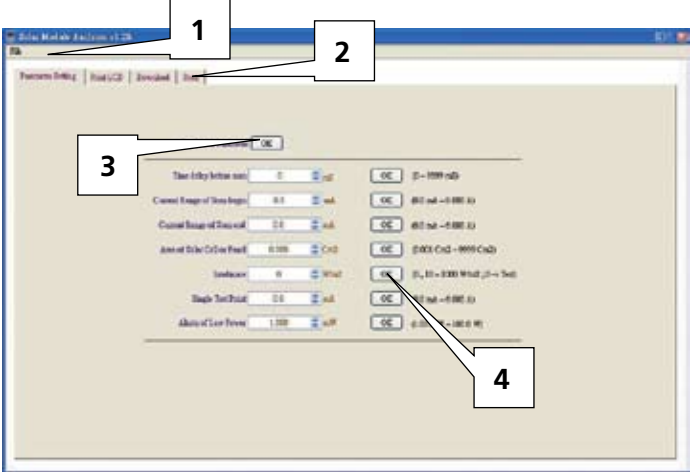

#### **Remarque :**

- 1. La barre d'outils inclut : les langues (mandarin, anglais) et la fonction Exit (Quitter).
- 2. Plusieurs fonctions sont disponibles : Parameter Setting, Print LCD, Download, Scan.
- 3. Appuyez sur le bouton OK à droite de « Read ALL Parameter » pour lire les paramètres actuels de l'analyseur solaire.
- 4. Appuyez sur les boutons OK de chaque paramètre pour les configurer. (reportez-vous au manuel pour la description de tous les paramètres.)
#### **Save/Print LCD**

Enregistre et imprime les données affichées de l'analyseur solaire.

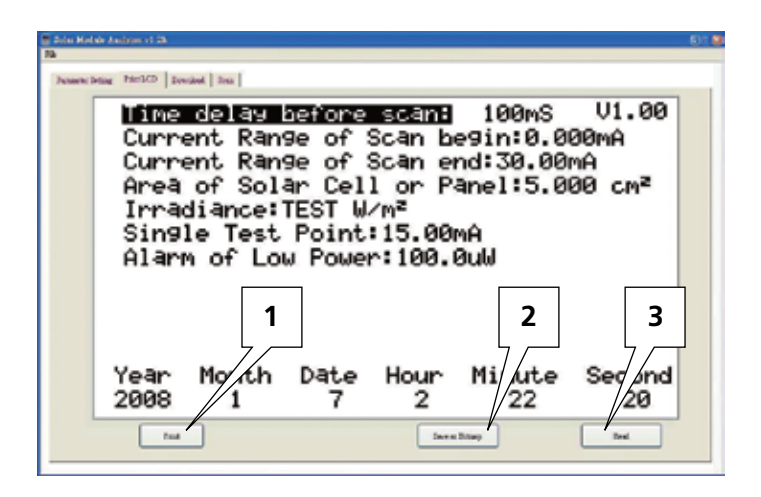

- 1. Appuyez sur le bouton « Read » pour lire les données affichées sur l'analyseur solaire.
- 2. Appuyez sur « Save as Bitmap » pour enregistrer les données affichées au format bitmap (monochrome).
- 3. Ou appuyez sur le bouton « Print » pour imprimer les données affichées.

### **Download**

Télécharge les valeurs consignées dans la mémoire de l'analyseur solaire.

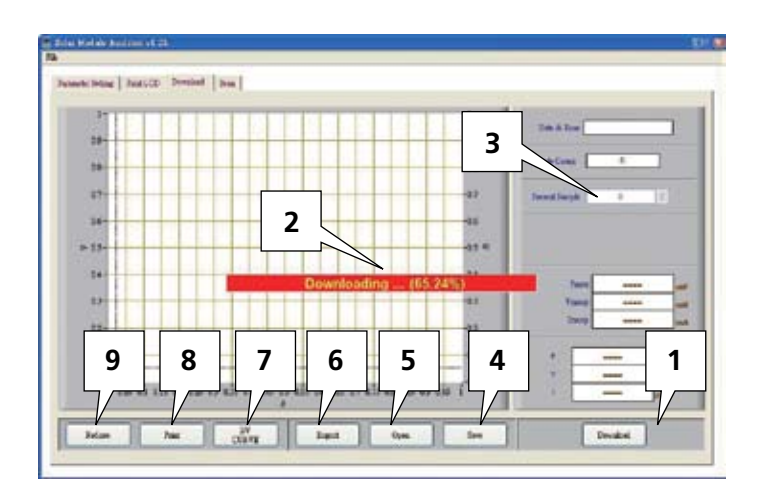

- 1. Appuyez sur « Download » pour télécharger les valeurs consignées dans la mémoire de l'analyseur solaire.
- 2. Le bloc rouge au centre montre la progression du téléchargement.
- 3. Appuyez sur « Present Sample » pour régler (l'emplacement de) l'échantillon actuel sur la dernière ou prochaine valeur consignée. Les informations de l'échantillon actuel apparaissent sur l'écran LCD : Logged Date & Time, Pmax, Vmaxp, Imaxp, P, V, I (Puissance, tension et intensité à la position du curseur).
- 4. Save : enregistre les données téléchargées vers le PC. (nom de fichier : \*.200 Data)
- 5. Open : lit les données téléchargées enregistrées sur le PC.
- 6. Export : enregistre/exporte les données (c.-à-d. les données de la courbe de tension/courant) de l'échantillon actuel au format CSV pour permettre la lecture sous Excel.
- 7. I/V CURVE : sélectionne l'axe des X des courbes actuelles en fonction de I ou V.
- 8. Print : imprime les données affichées.
- 9. Redraw : les utilisateurs peuvent déplacer le curseur dans le diagramme pour changer sa position. Lorsque vous déplacez le curseur, en désorganisant l'ensemble du diagramme, vous pouvez appuyer sur le bouton « Redraw » pour rétablir le diagramme à l'état initial.

- 1. Une fois les valeurs consignées exportées, elles ne peuvent plus être lues (importées). Vous devez utiliser Excel pour les lire.
- 2. Si vous souhaitez lire les valeurs consignées par la suite, veillez à bien utiliser les fonctions Save/Open pour leur enregistrement et leur ouverture.

#### **Analyse automatique de l'analyseur solaire**

Balayez automatiquement le panneau solaire avec l'analyseur pour obtenir les résultats des mesures.

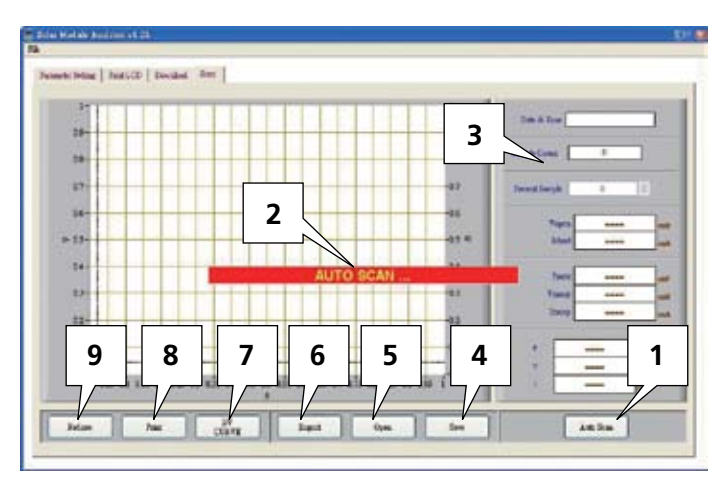

- 1. Appuyez sur « Auto Scan » pour analyser automatiquement le panneau solaire.
- 2. Le bloc rouge au centre montre la progression de l'analyse automatique.
- 3. Appuyez sur « Present Sample » pour régler (l'emplacement de) l'échantillon actuel sur la dernière ou prochaine valeur consignée. Les informations de l'échantillon actuel apparaissent sur l'écran LCD : Logged Date & Time, Vopen, Ishort, Pmax, Vmaxp, Imaxp, P, V, I (Puissance, tension et intensité à la position du curseur).
- 4. Save : enregistre les données téléchargées vers le PC. (nom de fichier : \*.200 Record)
- 5. Open : lit les données téléchargées enregistrées sur le PC.
- 6. Export : enregistre/exporte les données (c.-à-d. les données de la courbe de tension/courant) de l'échantillon actuel au format CSV pour permettre la lecture sous Excel.
- 7. I/V CURVE : sélectionne l'axe des X des courbes actuelles en fonction de I ou V.
- 8. Print : imprime les données affichées.
- 9. Redraw : les utilisateurs peuvent déplacer le curseur dans le diagramme pour changer sa position. Lorsque vous déplacez le curseur, en désorganisant l'ensemble du diagramme, vous pouvez appuyer sur le bouton « Redraw » pour rétablir le diagramme à l'état initial.

- 1. Une fois les valeurs analysées exportées, elles ne peuvent plus être lues (importées). Vous devez utiliser Excel pour les lire.
- 2. Si vous souhaitez lire les valeurs analysées par la suite, veillez à bien utiliser les fonctions Save/Open pour leur enregistrement et leur ouverture.

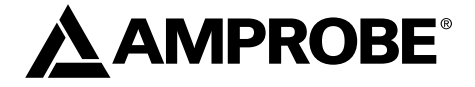

# SOLAR-500

## Solar-Analyzer

Bedienungshandbuch

Juli 2009, Rev. 1 ©2009 Amprobe Test Tools. Alle Rechte vorbehalten. Gedruckt in den Taiwan.

#### **Beschränkte Gewährleistung und Haftungsbeschränkung**

Es wird gewährleistet, dass dieses Amprobe-Produkt für die Dauer von einem Jahr ab dem Kaufdatum frei von Material- und Fertigungsdefekten ist. Diese Gewährleistung erstreckt sich nicht auf Sicherungen, Einwegbatterien oder Schäden durch Unfälle, Nachlässigkeit, Missbrauch, Änderungen oder abnormale Betriebsbedingungen bzw. unsachgemäße Handhabung. Die Verkaufsstellen sind nicht dazu berechtigt, diese Gewährleistung im Namen von Amprobe zu erweitern. Um während der Gewährleistungsperiode Serviceleistungen in Anspruch zu nehmen, das Produkt mit Kaufnachweis an ein autorisiertes Amprobe Test Tools Service-Center oder an einen Amprobe-Fachhändler/-Distributor einsenden. Nähere Einzelheiten siehe Abschnitt "Reparatur". DIESE GEWÄHRLEISTUNG STELLT DEN EINZIGEN UND ALLEINIGEN RECHTSANSPRUCH AUF SCHADENERSATZ DAR. ALLE ANDEREN (VERTRAGLICH GEREGELTEN ODER GESETZLICH VORGESCHRIEBENEN) GEWÄHRLEISTUNGEN, EINSCHLIESSLICH DER GESETZLICHEN GEWÄHRLEISTUNG DER MARKTFÄHIGKEIT UND DER EIGNUNG FÜR EINEN BESTIMMTEN ZWECK, WERDEN ABGELEHNT. DER HERSTELLER ÜBERNIMMT KEINE HAFTUNG FÜR SPEZIELLE, INDIREKTE, NEBEN- ODER FOLGESCHÄDEN ODER FÜR VERLUSTE, DIE AUF BELIEBIGER URSACHE ODER RECHTSTHEORIE BERUHEN. Weil einige Staaten oder Länder den Ausschluss oder die Einschränkung einer implizierten Gewährleistung sowie den Ausschluss von Begleit- oder Folgeschäden nicht zulassen, ist diese Gewährleistungsbeschränkung möglicherweise für Sie nicht gültig.

#### **Reparatur**

Zu allen Geräten, die zur Reparatur oder Kalibrierung im Rahmen der Garantie oder außerhalb der Garantie eingesendet werden, muss folgendes beigelegt werden: Name des Kunden, Firmenname, Adresse, Telefonnummer und Kaufbeleg. Zusätzlich bitte eine kurze Beschreibung des Problems oder der gewünschten Wartung sowie die Messleitungen dem Messgerät beilegen. Die Gebühren für außerhalb des Garantiezeitraums durchgeführte Reparaturen oder für den Ersatz von Instrumenten müssen per Scheck, Zahlungsanweisung oder Kreditkarte (Kreditkartennummer mit Ablaufdatum) beglichen werden oder es muss ein Auftrag auf Rechnung an Amprobe® Test Tools formuliert werden.

#### **Garantiereparaturen oder -austausch – Alle Länder**

Bitte die Garantieerklärung lesen und die Batterie prüfen, bevor Reparaturen angefordert werden. Während der Garantieperiode können alle defekten Geräte zum Umtausch gegen dasselbe oder ein ähnliches Produkt an den Amprobe® Test Tools-Distributor gesendet werden. Ein Verzeichnis der zuständigen Distributoren ist im Abschnitt "Where to Buy" (Verkaufsstellen) auf der Website www.amprobe.com zu finden. Darüber hinaus können in den USA und in Kanada Geräte an ein Amprobe® Test Tools Service-Center (siehe Adresse unten) zur Reparatur oder zum Umtausch eingesendet werden.

#### **Reparaturen und Austausch außerhalb der Garantie – USA und Kanada**

Für Reparaturen außerhalb des Garantiezeitraums in den Vereinigten Staaten und in Kanada werden die Geräte an ein Amprobe® Test Tools Service-Center gesendet. Auskunft über die derzeit geltenden Reparatur- und Austauschgebühren erhalten Sie von Amprobe® Test Tools oder der Verkaufsstelle.

In den USA In Kanada Amprobe Test Tools Amprobe Test Tools Everett, WA 98203 Mississauga, ON L4Z 1X9 Tel.: 877-AMPROBE (267-7623) Tel.: 905-890-7600

#### **Reparaturen und Austausch außerhalb der Garantie – Europa**

Geräte mit abgelaufener Garantie können durch den zuständigen Amprobe® Test Tools-Distributor gegen eine Gebühr ersetzt werden. Ein Verzeichnis der zuständigen Distributoren ist im Abschnitt "Where to Buy" (Verkaufsstellen) auf der Website www.amprobe.com zu finden.

Korrespondenzanschrift für Europa\* Amprobe® Test Tools Europe

In den Engematten 14

79286 Glottertal, Deutschland

Tel.: +49 (0) 7684 8009-0

\*(Nur Korrespondenz – keine Reparaturen und kein Umtausch unter dieser Anschrift. Kunden in Europa wenden sich an den zuständigen Distributor.)

#### **A) Vorderseite**

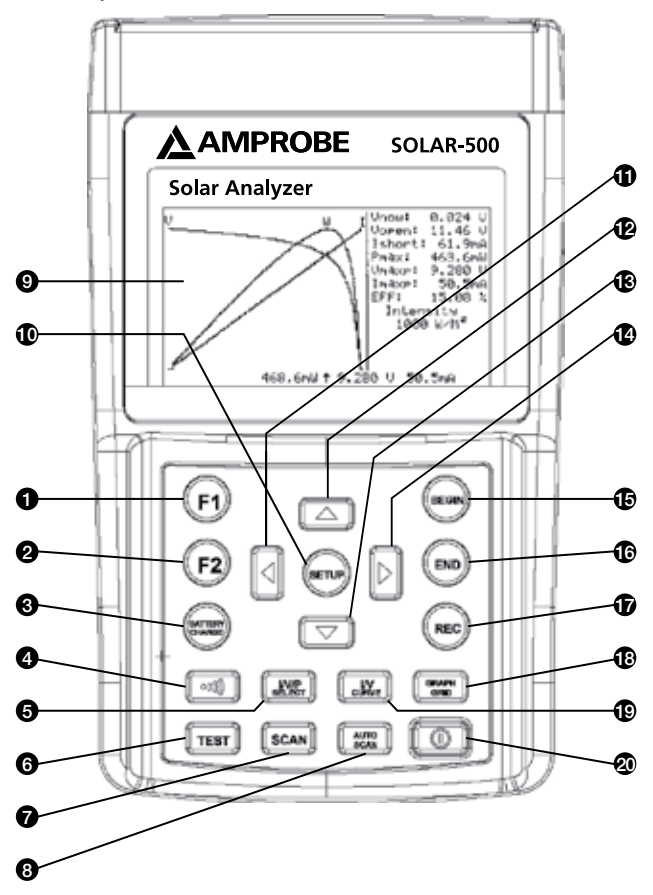

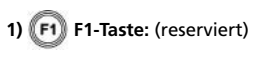

**2) F2-Taste:** (reserviert)

#### **3) Battery Charge-Taste**

Wenn der Solarmodul-Analyzer eingeschaltet ist, die Taste BATTERY CHARGE drücken, um die Batterien aufzuladen *(keine normalen Batterien verwenden)*

#### **4) Summer-Taste**

Diese Taste drücken, um die Summer-Alarmfunktion (niedrige Leistung) ein- bzw. auszuschalten

#### **5) I/V/P Select-Taste**

Auswahl I-V/V-I-Kennlinie, P-V/P-I-Kennlinie oder beide Kennlinien

#### **6) Test-Taste**

Einzelpunkt-I-V-Test basierend auf spezifiziertem Wert

#### **7) Iscanii Scan-Taste**

Manueller Scan I-V-Kennlinien-Test basierend auf spezifiziertem Wert

#### **8) Auto Scan-Taste**

Auto-Scan-I-V-Kennlinien-Test

**9) LCD** 

LCD zeigt Messdaten und Kennlinien an

## **10) Setup-Taste**

Die Taste drücken, um das SETUP-Menü einzublenden bzw. zu beenden

## **11) Taste**

(1) In einer Kennlinie: die Taste drücken, um den Cursor nach links zu verschieben

(2) Im SETUP-Menü die Taste drücken, um den Wert um 1 zu verringern

#### **12) Taste**

Im SETUP-Menü die Taste A drücken, um das vorherige Element auszuwählen

### **13) T** Taste

Im SETUP-Menü die Taste ▼ drücken, um das nächste Element auszuwählen

## **14) Taste**

- (1) In einer Kennlinie die Taste drücken, um den Cursor nach rechts zu verschieben
- (2) Im SETUP-Menü die Taste drücken, um den Wert um 1 zu erhöhen

### **15) Begin-Taste**

Einstellung Start-Scanning-Punkt (Strom)

### **16) End-Taste**

Einstellung Stop-Scanning-Punkt (Strom)

## **17) Rec-Taste**

- (1) Aufzeichnen der vorhandenen Messdaten
- (2) Löschen aufgezeichneter Daten: Die REC-Taste gedrückt halten und den Analyzer einschalten, sodass alle im Analyzer aufgezeichneten Daten gelöscht werden

#### **18) Graph Grid-Taste**

Grafikraster einblenden/ausblenden

#### **19) I/V Curve-Taste**

I oder V als horizontale Koordinate auswählen

#### **20) Ein/Aus-Taste**

Den Solar-Analyzer ein- bzw. ausschalten

#### **B) Rückseite**

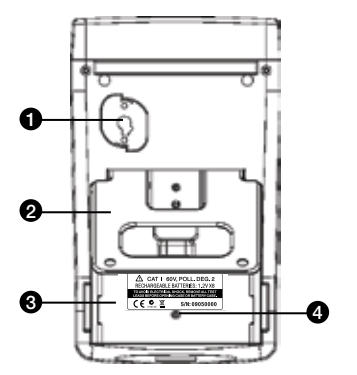

- **1) Kommunikationsfenster** Zum Anschließen des Solar-Analyzer via USB-Kabel an einen PC
- **2) Ständer**
- **3) Batterieabdeckung**
- **4) Schraube für Batterieabdeckung**

#### **C) Anschlüsse oben am Gerät**

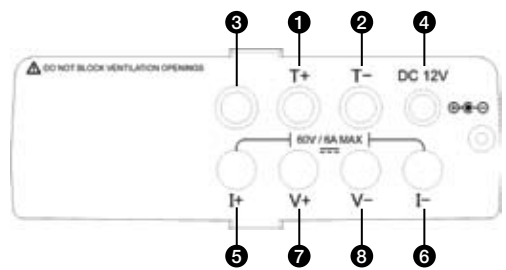

- **1) T+ Anschluss (Kelvin-Klemmen)**
- **2) T- Anschluss (Kelvin-Klemmen)**
- **3) Anschluss reserviert für werkseitige Tests**
- **4)** ±**Gleichspannung 12 V**
- **5) I+ Anschluss (Krokodilklemmen)**
- **6) I- Anschluss (Krokodilklemmen)**
- **7) V+ Anschluss (Krokodilklemmen)**
- **8) V- Anschluss (Krokodilklemmen)**

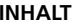

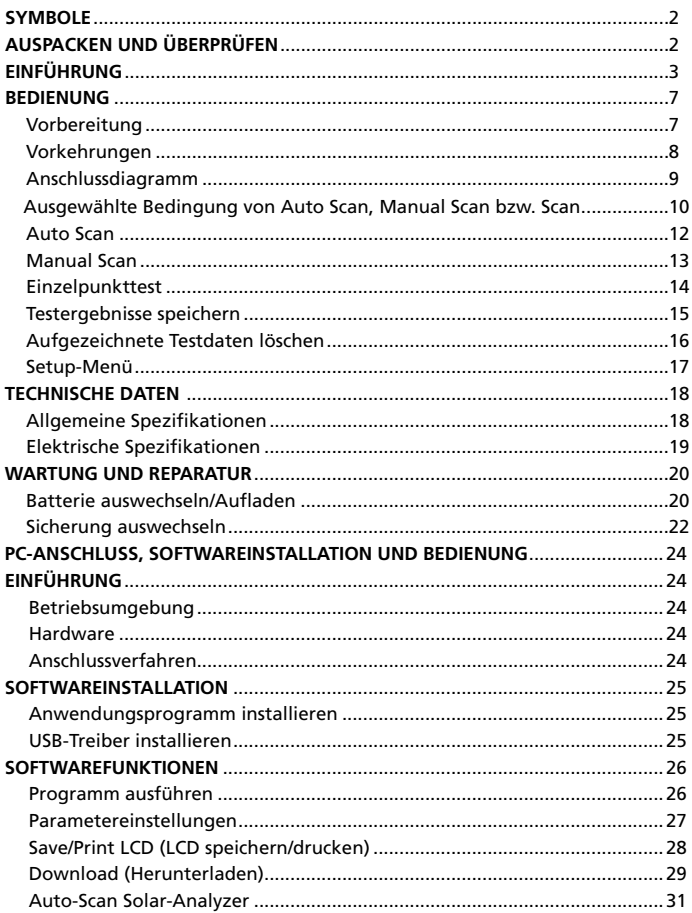

#### **SYMBOLE**

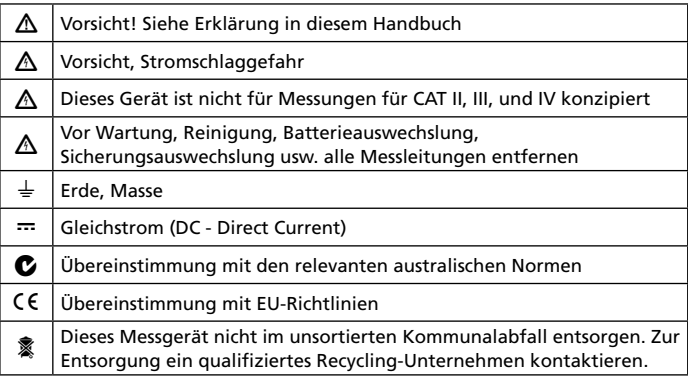

#### �*WARNUNG!*

*Dieses Messgerät nicht in Umgebungen mit Benzin, Erdgas, Propangas oder anderen brennbaren Stoffen betreiben.*

#### **Auspacken und Überprüfen**

Der Verpackungskarton sollte Folgendes enthalten:

- 1 SOLAR-500 Solar-Analyzer
- 1 Tragetasche
- 1 Bedienungshandbuch
- 1 Netzadapter
- 1 RS232C-Kabel (zu USB-Bridge)
- 8 Aufladbare Batterien
- 1 Software-CD
- 1 Softwarehandbuch
- 1 Kelvin-Klemmen (max. 6 A, 1 Paar)

Wenn einer dieser Artikel beschädigt ist oder fehlt, die gesamte Lieferung zwecks Ersatz an die Verkaufsstelle zurücksenden.

#### **EINFÜHRUNG**

Der SOLAR-500 kann in der Qualitätskontrolle von Fertigungsstraßen, Lagerhäusern oder Anlageinstallationen verwendet werden.

Hersteller von Solarkollektoren können die Eigenschaften für Qualitätskontrollzwecke in der Fertigungsstraße testen. Dank der Portabilität des Geräts können Qualitätsprüfer stichprobenartig Solarkollektoren prüfen und diese im Lagerhaus testen, um die Qualität vor dem Versand zu bestätigen.

Anlageningenieure können stichprobenartig vor Ort Solarkollektoren testen, um die Qualität der am Standort verwendeten Kollektoren zu überprüfen.

**Beispiel A: Identifizieren der Solarenergie-Anforderung**

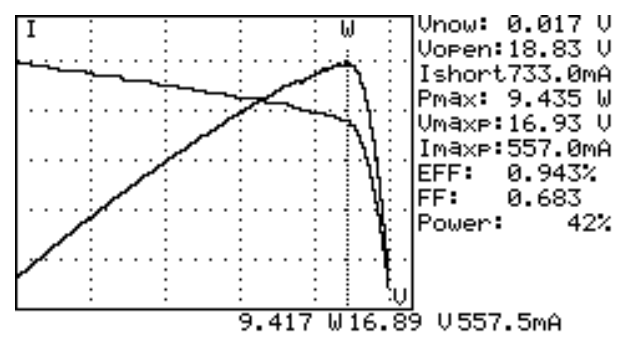

Die absolute maximale Energie (Pmax), die maximale Spannung (Vmaxp) und den maximalen Strom (Imaxp) bei maximaler Leistung messen. Anstatt die maximale Nennleistung zu verwenden, muss der Systemdesigner die absolute Solarenenergie des Solarkollektors unter den aktuellen Betriebsbedingungen kennen. Der Designer kann dann bestimmen, wie viele Solarkollektoren erforderlich sind, um die spezifizierte Energie zu erzeugen.

Die Spannung und der Strom unter den aktuellen Betriebsbedingungen (am frühen Morgen, zu Mittag und am Nachmittag) sind für den Ingenieur zur Konzipierung des optimalen Ladesystems erforderlich, sodass die Solarenergie größtenteils absorbiert und in der Batterie gespeichert werden kann.

Benutzer können die Eigenschaften von Solarkollektoren zu verschiedenen Tageszeiten testen und die Daten speichern. Der Designer kann prüfen, ob das Solarsystem zu jedem Zeitpunkt angemessen Energie erzeugen kann.

**Beispiel B: Wartung von Solarkollektoren**

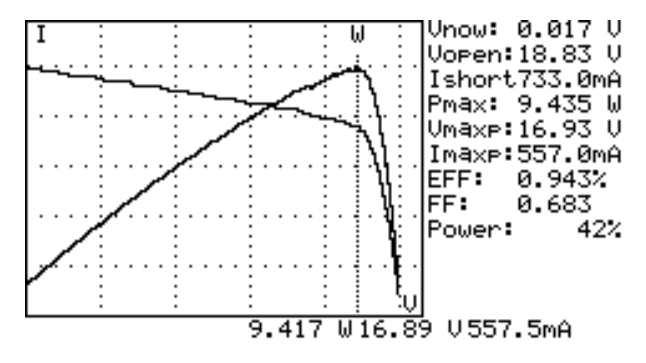

**Abnormale I-V-Kennlinie (Zellen in der Ecke des Solarkollektors sind defekt)**

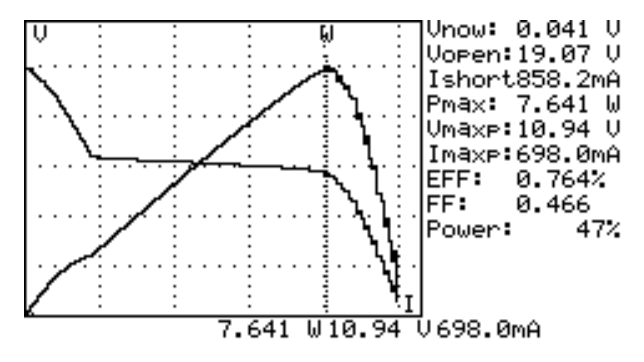

#### **Abnormale I-V-Kennlinie (Zellen sind über den Solarkollektor verstreut)**

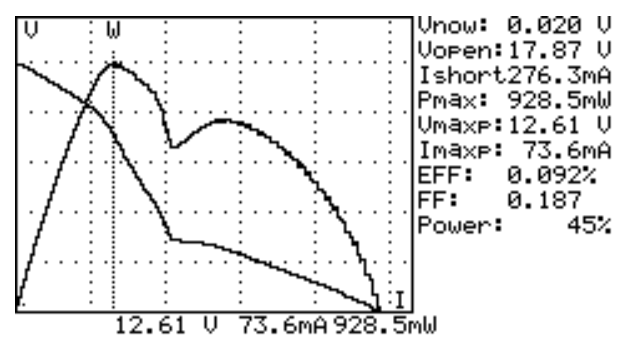

Die Techniker oder Wartungsingenieure können die Eigenschaftsdaten von Solarkollektoren zu Beginn speichern. Die Eigenschaftsdaten können dann bei wöchentlichen, monatlichen bzw. jährlichen Wartungsarbeiten verglichen werden. Wenn die Eigenschaften eines Solarkollektors von den früheren Daten abweichen, können Techniker oder Wartungsingenieure die Probleme des Solarkollektors weiter identifizieren.

Wenn zum Beispiel Zellen eines Solarkollektors beschädigt sind, unterscheidet sich die Strom-Spannungs-Kennlinie (I-V Curve) wesentlich von einer typischen Kennlinie. Wenn die Solarkollektoren mit viel Staub überdeckt sind, ist die Strom-Spannungs-Kennlinie (I-V Curve) bzw. die maximale Energie viel geringer als bei früher gespeicherten Daten. Sobald die defekten Kollektoren gefunden sind, können Techniker oder Wartungsingenieure sie durch neue Kollektoren ersetzen.

#### **Beispiel C: Überprüfen des optimalen Installationswinkels von Solarkollektoren**

Ingenieure können Daten über Installationswinkel mit verschiedenem Datum und Uhrzeit erfassen, indem Sie das Gerät am Installationsort einsetzen. Die Daten können als Referenz für die Konzipierung eines automatischen Winkelverstellungssystems verwenden werden. Oder die Daten können zur Bestimmung eines optimalen Winkels für eine Installation mit feststehendem Winkel verwendet werden.

#### **Merkmale**

- I-V Curve (Strom-Spannungs-Kennlinie) für Solarzellen
- Einzelpunkt-I-V-Test
- Ermittlung der max. Solarenergie (Pmax) durch Auto-Scan
- Max. Spannung (Vmaxp) bei Pmax
- Max. Strom (Imaxp) bei Pmax
- Leerlaufspannung (Vopen)
- Kurzschlussstrom (Ishort)
- I-V Curve mit Cursor
- Effizienzberechnung (%) von Solarkollektoren
- Scan-Verzögerungseinstellung (0 ~ 9999 mS)
- Einstellung Solarkollektorbereich (0,001 m2 ~ 9999 m2)
- Einstellung Standardlichtquelle (10 W/m2 ~ 1000 W/m2)
- Min. Energie-Einstellung für Alarmfunktion
- Eingebaute Kalenderuhr
- Aufladbare Batterien mit integriertem Aufladungsschaltkreis
- RS232C-Kabel (zu USB-Bridge) für PC
- Option: tragbarer Thermodrucker (Modell: 300XP) zum Ausdrucken (Hardcopy) der LCD-Anzeigen des Solarmodul-Analyzer

#### **BEDIENUNG**

#### **Vorbereitung**

Dieser Solarmodul-Analyzer verwendet aufladbare Batterien. Vor dem Einsetzen von aufladbaren Batterien diese für verbesserte Batterielebensdauer zuerst 10-12 Stunden kontinuierlich aufladen. Schritte zum Aufladen der Batterien:

- 1. Die Schraube lösen und die Batterieabdeckung abnehmen.
- 2. Neue Batterien einsetzen (auf korrekte Polarität achten).
- 3. Die Batterieabdeckung wieder anbringen und anschrauben.
- 4. Den gelieferten Netzadapter anschließen.
- 5. Den Solarmodul-Analyzer einschalten und die BATTERY CHARGE-Taste drücken, um die Batterieaufladung zu beginnen.
- 6. Die LCD zeigt während der Aufladung "Power: Charge" an.
- 7. Zum Aufladen der Batterien sind mindestens 10~12 Stunden erforderlich. Den Prozess des Aufladens nicht unterbrechen.

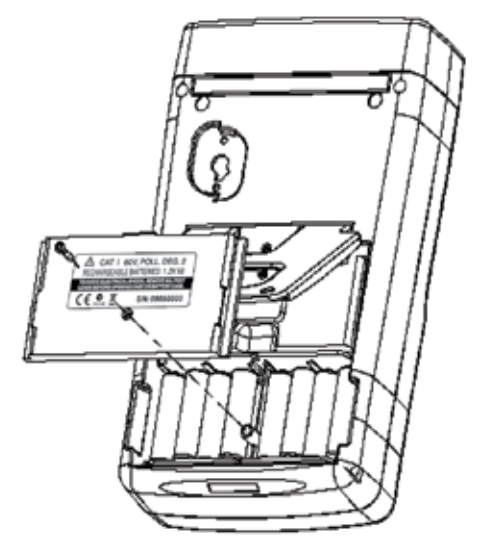

#### **Vorkehrung**

#### �*WARNUNG!*

*Wenn auf der LCD "Overheated" (Überhitzt) angezeigt wird*

- 1. Muss der Benutzer die Periode "Overheated: cooling" (Überhitzt: Kühlung) abwarten, bevor er die nächste Simulation startet.
- 2. Falls der Benutzer das Gerät ausschalten möchte, muss er (mindestens) 3 weitere Minuten abwarten, damit der Ventilator die internen Komponenten abkühlen kann.

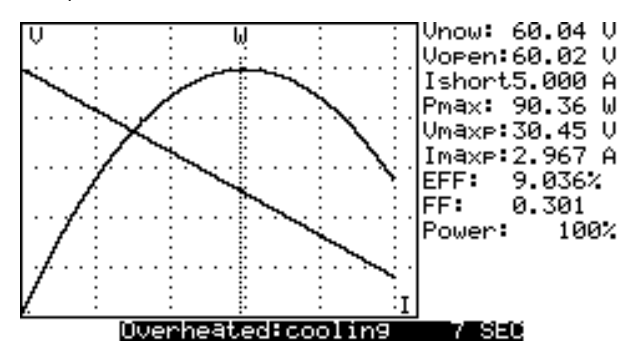

#### **Anschlussdiagramm**

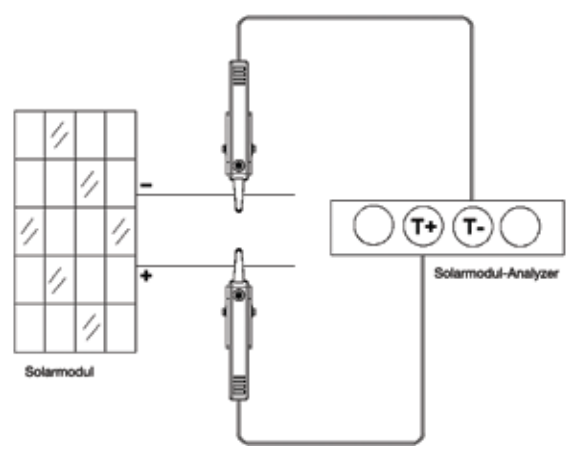

*Kelvin-Klemme – Anschlussdiagramm*

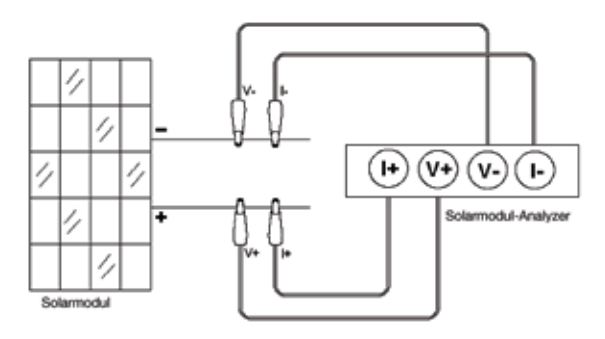

*Krokodilklemme – Anschlussdiagramm*

#### **Ausgewählte Bedingung von Auto Scan, Manual Scan bzw. Test Auto Scan**

Benutzer sollten zuerst AUTO SCAN ( auswählen, um eine Übersicht über die Eigenschaften eines Solarkollektors zu erhalten.

- 1. Die Taste drücken, um den Analyzer einzuschalten. Das Paar von Kelvin-Klemmen ordnungsgemäß an den Solarkollektor und an den Analyzer anschließen. Die rote Kelvin-Klemme ist für den Pluspol konzipiert und die schwarze Kelvin-Klemme für den Minuspol.
- 2. Die Taste drücken, um **AUTO SCAN** zu starten. Nach Abschluss der Scan-Funktion wird das Ergebnis wie unten angezeigt.

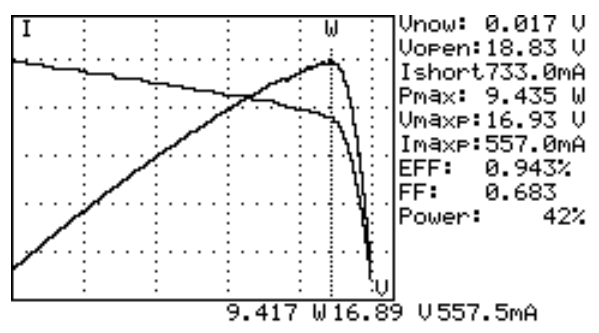

Wenn ein bestimmter Betriebsbereich von Interesse ist, können die Anfangsund Endwerte des Scans im Setup-Menü eingegeben werden.

Die Taste SCAN (<sup>ScAN</sup>III) drücken, um einen bestimmten Bereich zu testen.

- 1. Die Taste  $\llbracket \text{①} \rrbracket$ drücken, um den Analyzer einzuschalten. Das Paar von Kelvin-Klemmen ordnungsgemäß an den Solarkollektor und an den Analyzer anschließen. Die rote Kelvin-Klemme ist für den Pluspol konzipiert und die schwarze Kelvin-Klemme für den Minuspol.
- 2. Die Taste (SETUP) drücken, um das SETUP-Menü einzublenden. (Den Strombereich für Scanning eingeben.)

Strombereich Scan-Beginn: 200 mA

Strombereich Scan-Ende: 548 mA

Nach dem Einstellen des Strombereichs die Taste (serun) erneut drücken, um das SETUP-Menü zu beenden.

Hinweis: Wenn der "Strombereich Scan-Beginn" über "Ishort" liegt, dann wird das Scanning nicht durchgeführt und es werden keine Ergebnisse erzeugt.

3. Die Taste **SCAN** drücken, um MANUAL SCAN zu starten. Nach Abschluss der Scan-Funktion wird das Ergebnis wie unten angezeigt.

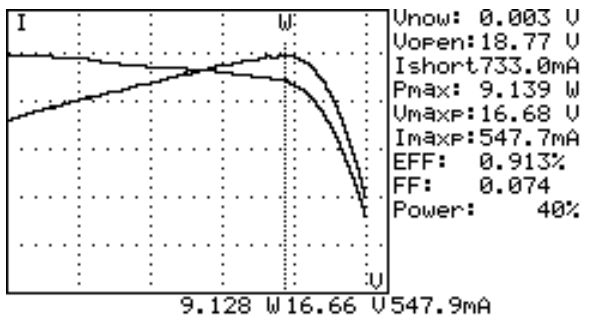

Wenn ein bestimmter Punkt von Teststrom von Interesse ist, kann der Stromwert für einen Einzeltestpunkt eingegeben werden. TEST ( $\sqrt{ }$ TEST drücken, um die Eigenschaften am Strom zu testen.

- 1. Die Taste $\lbrack\hskip-2.5pt\lbrack\bullet\rbrack$ drücken, um den Analyzer einzuschalten. Das Paar von Kelvin-Klemmen ordnungsgemäß an den Solarkollektor und an den Analyzer anschließen. Die rote Kelvin-Klemme ist für den Pluspol konzipiert und die schwarze Kelvin-Klemme für den Minuspol.
- 2. Die Taste (GETUP) drücken, um das SETUP-Menü einzublenden. (Den Teststrom eingeben.)

Einzeltestpunkt: 609 mA

Nach dem Einstellen des Strombereichs die Taste (SETUF) erneut drücken, um das SETUP-Menü zu beenden.

3. Die Taste fizes drücken, um den Test eines Einzelpunkts zu beginnen. Nach Abschluss des Tests werden die Ergebnisse wie unten angezeigt. Das Ergebnis (P, V, I) wird wie unten als Umkehrvideo angezeigt.

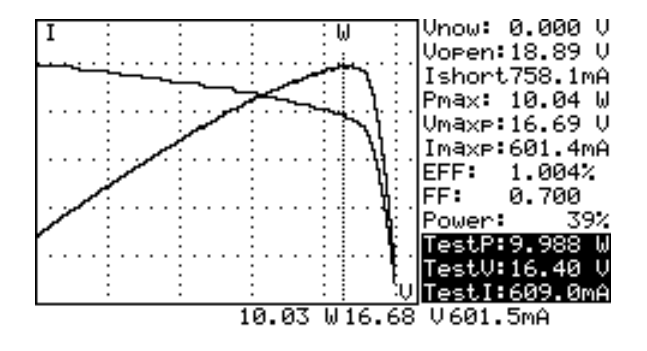

#### **Auto Scan**

- 1. Die Taste  $\boxed{\textcircled{0}}$  drücken, um den Analyzer einzuschalten.
- 2. Das Paar von Kelvin-Klemmen ordnungsgemäß an den Solarkollektor und an den Analyzer anschließen. Die rote Kelvin-Klemme ist für den Pluspol konzipiert und die schwarze Kelvin-Klemme für den Minuspol. (Siehe das obige Anschlussdiagramm).
- 3. Eine Standard-Lichtquelle einschalten, sodass der Solarkollektor gleichmäßig beleuchtet wird.
- 4. Die Taste **(AUTO SCAN)** drücken, um Auto-Scan durchzuführen. Nach Abschluss der Scan-Funktion wird das Ergebnis wie unten angezeigt.
- 5. Das Gerät misst automatisch die folgenden Parameter: Vopen, Ishort, Pmax, Vmaxp und Imaxp. Basierend auf diesen Parametern führt das Gerät eine Simulation durch und zeichnet die I-V/V-I-Kennlinie und die P-V/P-I-Kennlinien auf der LCD.
- 6. Der Cursor kann bewegt werden, um der Kennlinie entlang einzelne Werte anzuzeigen.

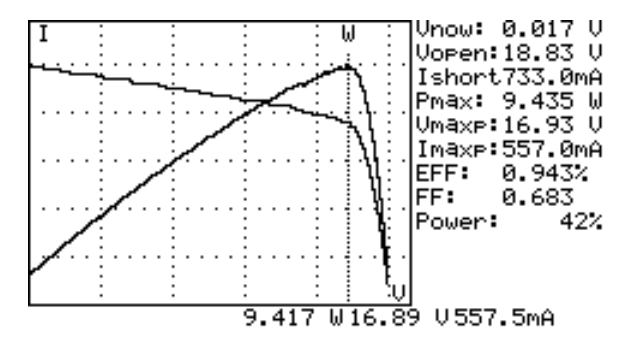

#### �*WARNUNG!*

*Es gibt eine Zeitverzögerung, bevor das Gerät die Funktion "Auto Scan" durchführt. Diese Zeitverzögerung ermöglicht das Einschalten der Lichtquelle, bevor "Auto Scan" startet. Die Zeitverzögerung kann im SETUP-Menü eingestellt werden.*

**Hinweis:** Wenn der Kurzschlussstrom (Ishort) 6 A überschreitet, wird "Auto Scan" nicht durchgeführt. "Manual Scan" auswählen und den Endwert von Scan auf weniger als 6 A begrenzen.

#### **Manual Scan**

- 1. Die Taste  $\lbrack\hskip-0.75pt\lbrack\bullet\rbrack\rbrack$ drücken, um den Analyzer einzuschalten.
- 2. Das Paar von Kelvin-Klemmen ordnungsgemäß an den Solarkollektor und an den Analyzer anschließen. Die rote Kelvin-Klemme ist für den Pluspol konzipiert und die schwarze Kelvin-Klemme für den Minuspol.
- 3. Die Taste drücken, um das SETUP-Menü einzublenden. (Den

Strombereich für Scanning eingeben.)

Strombereich Scan-Beginn: 200 mA

Strombereich Scan-Ende: 548 mA

Nach dem Einstellen des Strombereichs die Taste (FRETRE) erneut drücken, um das SETUP-Menü zu beenden.

Hinweis: Wenn der "Strombereich Scan-Beginn" über "Ishort" liegt, dann wird das Scanning nicht durchgeführt und es werden keine Ergebnisse erzeugt.

4. Die Taste (SCAN) drücken, um MANUAL SCAN zu starten. Der Analyzer für die Simulation vom BEGIN-Wert bis zum END-Wert durch und zeichnet die I-V/V-I-Kennlinie und die P-V/P-I-Kennlinien auf der LCD. Der Cursor kann bewegt werden, um der Kennlinie entlang einzelne Werte anzuzeigen.

Nach Abschluss der Scan-Funktion werden die Ergebnisse wie unten angezeigt.

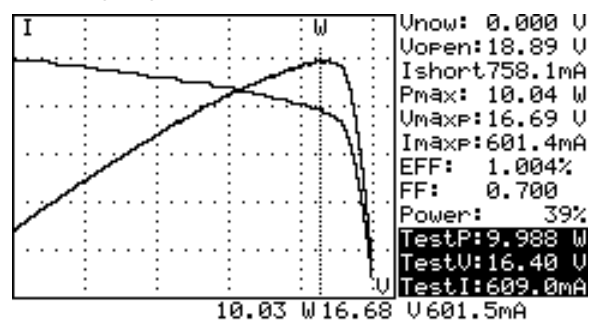

#### �*WARNUNG!*

*Es gibt eine Zeitverzögerung, bevor das Gerät die Funktion "Manual Scan" durchführt. Diese Zeitverzögerung ermöglicht das Einschalten der Lichtquelle, bevor "Manual Scan" startet. Die Zeitverzögerung kann im SETUP-Menü eingestellt werden.*

#### **Einzelpunkttest**

- 1. Die Taste $\lceil \text{①} \rceil$ drücken, um den Analyzer einzuschalten.
- 2. Das Paar von Kelvin-Klemmen ordnungsgemäß an den Solarkollektor und an den Analyzer anschließen. Die rote Kelvin-Klemme ist für den Pluspol konzipiert und die schwarze Kelvin-Klemme für den Minuspol.
- 3. Die Taste drücken, um das SETUP-Menü einzublenden. (Den Strombereich für Scanning eingeben.)

Einzeltestpunkt: 609 mA

Nach dem Einstellen des Strombereichs die Taste (FRTH) erneut drücken, um das SETUP-Menü zu beenden.

4. Die Taste TEST drücken, um den Test eines Einzelpunkts zu beginnen. Nach Abschluss des Tests werden die Ergebnisse wie unten angezeigt. Das Ergebnis (P, V, I) wird wie unten als Umkehrvideo angezeigt.

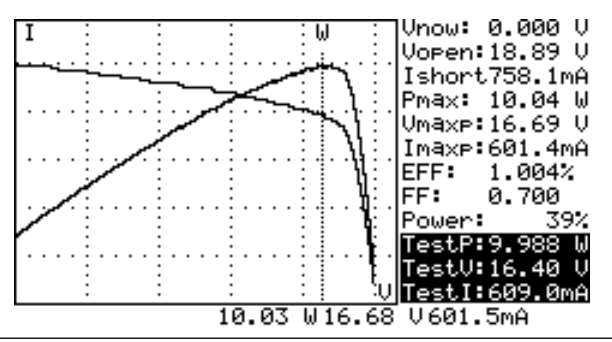

#### �*WARNUNG!*

Die Zeitverzögerung im "Einzelpunkttest" bewirkt, dass die *Stromsimulation länger dauert. Obwohl der Maximalwert 9,999 Sekunden ist, wird die Zeitverzögerung auf 10 ms geändert, falls die Leistung 100 W überschreitet. Die Zeitverzögerung wird auf 3 Sekunden verlängert, falls die Leistung 100 mW unterschreitet.*

#### **Testergebnisse speichern**

Nach Abschluss eines Test (durch eine der oben beschriebenen Methoden; Auto-Scan, Manual-Scan oder Einzelpunkttest) können die Testergebnisse im Speicher des Analyzer gespeichert werden.

Verfahren zum Speichern der Testergebnisse:

- 1. Unter Verwendung von Auto-Scan, Manual-Scan oder Einzelpunkttest einen Test durchführen.
- 2. Nach Abschluss des Tests die Taste **(REC)** drücken, um das auf der Anzeige angezeigte aktuelle Testergebnis zu speichern. Oben rechts auf der Anzeige erscheint

REC:1 (als Umkehrvideo), was bedeutet, dass der erste Datensatz gespeichert wurde.

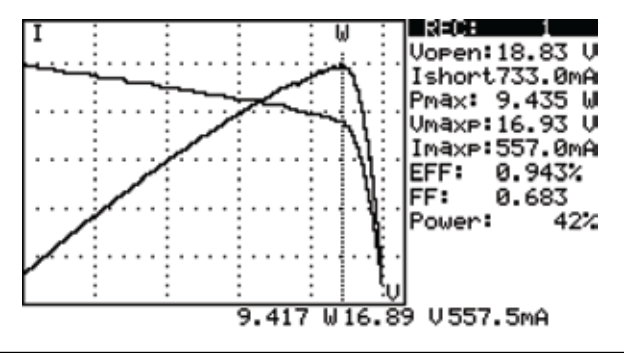

#### �*WARNUNG!*

*Die mit dem Analyzer gelieferte Anwendungssoftware verwenden, um die gespeicherten Testergebnisse anzuzeigen. (Siehe das Softwarehandbuch.)*

#### **Aufgezeichnete Testdaten löschen**

Benutzer können die im Analyzer aufgezeichneten Testdaten löschen.

Verfahren zum Löschen gespeicherter Daten:

- 1. Die Taste **(REC)** gedrückt halten und gleichzeitig den Analyzer einschalten (d. h. die Taste $\llbracket \bigcirc \rrbracket$  drücken).
- 2. Nach dem Einschalten des Analyzer werden alle im Speicher des Geräts gespeicherten Daten gelöscht. Wenn der Summer zweimal piepst, bedeutet das, dass die aufgezeichneten Daten gelöscht wurden.

#### �*WARNUNG!*

*Nach der Durchführung dieser Löschfunktion sind alle im Speicher des Geräts gespeicherten Daten gelöscht und können nicht wiederhergestellt werden. Wenn es erforderlich ist, die Testdaten zu bewahren, vor dem Löschen der Daten vom Analyzer die Anwendungssoftware verwenden, um die Daten herunterzuladen und zu speichern. (Siehe das Softwarehandbuch.)*

#### **Setup-Menü**

- 1. Die Taste **(SETUP)** drücken, um das SETUP-Menü einzublenden.
- 2. Die Tasten 1 und  $\blacktriangledown$  drücken, um die Einstellwerte auszuwählen.

Time delay before scan: 2000mS U1.00 Current Range of Scan begin:900.0mA Current Range of Scan end: 99.9mA Area of Solar Cell or Panel:517.5 Cm<sup>2</sup> Irradiance: 1000W/m<sup>2</sup> Single Test Point:500.0mA Alarm of Low Power:99.88 W Month Date Minute Year Hour Second 2008 10 8. 46 40

- (1) Zeitverzögerung vor Scan
- (2) Strombereich Scan-Beginn
- (3) Strombereich Scan-Ende
- (4) Bereich von Solarzelle oder -kollektor
- (5) Strahlungsintensität
- (6) Einzeltestpunkt
- (7) Alarm niedrige Leistung
- 3. Die Tasten **1988** und  $\blacktriangledown$  drücken, um die Einstellwerte auszuwählen. Die Tasten || und || drücken, um Einstellwerte zu ändern, oder die Tasten mehrere Sekunden gedrückt halten, um die Einstellwerte schnell zu ändern.
- 4. Nach dem Einstellen von Parametern die Taste (SETUP) drücken, um das SETUP-Menü zu beenden.

#### **TECHNISCHE DATEN**

#### **Allgemeine Spezifikationen**

**Batterietyp:** Aufladbar, 2500 mAh (1,2 V) x 8 **Netzadapter:** Wechselspannungseingang 110 V oder 220 V Gleichspannungsausgang 12 V / 1 ~ 3 A **Abmessungen:** 257 mm (L) x 155 mm (B) x 57 mm (H) (10,1 (L) x 6,1 (B) x 2,2 (H) in) **Gewicht:** 1160 g (einschließlich Batterie) **Betriebsumgebung:** 0 °C ~ 50 °C (32 °F ~ 122 °F), 85 % RH **Temperaturkoeffizient:** 0,1 % von Messbereich / °C (< 18 °C bzw. > 28 °C) **Lagerungsumgebung:** -20 °C ~ 60 °C (-4 °F ~ 140 °F), 75 % RH

### � **- EMV:** EN 61326-1: 2006

**- LVD:** EN 61010-1: 2001

Dieses Produkt erfüllt die Anforderungen der folgenden EU-Richtlinien: 2004/108/EC (elektromagnetische Verträglichkeit) und 2006/95/EC (Niederspannung). Doch elektrisches Rauschen oder intensive elektromagnetische Felder in der Nähe des Geräts können den Messschaltkreis stören. Messinstrumente reagieren auch auf unerwünschte Impulse/Signale, die unter Umständen im Messschaltkreis vorkommen. Die Benutzer müssen die nötige Sorgfalt walten lassen und geeignete Vorkehrungen treffen, um irreführende Ergebnisse bei Messungen bei Vorhandensein elektrischer Störeinflüsse zu vermeiden.

#### **Elektrische Spezifikationen** (23 °C ±5 °C, Vierdrahtmessung)

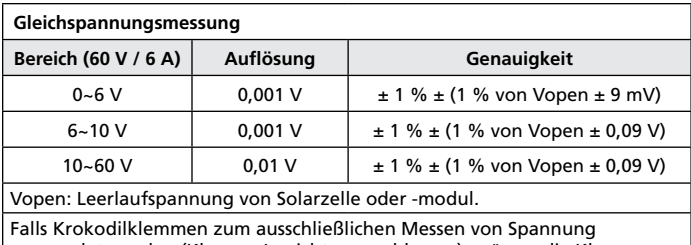

verwendet werden (Klemme I+ nicht angeschlossen), müssen die Klemmen (V- und I-) kurzgeschlossen sein. Somit wird die Vierdrahtmessung auf Zweidrahtmessung konvertiert.

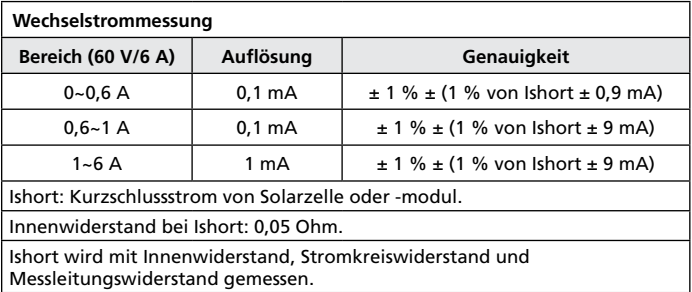

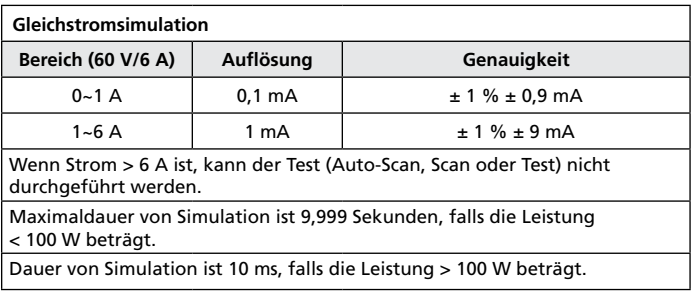

#### **WARTUNG UND REPARATUR**

Wenn ein Fehlverhalten während des Betriebs des Messgeräts vermutet wird, sollten die folgenden Schritte durchgeführt werden, um die Ursache des Problems genau zu bestimmen.

- 1. Die Batterien prüfen. Die Batterie unverzüglich ersetzen, wenn die LCD anzeigt, dass die Leistung ≦2 % beträgt.
- 2. Die Bedienungsanleitungen studieren, um mögliche Fehler bei der Bedienung zu erkennen.

Außer dem Ersetzen der Batterie sollten Reparaturen am Messgerät ausschließlich durch werkseitig autorisiertes Servicepersonal oder anderes Fachpersonal durchgeführt werden. Die Vorderseite und das Gehäuse können mit einer milden Lösung von Reinigungsmittel und Wasser gereinigt werden. Die Lösung spärlich mit einem weichen Tuch auftragen und das Gerät vor Gebrauch vollständig trocknen lassen. Keine aromatischen Kohlenwasserstoffe, kein Benzin bzw. keine Chlorlösungsmittel zur Reinigung verwenden.

Alle Batterien entfernen, falls der Solarmodul-Analyzer längere Zeit nicht verwendet wird.

#### **Batterie auswechseln/Aufladen**

#### **Wenn aufladbare Batterien verwendet werden, die nachfolgenden Schritte zum Aufladen der Batterien verwenden.**

- 1. Den Netzadapter an den Solarmodul-Analyzer anschließen.
- 2. Den Solarmodul-Analyzer einschalten.
- 3. Die BATTERY CHARGE-Taste drücken, um die Batterieaufladung zu beginnen.
- 4. Die LCD zeigt während der Aufladung (Dauer: 10 Stunden) "Power: Charge" an.
- 5. Nach Abschluss der Aufladung zeigt die LCD "Power: 100%" an.
- 6. Den Netzadapter entfernen.

#### �*WARNUNG!*

- *1. Keine nicht-aufladbaren Batterien bei der Aufladung verwenden.*
- *2. Die Batterien sollten erst aufgeladen werden, wenn die LCD anzeigt, dass die Leistung* ≦*2 % beträgt.*
- *3. Zur Bewahrung optimaler Batterielebensdauer den Aufladevorgang nicht vorzeitig abbrechen.*

**Bei Verwendung von normalen Batterien die Batterie ersetzen, wenn die LCD anzeigt, dass die Leistung** ≦**2 % beträgt.** 

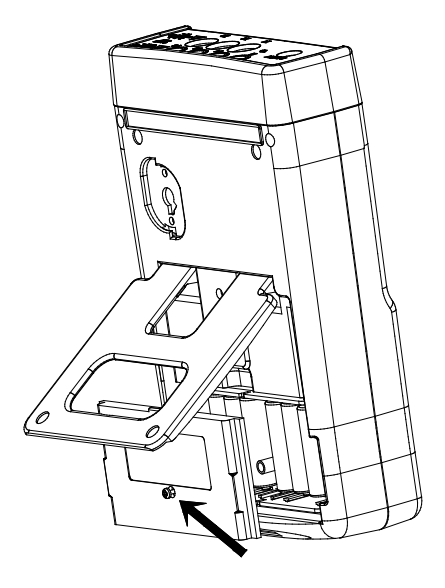

- 1. Den Solarmodul-Analyzer ausschalten.
- 2. Die Schraube der Batterieabdeckung entfernen.
- 3. Die Batterieabdeckung abheben und entfernen.
- 4. Die verbrauchten Batterien entfernen und 8 neue 1,5 V SUM-3 Batterien einsetzen.
- 5. Die Batterieabdeckung wieder anbringen und die Schraube anziehen.

#### **Sicherung auswechseln**

Wenn der Analyzer und der Solarkollektor korrekt angeschlossen sind und die Spannung nicht gemessen werden kann (Vnow = 0 V), die Sicherung überprüfen.

Falls die Sicherung beschädigt (durchgebrannt) ist, mit dem folgenden Verfahren eine neue Sicherung einsetzen:

- 1. Den Analyzer ausschalten und alle angeschlossenen Drähte und Stromquellen entfernen.
- 2. Die Batterieabdeckung abschrauben. Die Batterieabdeckung entfernen. Die zwei äußersten Batterien, ganz links und ganz rechts, entfernen.
- 3. Die Schrauben (4 Stück) der Rückabdeckung lösen. Die Rückabdeckung entfernen. Den Stromanschluss entfernen, der die Rückabdeckung und die Leiterplatte (J2) verbindet.
- 4. Die beschädigte (durchgebrannte) Sicherung entfernen.
- 5. Eine neue Sicherung mit den gleichen Spezifikationen (5 A / 250 V) einsetzen.
- 6. Den Stromanschluss wieder anschließen. Die Rückabdeckung wieder anbringen und anschrauben.
- 7. Die zwei äußersten Batterien, ganz links und ganz rechts, wieder einsetzen. Die Batterieabdeckung wieder anbringen und anschrauben.

#### �*WARNUNG!*

*Nach Entfernung der Batterieabdeckung keine Teile auf der Leiterplatte berühren, insbesondere die Kommunikations-LED. Andernfalls kann die Kommunikationsfunktion beschädigt werden.*

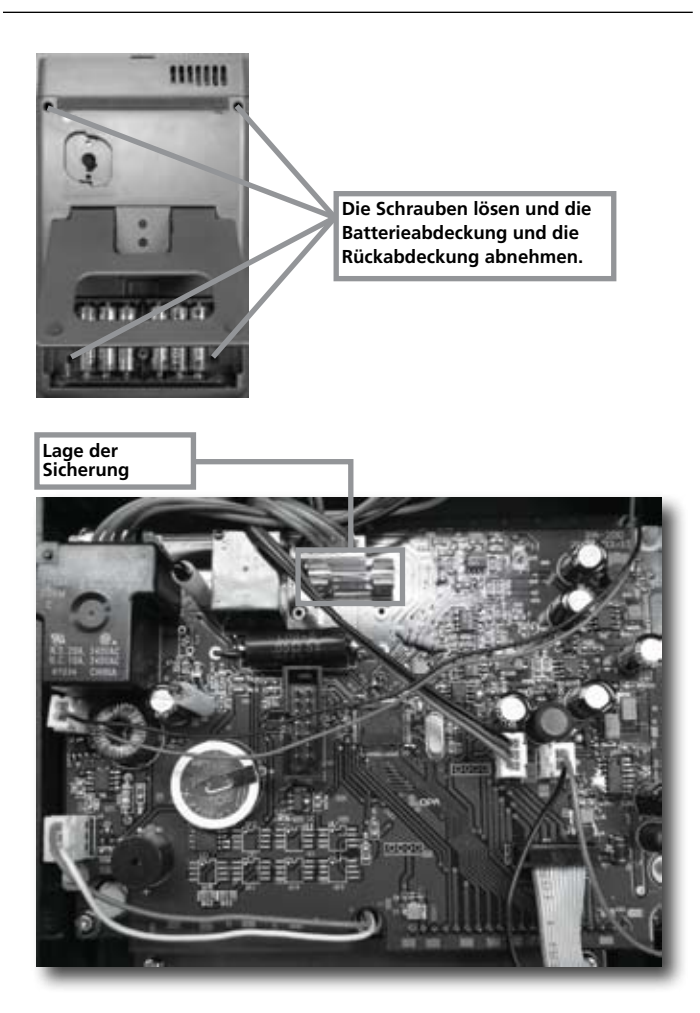

#### PC-Anschluss, Softwareinstallation und Bedienung

#### **EINFÜHRUNG**

#### **Betriebsumgebung**

- Anwendungsprogramm sollte unter dem Betriebssystem Microsoft Windows Vista/ XP / 2000 (SP3) installiert werden.
- NI-VISA Runtime Engine sollte installiert werden (Anwendungsprogramm wird automatisch installiert).
- USB-Treiberprogramm sollte installiert werden (Anwendungsprogramm wird automatisch installiert).

#### **Hardware**

- Personal Computer (PC): die Empfehlung für den Prozessor lautet Pentium III Celeron 600 MHz oder leistungsfähiger.
- RAM: min. 256 MB, die Empfehlung lautet jedoch 512 MB RAM oder mehr.
- Bildschirmauflösung: erfordert 1.024 x 768 Pixel.
- Solar-Analyzer.
- USB-Kabel.

#### **Anschlussverfahren**

Schritt 1: Den PC und den Solar-Analyzer einschalten.

Schritt 2: Das USB-Kabel anschließen.

Schritt 3: Das Anwendungsprogramm von Solar-Analyzer starten.

Schritt 4: "Serielle Anschlussnummer" auswählen.

#### **SOFTWAREINSTALLATION**

#### **Anwendungsprogramm installieren**

Install.bat (Datei befindet sich auf dem Installationsdatenträger) ausführen, um die Verfahren zur Installation des Anwendungsprogramme durchzuführen. Die Anweisungen befolgen, um das Anwendungsprogramm zu installieren. Während der Installation des Anwendungsprogramms werden das USB-Treiberprogramm und die NI-VISA Runtime Engine automatisch installiert.

#### **Anmerkung:**

- 1. Falls bereits einmal frühere Versionen dieser Programme (NI-VISA) auf diesem PC installiert wurden, zuerst zur Systemsteuerung gehen und diese Programme entfernen.
- 2. Nach dem Einlegen des Installationsdatenträgers in das CD-ROM-Laufwerk führt das Anwendungsprogramm automatisch das Installationsprogramm aus.
- 3. Falls das Installationsprogramm nicht automatisch ausgeführt wird, auf dem Installationsdatenträger das Programm Install.bat auswählen, um die Installation durchzuführen.
- 4. Nach der Installation des Anwendungsprogramms das System neu starten.

#### **USB-Treiber installieren**

Während der Installation des Anwendungsprogramms wird das USB-Treiberprogramm automatisch installiert.

Wenn das USB-Treiberprogramm jedoch manuell installiert werden muss, im USBDriver-Verzeichnis Installationsdatenträger auf das Programm CP210xVCPInstaller.exe (für Windows Vista / XP / 2000) klicken, um die Installation des USB-Treibers durchzuführen.

#### **Anmerkung:**

1. Wenn der Treiber die Hardware nicht erkennen kann, die Hardware entfernen und dann ordnungsgemäß wieder anschließen.
#### **SOFTWAREFUNKTIONEN**

#### **Programm ausführen**

Schritt 1: Start -> Alle Programme, "Solar-Analyzer" auswählen oder auf die Verknüpfung klicken, um das Programm auszuführen.

Schritt 2: Den seriellen Anschluss auswählen, der mit dem Solar-Analyzer verbunden ist.

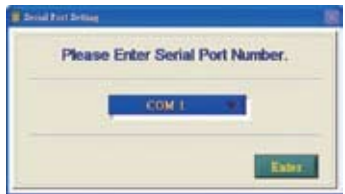

- 1. Auf **Klicken, um den seriellen Anschluss auszuwählen**, der mit dem Solar-Analyzer verbunden ist.
- 2. Nach Auswahl des korrekten seriellen Anschlusses drücken, um zu bestätigen.
- 3. Vor Aktivierung des Anwendungsprogramms von Solar-Analyzer den PC einschalten und das USB-Kabel ordnungsgemäß anschließen, sodass das Anwendungsprogramm den korrekten seriellen Anschluss automatisch einrichten kann.
- 4. Diese Funktion muss nur durchgeführt werden, wenn das Anwendungsprogramm den korrekten seriellen Anschluss nicht automatisch erkennen kann.

#### **Parametereinstellungen**

Einrichten der Parameter von Solar-Analyzer.

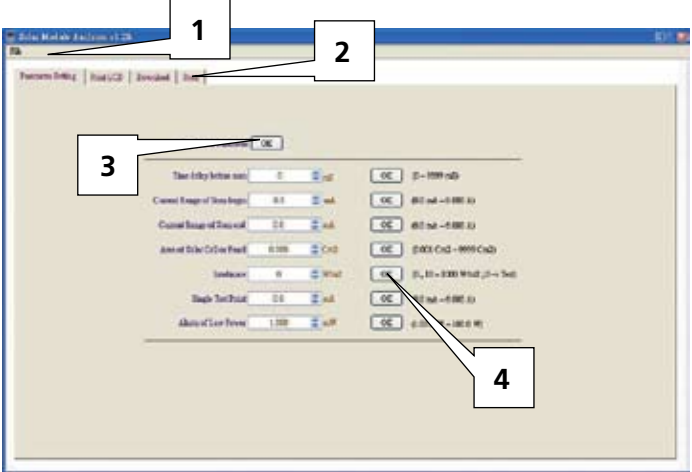

- 1. Symbolleiste: Languages (Sprachen) (Mandarin, Englisch) und Exit (Beenden).
- 2. Funktionen: Parameter Setting (Parametereinstellung), Print LCD (LCD drucken), Download (Herunterladen), Scan (Scan).
- 3. Die Taste OK rechts neben "Read ALL Parameter" (Alle Parameter lesen) drücken, um alle aktuellen Parameter von Solar-Analyzer auszulesen.
- 4. Die OK-Tasten der einzelnen Parameter drücken, um die Parameter einzurichten. (Für die Beschreibung aller Parameter siehe das Handbuch.)

#### **Save/Print LCD (LCD speichern/drucken)**

Speichern oder Drucker der aktuellen LCD-Daten von Solar-Analyzer.

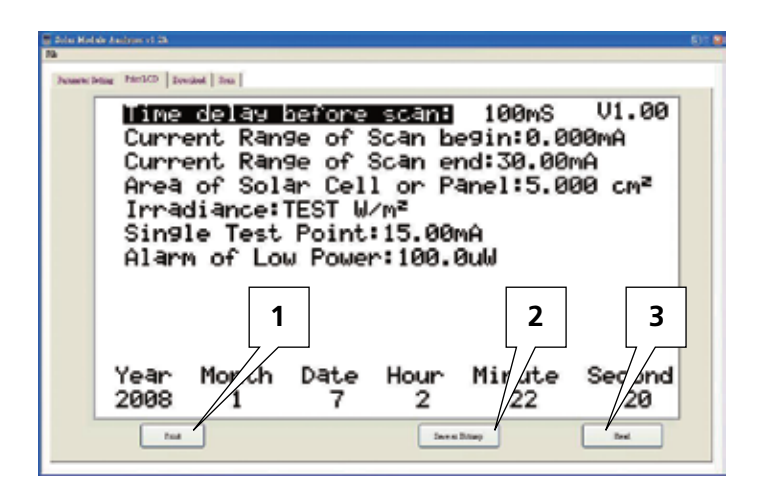

- 1. Die Taste "Read" (Lesen) drücken, um die aktuellen LCD-Daten von Solar-Analyzer auszulesen.
- 2. "Save as Bitmap" (Als Bitmap speichern) drücken, um die aktuellen LCD-Daten als (einfarbige) Bitmap zu speichern.
- 3. Oder "Print" (Drucken) drücken, um die aktuellen LCD-Daten auszudrucken.

#### **Download (Herunterladen)**

Herunterladen der im Speicher von Solar-Analyzer aufgezeichneten Daten.

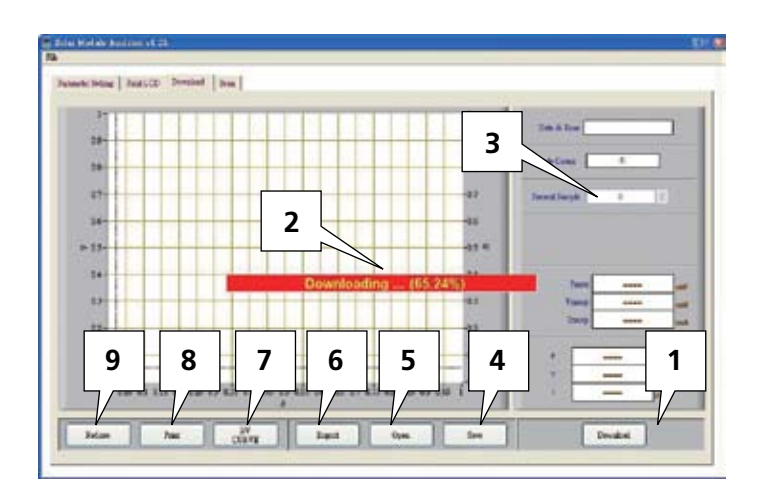

- 1. "Download" (Herunterladen) drücken, um die im Speicher von Solar-Analyzer aufgezeichneten Daten herunterzuladen.
- 2. Der rote Block in der Mitte zeigt den Download-Fortschritt an.
- 3. "Present Sample" (Aktuelle Abtastung) drücken, um die aktuelle Abtastung (Position) auf vorherige oder nächste aufgezeichnete Daten zu ändern. Die Informationen der aktuellen Abtastung werden auf der LCD angezeigt: Datum und Uhrzeit der Aufzeichnung, Pmax, Vmaxp, Imaxp, P, V, I (Leistung, Spannung und Stromstärke der Cursorposition).
- 4. Save (Speichern): zum Speichern der aktuell heruntergeladenen Daten auf dem PC. (Dateiname: \*.200 Data).
- 5. Open (Öffnen): zum Auslesen der heruntergeladenen und auf dem PC gespeicherten Daten.
- 6. Export (Exportieren): zum Speichern/Exportieren der Daten (d. h. Spannungs-/Stromstärke-Kennliniendaten) der aktuellen Abtastung als .CSV-Datei zur Bearbeitung in Excel.
- 7. I/V CURVE (I/V-Kennlinie): zum Auswählen der X-Achse der aktuellen Kennlinien basierend auf I bzw. V.
- 8. Print (Drucken): zum Ausdrucken der aktuellen LCD-Daten.
- 9. Redraw (Neuzeichnen): der Cursor kann im Diagramm bewegt werden, um die Cursorposition zu verändern. Wenn der Cursor mehrfach bewegt wird und das ganze Diagramm durcheinander bringt, kann das aktuelle Diagramm durch Drücken von "Redraw" in den anfänglichen Zustand zurückgebracht werden.

#### **Hinweis:**

- 1. Nach dem Exportieren aufgezeichneter Daten, können diese Daten nicht mehr gelesen (importiert) werden. Sie können jedoch mit der Software Excel angezeigt werden.
- 2. Falls die aufgezeichneten Daten später erneut gelesen werden müssen, sicherstellen, dass die Funktionen Save/Open (Speichern/Öffnen) für die aufgezeichnete Daten durchgeführt werden.

#### **Auto-Scan Solar-Analyzer**

Auto-Scan des Solarkollektors, um Messergebnisse zu erzielen.

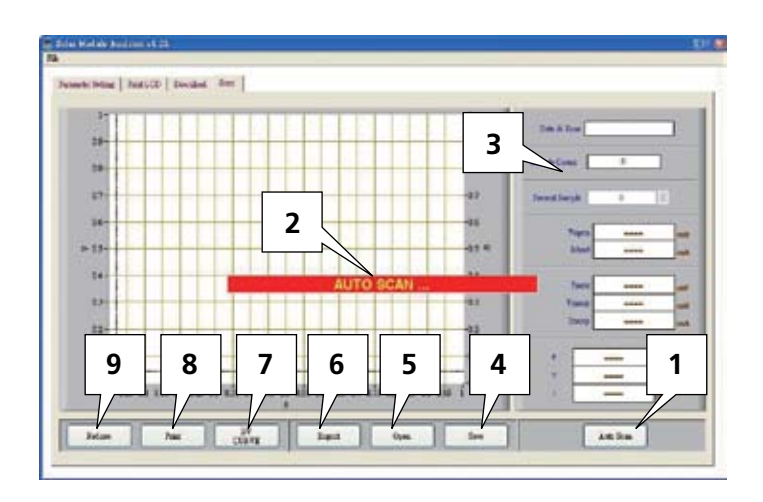

- 1. "Auto Scan" drücken, um den Solarkollektor automatisch zu scannen.
- 2. Der rote Block in der Mitte zeigt den Auto-Scan-Fortschritt an.
- 3. "Present Sample" (Aktuelle Abtastung) drücken, um die aktuelle Abtastung (Position) auf vorherige oder nächste aufgezeichnete Daten zu ändern. Die Informationen der aktuellen Abtastung werden auf der LCD angezeigt: Datum und Uhrzeit der Aufzeichnung, Vopen, Ishort, Pmax, Vmaxp, Imaxp, P, V, I (Leistung, Spannung und Stromstärke der Cursorposition).
- 4. Save (Speichern): zum Speichern der aktuell gescannten Daten auf dem PC. (Dateiname: \*.200 Record)
- 5. Open (Öffnen): zum Auslesen der gescannten und auf dem PC gespeicherten Daten.
- 6. Export (Exportieren): zum Speichern/Exportieren der Daten (d. h. Spannungs-/Stromstärke-Kennliniendaten) der aktuellen Abtastung als .CSV-Datei zur Bearbeitung in Excel.
- 7. I/V CURVE (I/V-Kennlinie): zum Auswählen der X-Achse der aktuellen Kennlinien basierend auf I bzw. V.
- 8. Print (Drucken): zum Ausdrucken der aktuellen LCD-Daten.
- 9. Redraw (Neuzeichnen): der Cursor kann im Diagramm bewegt werden, um die Cursorposition zu verändern. Wenn der Cursor mehrfach bewegt wird und das ganze Diagramm durcheinander bringt, kann das aktuelle Diagramm durch Drücken von "Redraw" in den anfänglichen Zustand zurückgebracht werden.

#### **Hinweis:**

- 1. Nach dem Exportieren gescannter Daten, können diese Daten nicht mehr gelesen (importiert) werden. Sie können jedoch mit der Software Excel angezeigt werden.
- 2. Falls die gescannten Daten später erneut gelesen werden müssen, sicherstellen, dass die Funktionen Save/Open (Speichern/Öffnen) für die gescannten Daten durchgeführt werden.

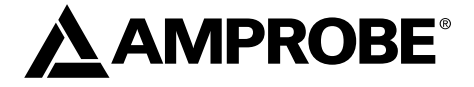

# SOLAR-500

## Analizzatore di pannelli solari

Manuale d'uso

Luglio 2009, Rev.1 ©2009 Amprobe Test Tools. Tutti i diritti riservati. Stampato in Taiwan.

#### **Garanzia limitata e limitazione di responsabilità**

Questo prodotto Amprobe sarà esente da difetti di materiale e fabbricazione per un anno a decorrere dalla data di acquisto. Sono esclusi da questa garanzia i fusibili, le pile monouso e i danni causati da incidenti, negligenza, uso improprio, alterazione, contaminazione o condizioni anomale di funzionamento o manipolazione. I rivenditori non sono autorizzati a offrire nessun'altra garanzia a nome della Amprobe. Per richiedere un intervento durante il periodo di garanzia, restituire il prodotto, allegando la ricevuta di acquisto, a un centro di assistenza autorizzato Amprobe Test Tools oppure a un rivenditore o distributore Amprobe locale. Per ulteriori informazioni vedere la sezione Riparazioni. QUESTA GARANZIA È IL SOLO RICORSO A DISPOSIZIONE DELL'ACQUIRENTE, E SOSTITUISCE QUALSIASI ALTRA GARANZIA, ESPRESSA, IMPLICITA O PREVISTA DALLA LEGGE, COMPRESA, MA NON A TITOLO ESCLUSIVO, QUALSIASI GARANZIA IMPLICITA DI COMMERCIABILITÀ O DI IDONEITÀ PER SCOPI PARTICOLARI. IL PRODUTTORE NON SARÀ RESPONSABILE DI DANNI O PERDITE SPECIALI, INDIRETTI O ACCIDENTALI, DERIVANTI DA QUALSIASI CAUSA O TEORIA. Poiché alcuni stati o Paesi non permettono l'esclusione o la limitazione di una garanzia implicita o di danni accidentali o indiretti, questa limitazione di responsabilità potrebbe non riguardare l'acquirente.

#### **Riparazioni**

A tutti gli strumenti di misura restituiti per interventi in garanzia non coperti dalla garanzia oppure per la taratura, devono essere allegate le seguenti informazioni: il proprio nome e quello dell'azienda, indirizzo, numero telefonico e ricevuta di acquisto. Allegare anche una breve descrizione del problema o dell'intervento richiesto e i cavi di misura. Gli importi dovuti per sostituzioni o riparazioni non coperte dalla garanzia vanno versati tramite assegno, vaglia bancario, carta di credito con data di scadenza, oppure ordine di acquisto all'ordine di Amprobe® Test Tools.

#### **Sostituzioni e riparazioni in garanzia – Tutti i Paesi**

Leggere la garanzia e controllare la batteria prima di richiedere una riparazione. Durante il periodo di garanzia, si può restituire uno strumento difettoso al rivenditore Amprobe® Test Tools per ricevere un prodotto identico o analogo. Nella sezione "Where to Buy" del sito www.amprobe.com c'è un elenco dei distributori più vicini. Negli Stati Uniti e nel Canada gli strumenti da sostituire o riparare in garanzia possono essere inviati anche a un centro di assistenza Amprobe® Test Tools (l'indirizzo è più avanti).

#### **Sostituzioni e riparazioni non coperte dalla garanzia – U.S.A. e Canada**

Se la riparazione non è coperta dalla garanzia negli Stati Uniti e nel Canada, lo strumento va inviato a un centro di assistenza Amprobe® Test Tools. Rivolgersi alla Amprobe® Test Tools o al rivenditore per informazioni sui costi delle riparazioni e sostituzioni.

Negli Stati Uniti Nel Canada Amprobe Test Tools Amprobe Test Tools Everett, WA 98203 Mississauga, ON L4Z 1X9 Tel.: 877-AMPROBE (267-7623) Tel.: 905-890-7600

#### **Sostituzioni e riparazioni non coperte dalla garanzia – Europa**

Gli strumenti acquistati in Europa e non coperti dalla garanzia possono essere sostituiti dal rivenditore Amprobe® Test Tools per un importo nominale. Nella sezione "Where to Buy" del sito www.amprobe.com c'è un elenco dei distributori più vicini.

Recapito postale europeo\*

Amprobe® Test Tools Europe

In den Engematten 14

79286 Glottertal, Germania

 $Tel: +49(0)$  7684 8009-0

\*(Solo per corrispondenza; non rivolgersi a questo indirizzo per riparazioni o sostituzioni. Si pregano i clienti europei di rivolgersi al proprio rivenditore.)

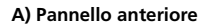

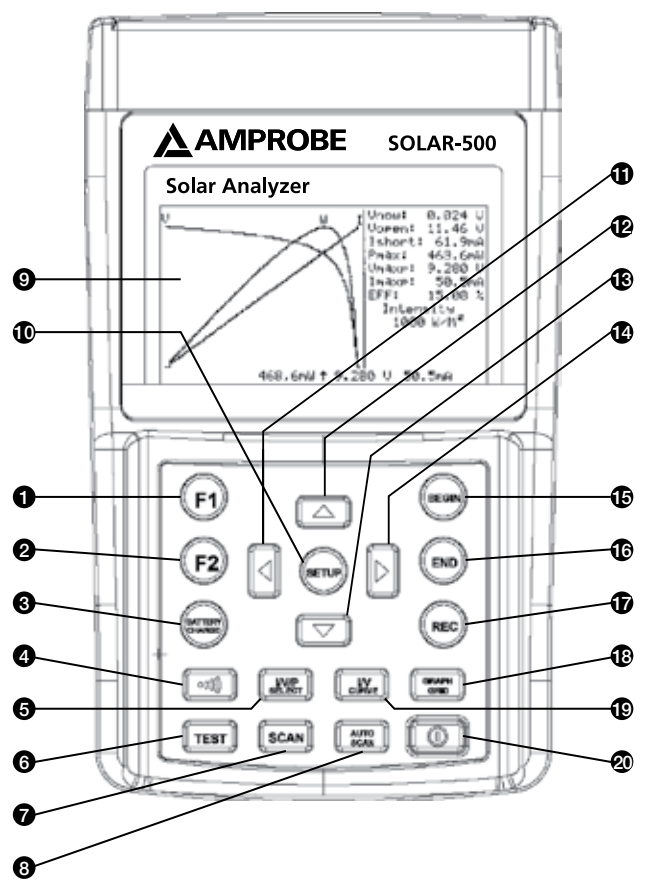

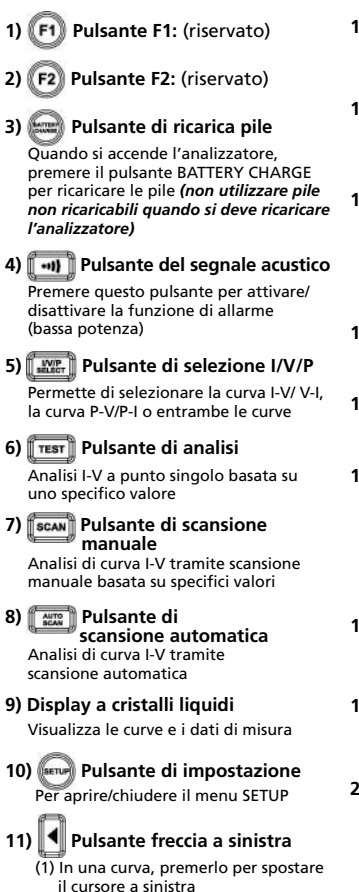

(2) Nel menu SETUP, premerlo per ridurre il valore di 1

#### **12) Pulsante freccia su**

Nel menu SETUP, premere il pulsante ▲ per selezionare l'opzione precedente

#### **13) Pulsante freccia giù**

Nel menu SETUP, premere il pulsante ▼ per selezionare l'opzione successiva

#### **14) Pulsante freccia a destra**

- (1) In una curva, premerlo per spostare il cursore a destra
- (2) Nel menu SETUP, premerlo per aumentare il valore di 1

**15) Pulsante di avvio** 

Per iniziare la scansione

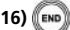

#### **16) Pulsante di arresto**

Per interrompere la scansione

### **17) Pulsante di registrazione**

(1) Serve a registrare i dati di misura

(2) Per cancellare i dati registrati: tenere premuto il pulsante REC e accendere l'analizzatore; tutti i dati memorizzati vengono eliminati

#### **18) Pulsante del reticolo del grafico**

Per visualizzare/nascondere il reticolo

#### **19) Pulsante della curva I/V**

Per selezionare I o V come coordinata orizzontale

#### **20) Pulsante di alimentazione**

Per accendere o spegnere l'analizzatore

#### **B) Pannello posteriore**

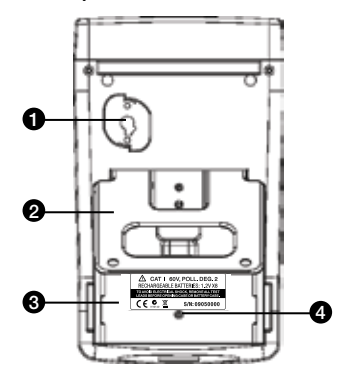

#### **1) Connettore trasmissione dati**

Per collegare l'analizzatore con un PC mediante un cavo USB

- **2) Base**
- **3) Coperchio scomparto pile**
- **4) Vite coperchio scomparto pile**

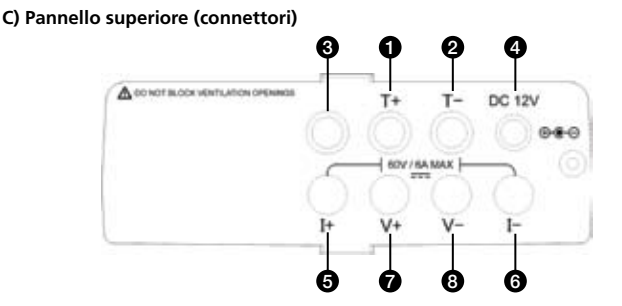

- **1) Terminale T+ (morsetti Kelvin)**
- **2) Terminale T- (morsetti Kelvin)**
- **3) Terminale riservato ai test di fabbrica**
- **5) Terminale I+ (morsetti a coccodrillo)**
- **6) Terminale I- (morsetti a coccodrillo)**
- **7) Terminale V+ (morsetti a coccodrillo)**
- **8) Terminale V- (morsetti a coccodrillo)**

**4)** ±**12 V c.c.**

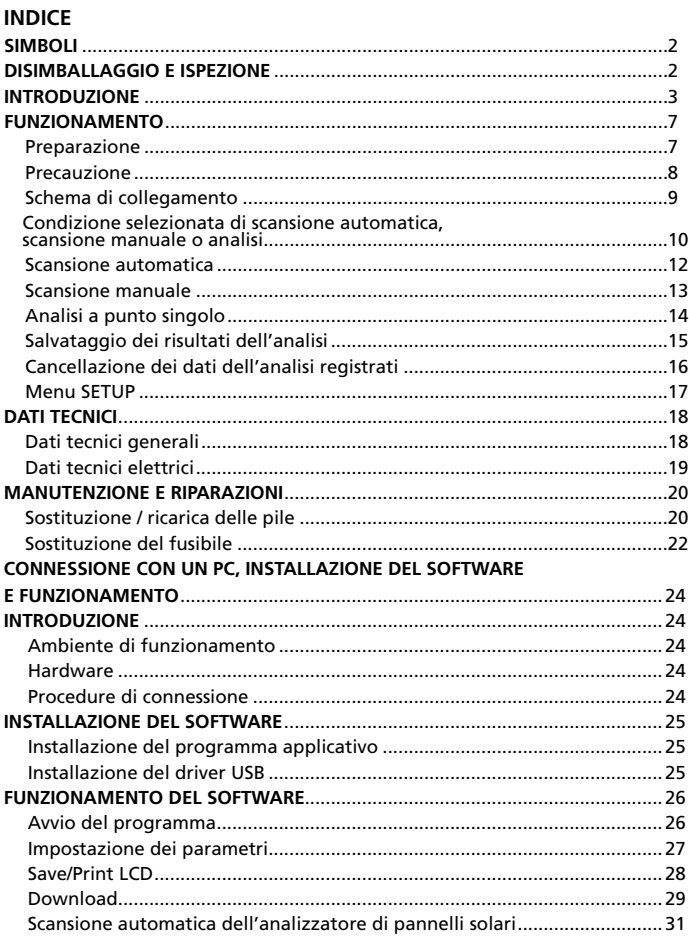

#### **SIMBOLI**

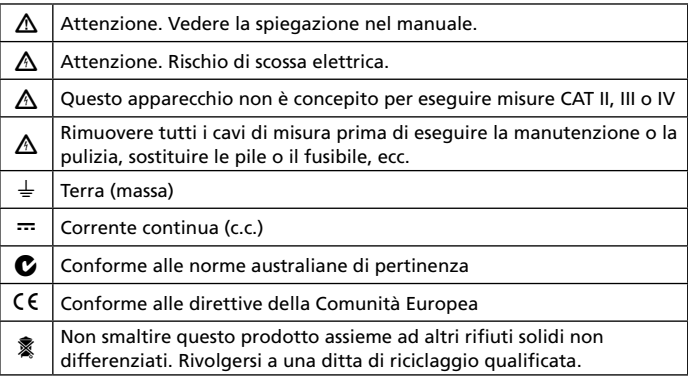

#### �*ATTENZIONE*

*Non usare questo strumento in presenza di benzina, gas naturale, propano o in altre atmosfere combustibili.*

#### **Disimballaggio e ispezione**

La confezione deve contenere:

- 1 analizzatore di pannelli solari SOLAR-500
- 1 custodia da trasporto
- 1 copia del manuale d'uso
- 1 adattatore di c.a.
- 1 cavo RS232C (per l'interfaccia USB)
- 8 pile ricaricabili
- 1 CD con il software
- 1 manuale del software
- 1 coppia di morsetti Kelvin (6 A max)

Se uno di questi articoli è danneggiato o manca, restituire l'intera confezione al punto di acquisto perché venga sostituita.

#### **INTRODUZIONE**

Il SOLAR-500 è impiegabile per il controllo della qualità in linee di produzione, magazzini e durante le installazioni.

I produttori di pannelli solari possono verificarne le caratteristiche ai fini del controllo della qualità nella linea di produzione. Grazie alla portabilità dello strumento, gli ispettori di qualità possono controllare campioni a caso di pannelli solari nel magazzino per assicurare la qualità prima della spedizione.

Un tecnico di installazione può controllare campioni a caso di pannelli solari nel corso di un'installazione per verificarne la qualità.

#### **Esempio A. Identificazione dei requisiti di un impianto fotovoltaico**

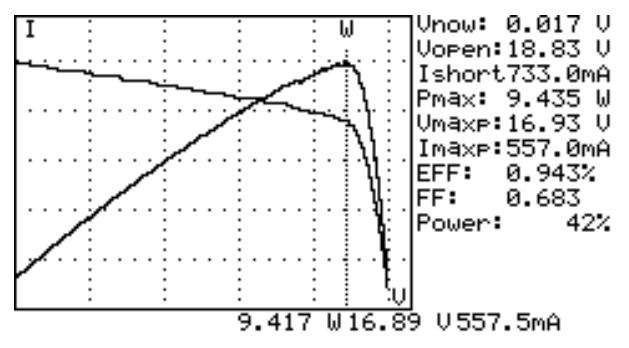

Misurare i valori massimi effettivi di potenza (Pmax), tensione (Vmaxp) e corrente (Imaxp) alla massima potenza. Anziché utilizzare la potenza massima nominale, il progettista dell'impianto deve conoscere il valore effettivo della potenza generata dal pannello fotovoltaico nelle effettive condizioni di funzionamento, in modo da poter determinare con precisione il numero di pannelli necessari per generare la potenza specificata.

Il progettista deve conoscere i valori di tensione e corrente nelle effettive condizioni di funzionamento (la mattina, a mezzogiorno e nel pomeriggio) per ottimizzare l'impianto, affinché la maggior parte dell'energia solare possa essere assorbita e immagazzinata nelle batterie.

Il progettista può verificare le caratteristiche dei pannelli fotovoltaici a ore diverse del giorno e memorizzare i dati, in modo da determinare se l'impianto fotovoltacilo può generare la potenza appropriata in qualsiasi momento.

**Esempio B. Manutenzione di pannelli solari**

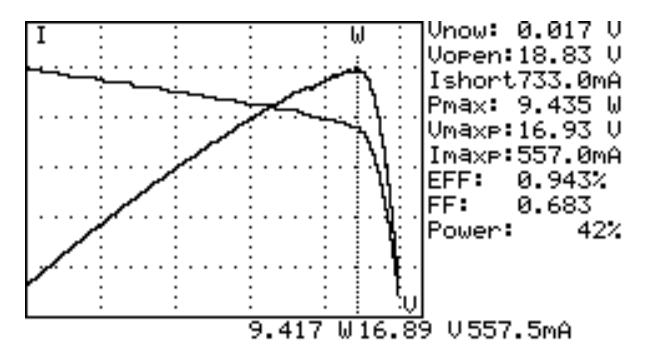

**Curva I-V anomala (le celle agli angoli del pannello solare sono difettose)**

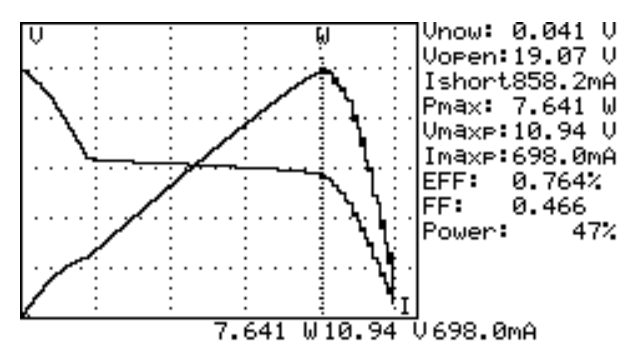

**Curva I-V anomala (in vari punti del pannello solare ci sono celle difettose)**

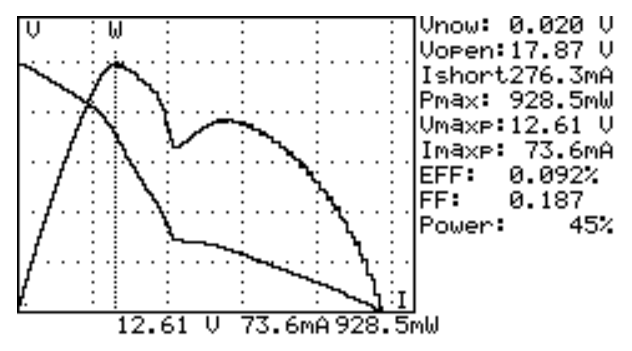

Il tecnico addetto alla manutenzione può memorizzare le caratteristiche dei pannelli solari all'inizio e confrontarle con i valori futuri nel corso della manutenzione settimanale, mensile o annuale. Se le caratteristiche di un pannello solare sono cambiate, il tecnico può procedere più agevolmente a individuare i problemi del pannello.

Ad esempio, se un pannello solare ha celle danneggiate, la curva I-V è molto diversa da una curva tipica. Se i pannelli solari sono coperti da una quantità notevole di polvere, la curva I-V o quella della potenza massima risulta molto più bassa rispetto ai dati memorizzati in precedenza. Una volta individuati i pannelli difettosi, il tecnico di manutenzione può sostituirli con pannelli nuovi.

#### **Esempio C. Verifica dell'angolo di installazione ottimale dei pannelli solari**

Il tecnico può raccogliere i dati relativi all'angolo di installazione in giorni e ore diverse utilizzando i pannelli sul luogo di installazione. I dati possono essere usati come riferimento per il progetto di un impianto a regolazione automatizzata dell'angolo oppure per selezionare l'angolo ottimale per un impianto ad angolo costante.

#### **Caratteristiche**

- Verifica della curva I-V per le celle solari
- Verifica I-V a punto singolo
- Ricerca (scansione) automatica della massima potenza solare (Pmax)
- Tensione massima (Vmaxp) a Pmax
- Corrente massima (Imaxp) a Pmax
- Tensione a circuito aperto (Vopen)
- Corrente in cortocircuito (Ishort)
- Curva I-V con cursore
- Calcolo dell'efficienza (%) del pannello solare
- Impostazione del ritardo di scansione (0 9999 ms)
- Impostazione dell'area del pannello solare (0,001 m2 9999 m2)
- Impostazione della sorgente ottica standard (10 W/m2 1000 W/m2)
- Impostazione della potenza minima per la funzione di allarme
- Orologio con calendario incorporato
- Pile ricaricabili con circuito di carica incorporato
- Cavo RS232C (per l'interfaccia USB) per PC
- Opzione: stampante termica portatile (modello: 300XP) per la stampa delle schermate del display dell'analizzatore.

#### **FUNZIONAMENTO**

#### **Preparazione**

Questo analizzatore di pannelli solari impiega pile ricaricabili. Prima di usare pile nuove, caricarle per 10 - 12 ore continuamente per ottimizzarne la durata. Per caricare le pile procedere come segue:

- 1. Svitare la vite e togliere il coperchio dello scomparto delle pile.
- 2. Inserire le pile nuove (prestare attenzione alla giusta polarità).
- 3. Riposizionare il coperchio e avvitare la vite.
- 4. Collegare l'adattatore di c.a. fornito.
- 5. Accendere l'analizzatore e premere il pulsante BATTERY CHARGE per iniziare a caricare le pile.
- 6. Durante la ricarica sul display compare "Power: Charge".
- 7. Per caricare le pile occorrono 10 12 ore. Non interrompere il processo di carica.

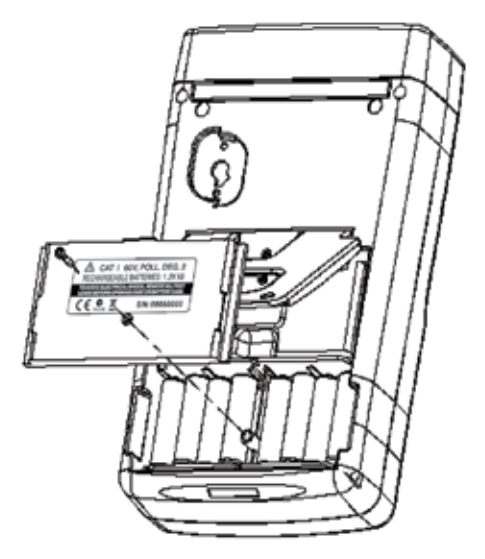

#### **Precauzione**

#### �*ATTENZIONE*

*Se sul display compare la scritta "Overheated"*

- 1. Attendere durante il periodo "Overheated: cooling" prima di iniziare la simulazione successiva.
- 2. Se si desidera spegnere lo strumento, attendere almeno altri 3 minuti per consentire alla ventola di raffreddare i componenti interni.

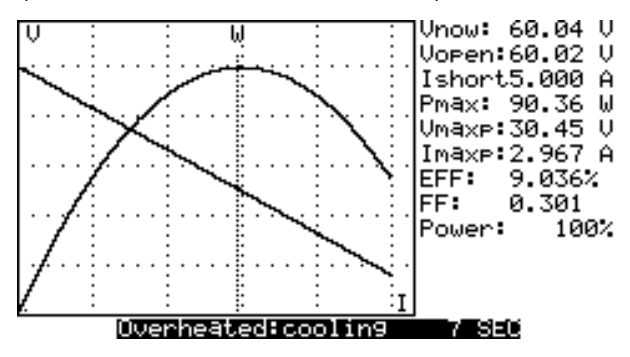

#### **Schema di collegamento**

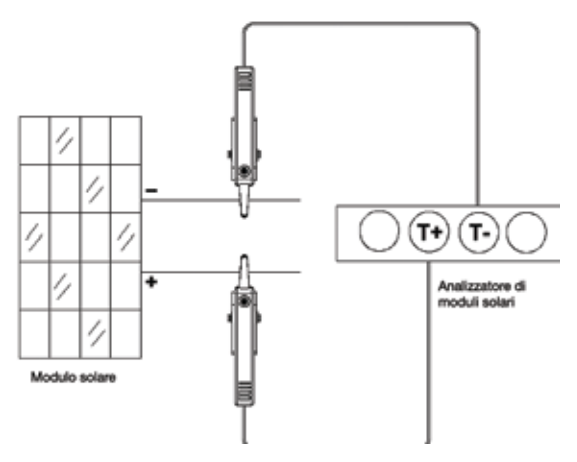

*Schema di collegamento con morsetti Kelvin*

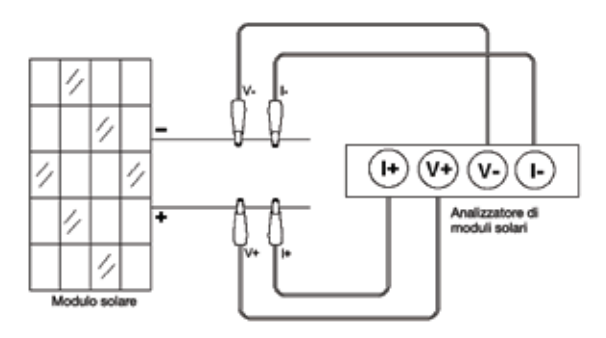

*Schema di collegamento con morsetti a coccodrillo*

#### **Condizione selezionata di scansione automatica, scansione manuale o analisi**

Selezionare prima **AUTO SCAN** (  $\frac{1}{200}$  ) per avere un'idea generale delle caratteristiche del pannello solare.

- 1. Premere il pulsante  $\Box$  per accendere l'analizzatore. Collegare la coppia di morsetti Kelvin al pannello solare e all'analizzatore. Il morsetto Kelvin rosso va collegato al polo positivo e quello nero al polo negativo.
- 2. Premere il pulsante **pulsante** per avviare **AUTO SCAN**. Al termine della scansione viene visualizzato un risultato analogo a quello illustrato di seguito.

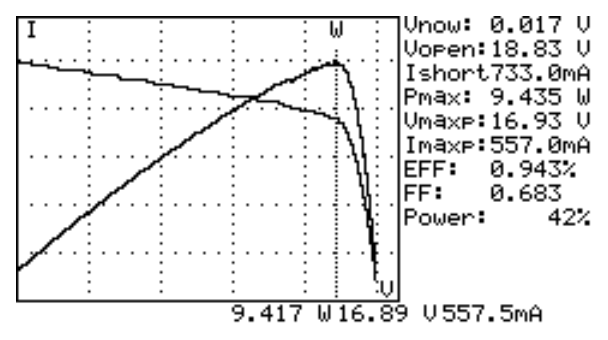

Successivamente, per analizzare uno specifico intervallo operativo si possono immettere i valori iniziale e finale della scansione dal menu SETUP. Premere il pulsante **SCAN** (  $\sqrt{\frac{1}{2}$  ) per analizzare l'intervallo specificato.

- 1. Premere il pulsante  $\llbracket \bullet \rrbracket$  per accendere l'analizzatore. Collegare la coppia di morsetti Kelvin al pannello solare e all'analizzatore. Il morsetto Kelvin rosso va collegato al polo positivo e quello nero al polo negativo
- 2. Premere il pulsante **serve per andare al menu SETUP: (digitare l'intervallo** attuale per la scansione)

Valore iniziale dell'intervallo di corrente per la scansione: 200 mA

Valore finale dell'intervallo di corrente per la scansione: 548 mA

Una volta impostato l'intervallo di corrente, premere di nuovo il pulsante per uscire dal menu SETUP.

**Nota:** Se il "valore iniziale dell'intervallo di corrente per la scansione" è maggiore di "Ishort", la scansione non viene eseguita e non si ottiene nessun risultato.

3. Premere il pulsante sami per avviare MANUAL SCAN. Al termine della scansione viene visualizzato un risultato analogo a quello illustrato di seguito.

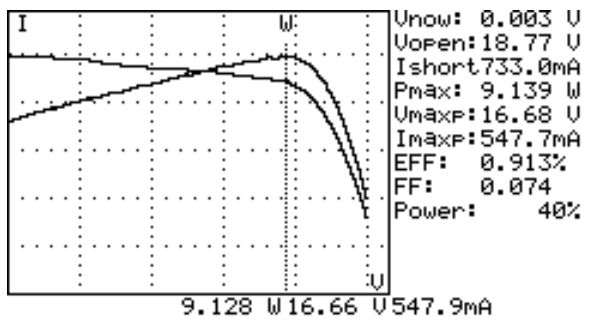

Se si vuole analizzare uno specifico valore di corrente, lo si può immettere per eseguire un'analisi a punto singolo Premere TEST ( ) per analizzare le caratteristiche per il dato valore di corrente.

- 1. Premere il pulsante  $\Box$   $\Box$  per accendere l'analizzatore. Collegare la coppia di morsetti Kelvin al pannello solare e all'analizzatore. Il morsetto Kelvin rosso va collegato al polo positivo e quello nero al polo negativo
- 2. Premere il pulsante  $\sqrt{\frac{1}{2}}$  per andare al menu SETUP: (digitare la corrente di misura)

Punto di analisi singolo: 609 mA

Una volta impostato l'intervallo di corrente, premere di nuovo il pulsante per uscire dal menu SETUP.

3. Premere il pulsante  $\llbracket$ TEST $\rrbracket$  per iniziare l'analisi a punto singolo. Al termine dell'analisi, compare un risultato analogo a quello illustrato di seguito. Il risultato (P, V, I) è visualizzato su video invertito, come mostrato qui sotto.

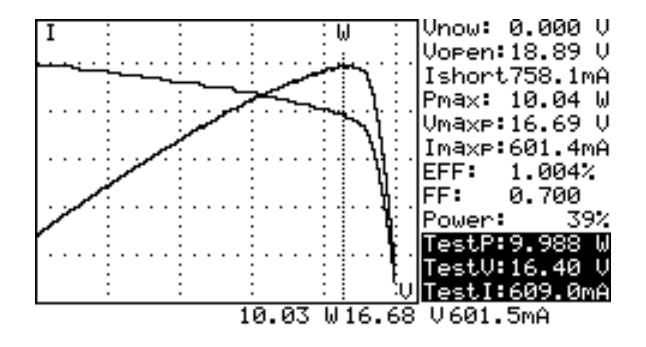

#### **Scansione automatica**

- 1. Premere il pulsante  $\boxed{\textcircled{0}}$  per accendere l'analizzatore.
- 2. Collegare la coppia di morsetti Kelvin al pannello solare e all'analizzatore. Il morsetto Kelvin rosso va collegato al polo positivo e quello nero al polo negativo (vedere lo schema di collegamento precedente).
- 3. Accendere la sorgente luminosa standard e lasciare che illumini il pannello solare uniformemente.
- 4. Premere **(AUTO SCAN)** per eseguire la scansione automatica. Al termine della scansione viene visualizzato un risultato analogo a quello illustrato di seguito.
- 5. Lo strumento misura automaticamente i seguenti parametri: Vopen, Ishort, Pmax, Vmaxp e Imaxp. In base a tali parametri, lo strumento esegue simulazioni e traccia le curve I-V / V-I e P-V / P-I sul display.
- 6. È possibile spostare il cursore per esaminare i valori di ciascun punto della curva.

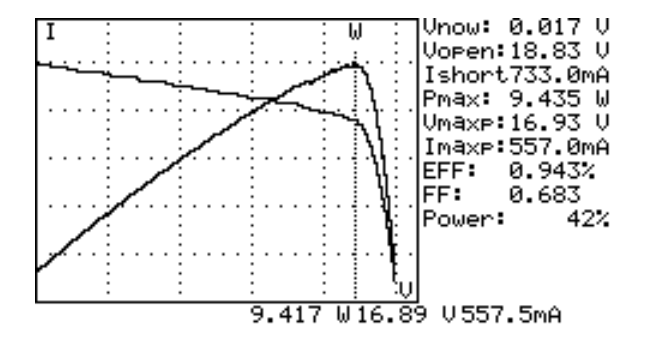

#### �*ATTENZIONE*

*Prima che lo strumento esegua la scansione automatica trascorre un certo tempo; questo ritardo permette di accendere la sorgente luminosa prima dell'inizio della scansione. Il ritardo può essere impostato dal menu SETUP.*

**Nota:** se la corrente di cortocircuito (Ishort) supera 6 A, la scansione automatica non viene eseguita. Selezionare la scansione manuale e limitare il valore finale della scansione a meno di 6 A.

#### **Scansione manuale**

- 1. Premere il pulsante  $\llbracket \text{ } \textcircled{ } \text{ } \rrbracket$  per accendere l'analizzatore.
- 2. Collegare la coppia di morsetti Kelvin al pannello solare e all'analizzatore. Il morsetto Kelvin rosso va collegato al polo positivo e quello nero al polo negativo.
- 3. Premere il pulsante per andare al menu SETUP: (digitare l'intervallo attuale per la scansione)

Valore iniziale dell'intervallo di corrente per la scansione: 200 mA

Valore finale dell'intervallo di corrente per la scansione: 548 mA

Una volta impostato l'intervallo di corrente, premere di nuovo il pulsante per uscire dal menu SETUP.

**Nota:** Se il "valore iniziale dell'intervallo di corrente per la scansione" è maggiore di "Ishort", la scansione non viene eseguita e non si ottiene nessun risultato.

4. Premere il pulsante sam (SCAN) per avviare MANUAL SCAN. L'analizzatore esegue una simulazione dal valore iniziale a quello finale e traccia le curve I-V / V-I e P-V / P-I sul display. È possibile spostare il cursore per esaminare i valori di ciascun punto della curva.

Al termine della scansione viene visualizzato un risultato analogo a quello illustrato di seguito.

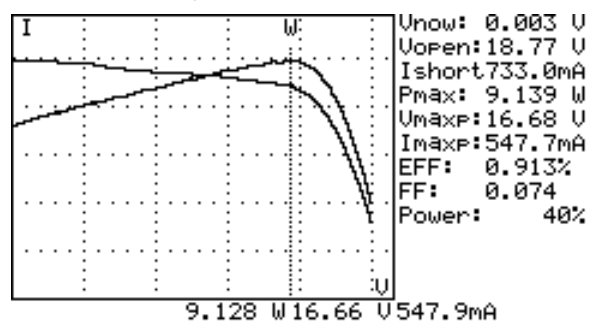

#### �*ATTENZIONE*

*Prima che lo strumento esegua la scansione manuale trascorre un certo tempo; questo ritardo permette di accendere la sorgente luminosa prima dell'inizio della scansione. Il ritardo può essere impostato dal menu SETUP.*

#### **Analisi a punto singolo**

- 1. Premere il pulsante  $\llbracket \text{ } \text{ } \text{ } \text{ } \text{ } \text{ } \text{ } \text{ } \text{ }$  per accendere l'analizzatore.
- 2. Collegare la coppia di morsetti Kelvin al pannello solare e all'analizzatore. Il morsetto Kelvin rosso va collegato al polo positivo e quello nero al polo negativo.
- 3. Premere il pulsante sandare al menu SETUP: (digitare l'intervallo attuale per la scansione)

Punto di analisi singolo: 609 mA

Una volta impostato l'intervallo di corrente, premere di nuovo il pulsante (serve) per uscire dal menu SETUP.

4. Premere il pulsante **TEST** per iniziare l'analisi a punto singolo. Al termine dell'analisi, compare un risultato analogo a quello illustrato di seguito. Il risultato (P, V, I) è visualizzato su video invertito, come mostrato qui sotto.

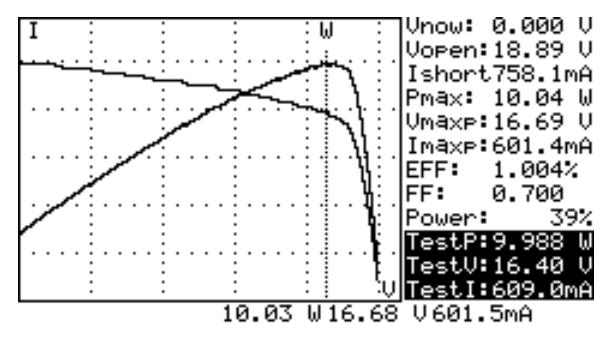

#### �*ATTENZIONE*

*Il ritardo nell'analisi a punto singolo permette una durata più lunga della simulazione di corrente. Sebbene il valore massimo sia 9,999 sec, il ritardo cambia a 10 ms se la potenza è maggiore di 100 W. Il ritardo viene prolungato a 3 secondi se la potenza è minore di 100 mW.*

#### **Salvataggio dei risultati dell'analisi**

Al termine dell'analisi (eseguita mediante uno dei metodi descritti sopra: scansione automatica, scansione manuale o analisi a punto singolo), i risultati possono essere memorizzati nell'analizzatore.

Per salvare i risultati dell'analisi procedere come segue:

- 1. Eseguire l'analisi secono uno dei tre metodi di cui sopra.
- 2. Al termine dell'analisi, premere il pulsante **(REC)** per salvare i risultati sul display. Sulla parte superiore destra del display compare REC:1 (in video invertito) per indicare che il primo record è stato salvato.

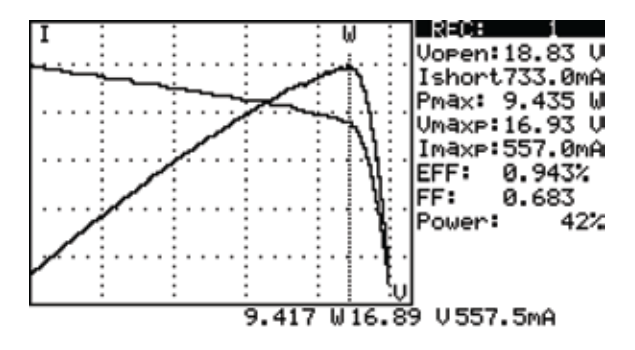

#### �*ATTENZIONE*

*Usare il software fornito con l'analizzatore per leggere i risultati dell'analisi salvati. (consultare il manuale del software)*

#### **Cancellazione dei dati dell'analisi registrati**

È possibile cancellare i dati dell'analisi memorizzati nell'analizzatore.

Per cancellare i dati registrati procedere come segue:

- 1. Temere premuto il pulsante **(REC)** e simultaneamente accendere l'analizzatore.
- 2. Quando l'analizzatore si accende, tutti i dati memorizzati vengono cancellati. Quando il segnale acustico viene emesso due volte, significa che i dati sono stati eliminati.

#### �*ATTENZIONE*

*Non è possibile ripristinare i dati eliminati con la procedura di cui sopra. Se è necessario conservare i dati dell'analisi, usare il software fornito per scaricarli e salvarli prima di cancellarli dall'analizzatore (consultare il manuale del software).*

#### **Menu SETUP**

1. Premere il pulsante **(SETUP)** per visualizzare la schermata di impostazione dei parametri.

2. Premere il pulsante  $\Box$  o  $\nabla$  per selezionare le opzioni.

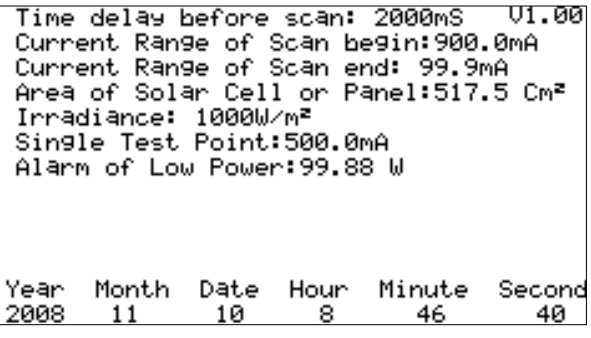

- (1) Ritardo prima della scansione
- (2) Intervallo di corrente all'inizio della scansione
- (3) Intervallo di corrente alla fine della scansione
- (4) Area del pannello o della cella solare
- (5) Radianza
- (6) Punto singolo di analisi
- (7) Allarme di bassa potenza
- 3. Premere il pulsante  $\Box$  o  $\nabla$  per selezionare le opzioni.

Premere il pulsante  $\|\cdot\|$  per modificare di un'unità alla volta

il valore di impostazione o tenerlo premuto per alcuni secondi per modificare il valore velocemente.

4. Dopo aver impostato i parametri, premere il pulsante **samante per uscire dal** menu SETUP.

#### **DATI TECNICI**

#### **Dati tecnici generali**

**Alimentazione:** 8 pile ricaricabili da 2500 mAh (1,2 V)

**Adattatore di c.a.:** ingresso 110 V o 220 V c.a.

uscita 12 V c c  $/1 \approx 3$  A

**Dimensioni:** 257 x 155 x 57 mm (L x A x P) (10.1 in x 6.1 in x 2.2 in (L x A x P))

**Peso:** 1160 g / 40.0 oz (pile incluse)

**Ambiente di funzionamento:** 0 °C - 50 °C, 85% umidità relativa

**Coefficiente di temperatura:** 0,1% del fondo scala/°C (< 18 °C o > 28 °C)

**Ambiente di immagazzinamento:** -20 °C - 60 °C, 75% umidità relativa

#### � **- Compatibilità elettromagnetica:** EN 61326-1: 2006

**- LVD:** EN 61010-1: 2001

Questo prodotto risponde ai requisiti della seguente direttiva della Comunità Europea: 2004/108/CE (Compatibilità elettromagnetica) e 2006/95/CE (Basse tensioni). Tuttavia, rumore elettrico o campi elettromagnetici intensi vicino all'apparecchio possono disturbare il circuito di misura. Gli strumenti di misura risponderanno pure a segnali indesiderati che possono essere presenti nel circuito di misura. Esercitare cautela e prendere le opportune precauzioni per evitare risultati falsi quando si eseguono misure in presenza di interferenze elettroniche.

#### **Dati tecnici elettrici** (23 °C ±5 °C, misure a 4 fili)

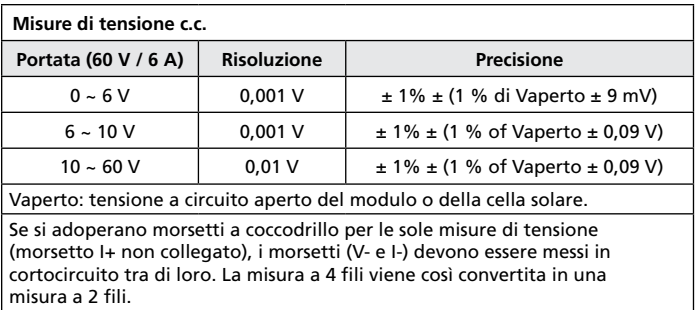

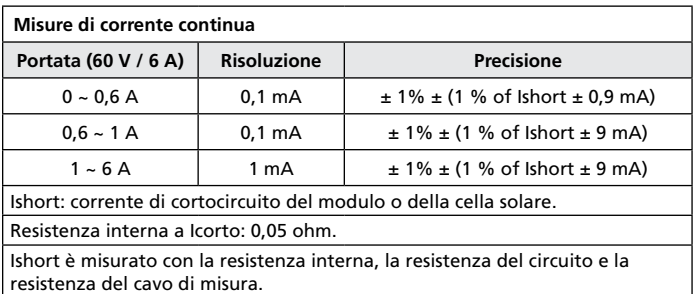

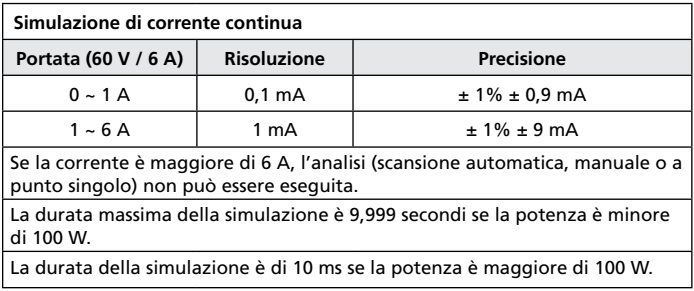

#### **MANUTENZIONE E RIPARAZIONI**

Se sembra che lo strumento non funzioni bene, procedere come segue per individuare la causa del problema:

- 1. Controllare le pile. Sostituirle immediatamente quando il display indica che la potenza è ≦2%.
- 2. Rileggere le istruzioni per l'uso, per accertarsi di non avere compiuto operazioni sbagliate.

Fatta eccezione per la sostituzione della pila, qualsiasi operazione di manutenzione o riparazione dello strumento deve essere eseguita esclusivamente presso un centro di assistenza autorizzato dalla fabbrica o da altro personale di manutenzione qualificato. Il pannello anteriore e l'involucro possono essere puliti con una soluzione di detergente neutro e acqua; applicare in quantità moderata con un panno morbido e lasciare asciugare completamente prima dell'uso. Non utilizzare idrocarburi aromatici o solventi clorurati per la pulizia.

Rimuovere tutte le pile se non si userà l'analizzatore per un lungo periodo.

#### **Sostituzione / ricarica delle pile**

#### **Quando le pile sono scariche, ricaricarle procedendo come segue:**

- 1. Collegare l'adattatore di c.a. all'analizzatore.
- 2. Accendere l'analizzatore.
- 3. Premere il pulsante BATTERY CHARGE per iniziare la ricarica.
- 4. Durante la ricarica (che dura 10 ore), sul display compare "Power: Charge".
- 5. Al termine della ricarica, sul display compare "Power: 100%".
- 6. Rimuovere l'adattatore di c.a.

#### �*ATTENZIONE*

- *1. Non utilizzare pile non ricaricabili per ricaricare l'analizzatore.*
- *2. Eseguire la ricarica solo quando il display indica che la potenza è* ≦*2%.*
- *3. Non interrompere la ricarica prima che sia terminata, per assicurare la massima durata delle pile.*

**Se si usano pile non ricaricabili e il display indica che la potenza è** ≦**2%, sostituirle procedendo come segue:** 

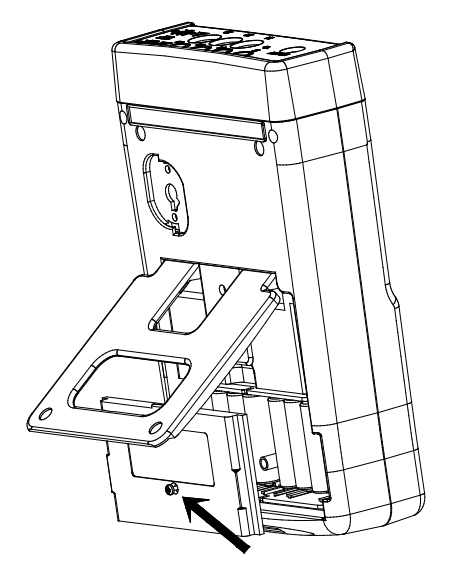

- 1. Spegnere l'analizzatore.
- 2. Togliere la vite del coperchio dello scomparto delle pile.
- 3. Sollevare e rimuovere il coperchio.
- 4. Togliere le pile scariche e inserire otto pile nuove da 1,5 V SUM-3.
- 5. Riposizionare il coperchio e fissarlo con la vite.

#### **Sostituzione del fusibile**

Se non è possibile misurare la tensione (Vnow = 0 V) dopo aver collegato l'analizzatore e il pannello solare, controllare il fusibile.

Se il fusibile è intervenuto, sostituirlo procedendo come segue:

- 1. Spegnere l'analizzatore e rimuovere tutti gli alimentatori e i cavi di collegamento.
- 2. Svitare la vite del coperchio dello scomparto delle pile e rimuovere il coperchio. Togliere le due pile alle estremità sinistra e destra.
- 3. Svitare le quattro viti del coperchio posteriore e togliere quest'ultimo. Rimuovere il connettore di alimentazione collegato tra il coperchio posteriore e la scheda di circuiti (J2).
- 4. Rimuovere il fusibile.
- 5. Inserire un fusibile nuovo avente gli stessi valori nominali (5 A / 250 V).
- 6. Collegare il connettore di alimentazione. Riposizionare il coperchio posteriore e fissarlo con le viti.
- 7. Reinserire le due pile alle estremità sinistra e destra. Riposizionare il coperchio dello scomparto delle pile e fissarlo con la vite.

#### �*ATTENZIONE*

*Dopo aver rimosso il coperchio dello scomparto delle pile, non toccare la scheda di circuiti, specialmente il LED di comunicazione, per evitare di danneggiare il circuito di comunicazione.*

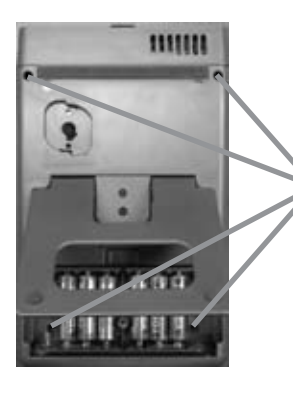

**Svitare le viti e togliere il coperchio dello scomparto delle pile e il coperchio posteriore.**

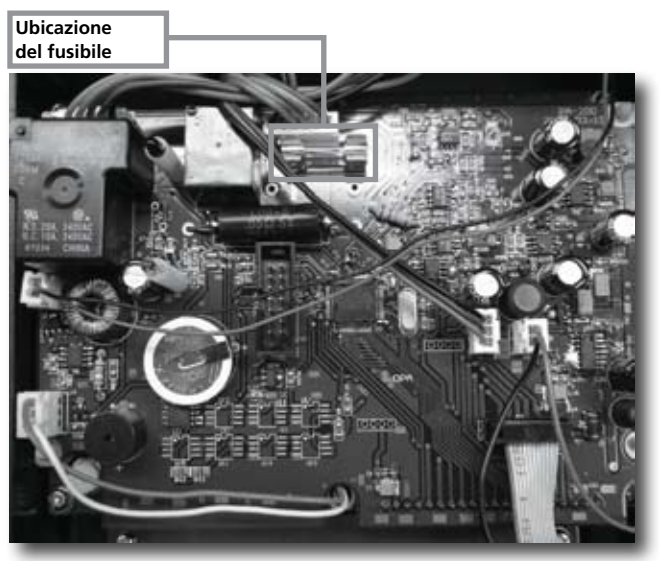
# Connessione con un PC, installazione del software e funzionamento

# **INTRODUZIONE**

# **Ambiente di funzionamento**

- Il programma applicativo deve essere installato con il sistema operativo Microsoft Windows Vista / XP / 2000 (SP3).
- Deve essere installato NI-VISA Runtime Engine (il programma applicativo lo installa automaticamente).
- Deve essere installato il driver USB (il programma applicativo lo installa automaticamente).

# **Hardware**

- Personal computer (PC): si suggerisce il processore Pentium III Celeron a 600 MHz o più potente.
- RAM: min 256 MB; si suggerisce 512 MB o più.
- Risoluzione dello schermo: 1.024 x 768 pixel.
- Analizzatore di pannelli solari.
- Cavo USB.

# **Procedure di connessione**

- 1. Accendere il PC e l'analizzatore di pannelli solari.
- 2. Collegare il cavo USB.
- 3. Avviare il programma applicativo dell'analizzatore.
- 4. Selezionare il numero corretto della porta seriale.

# **INSTALLAZIONE DEL SOFTWARE**

# **Installazione del programma applicativo**

Eseguire Install.bat (contenuto nel disco di installazione) per avviare le procedure di installazione del programma applicativo. Seguire le istruzioni per l'installazione del programma applicativo. Durante l'installazione del programma applicativo, il driver USB e NI-VISA Runtime Engine vengono installati automaticamente.

# **Note**

- 1. Se in precedenza sono state installate altre versioni dei nostri programmi (NI-VISA) in questo PC, anzitutto disinstallarle dal Pannello di controllo.
- 2. Quando si inserisce il disco di installazione nell'unità CD-ROM, il programma applicativo avvia automaticamente l'installazione.
- 3. Se l'installazione non si avvia automaticamente, avviare il programma Install.bat contenuto nel disco di installazione.
- 4. Una volta installato il programma, riavviare il sistema.

# **Installazione del driver USB**

Durante l'installazione del programma applicativo, il driver USB viene installato automaticamente.

Se fosse necessario installare manualmente il driver USB, andare alla directory USBDriver nel disco di installazione e fare doppio clic su CP210xVCPInstaller.exe (per Windows Vista / XP / 2000).

# **Note**

1. Se il driver non rileva l'hardware, rimuovere quest'ultimo e collegarlo correttamente.

# **Avvio del programma**

- 1. Start -> Programmi, scegliere "Solar Analyzer" o fare clic sul collegamento per avviare il programma.
- 2. Selezionare la porta seriale collegata all'analizzatore.

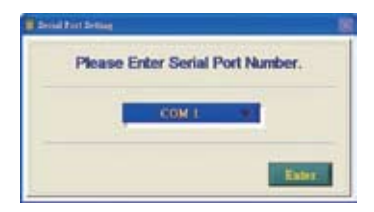

- 1. Fare clic su **per selezionare la porta seriale collegata** all'analizzatore.
- 2. Una volta selezionata la corretta porta seriale, fare clic su **primita per** confermarla.
- 3. Prima di avviare il programma applicativo dell'analizzatore, accendere il PC e l'analizzatore e collegare bene il cavo USB, affinché il programma possa impostare automaticamente la giusta porta seriale.
- 4. È necessario eseguire questa operazione solo se il programma applicativo non imposta automaticamente la giusta porta seriale.

# **Impostazione dei parametri**

Impostare i parametri dell'analizzatore di pannelli solari.

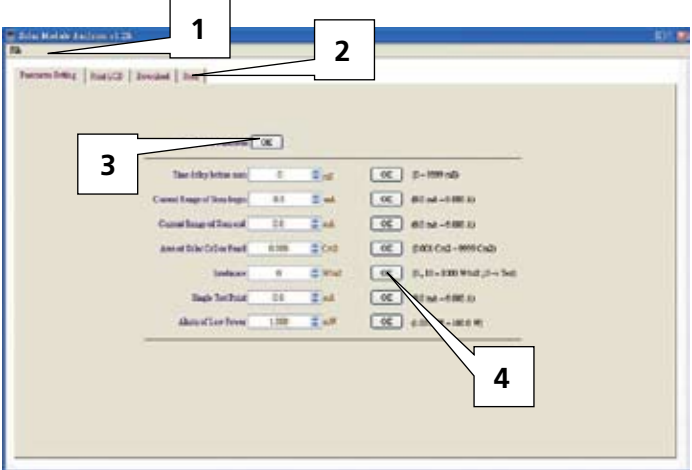

- 1. La barra strumenti include: Languages (mandarino, inglese) e Exit.
- 2. Le funzioni sono: Parameter Setting, Print LCD, Download, Scan.
- 3. Fare clic sul pulsante OK alla destra di "Read ALL Parameter" per leggere tutti i parametri attuali dell'analizzatore.
- 4. Fare clic sul pulsante OK di ciascun parametro per impostarlo (consultare il manuale per la descrizione di tutti i parametri).

# **Save/Print LCD**

Per salvare o stampare i dati attuali sul display dell'analizzatore.

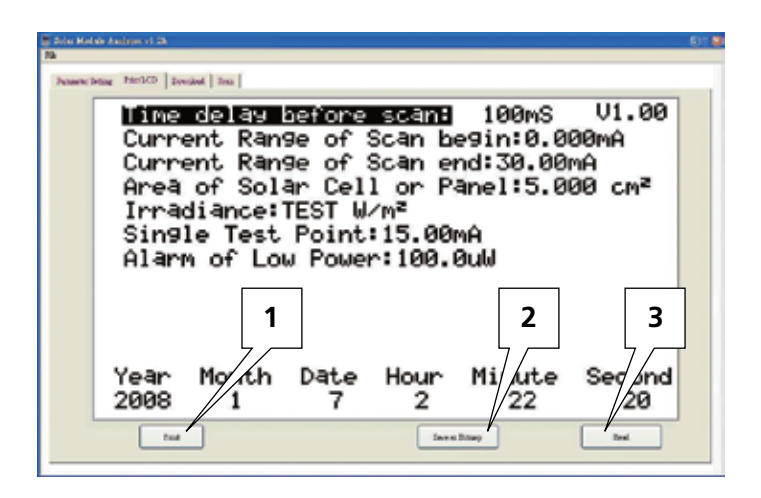

- 1. Fare clic sul pulsante "Read" per leggere i dati attuali sul display dell'analizzatore.
- 2. Fare clic sul pulsante "Save as Bitmap" i dati attuali sul display come file bitmap (monocromatico).
- 3. Oppure fare clic sul pulsante "Print" per stampare i dati attuali sul display.

# **Download**

Per scaricare i dati registrati nella memoria dell'analizzatore.

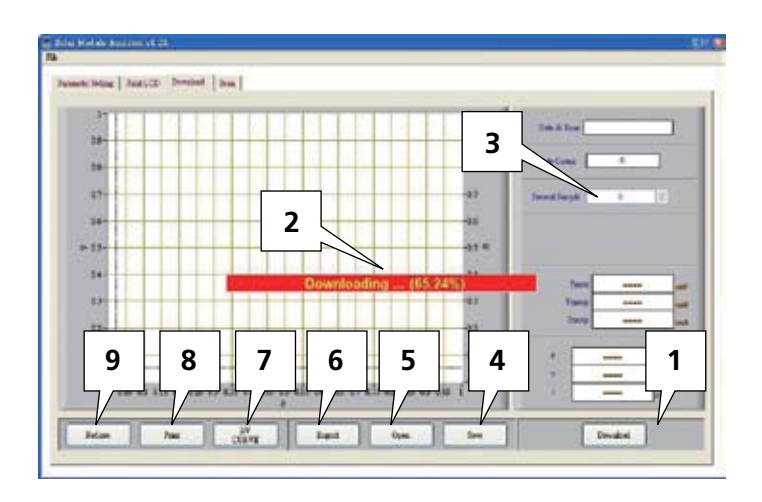

- 1. Fare clic sul pulsante "Download" per scaricare i dati registrati nella memoria dell'analizzatore.
- 2. La barra rossa al centro mostra la percentuale di avanzamento dell'operazione.
- 3. Fare clic su "Present Sample" per cambiare il campione attuale (la posizione) nell'ultimo o nel successivo dato registrato. Le informazioni relative al campione attuale compaiono sul display: data e ora di registrazione, Pmax, Vmaxp, Imaxp, P, V, I (potenza, tensione e corrente alla posizione del cursore).
- 4. Save: per salvare nel PC i dati scaricati. (nome del file file: \*.200 Data).
- 5. Open: per leggere i dati scaricati e salvati nel PC.
- 6. Export: per salvare o esportare i dati (ossia i dati del grafico tensionecorrente) dei campioni in un file .CSV leggibile con Excel.
- 7. I/V CURVE: per selezionare l'asse X delle curve basate su I o V.
- 8. Print: per stampare i dati del display.
- 9. Redraw: è possibile spostare il cursore nel diagramma. Se spostando il cursore si disordina il diagramma, si può fare clic sul pulsante "Redraw" per ripristinare lo stato iniziale del diagramma.

- 1. Una volta esportati i dati registrati, non è più possibile leggerli (importarli). Per leggerli, usare Excel.
- 2. Se sarà necessario leggere in un secondo tempo i dati registrati, usare il comando Save/Open (dati registrati).

# **Scansione automatica dell'analizzatore di pannelli solari**

Eseguire la scansione automatica dell'analizzatore per ottenere i risultati delle misure.

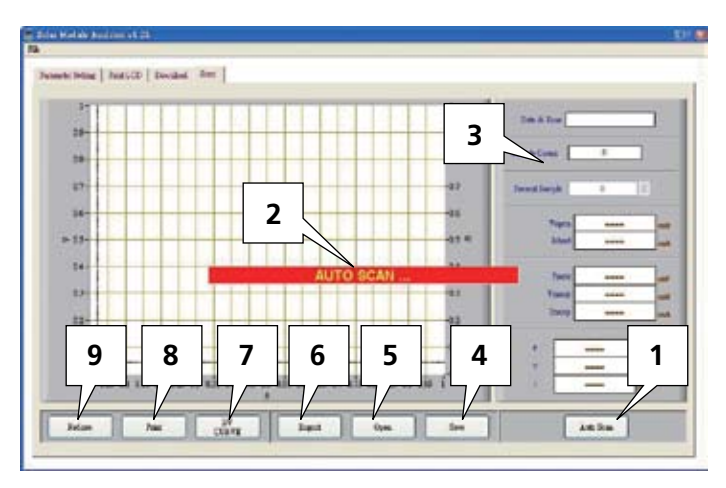

- 1. Premere "Auto Scan" per avviare la scansione automatica.
- 2. La barra rossa al centro mostra la percentuale di avanzamento della scansione automatica.
- 3. Fare clic su "Present Sample" per cambiare il campione attuale (la posizione) nell'ultimo o nel successivo dato registrato. Le informazioni relative al campione attuale compaiono sul display: data e ora di registrazione Vopen, Ishort, Pmax, Vmaxp, Imaxp, P, V, I (potenza, tensione e corrente alla posizione del cursore).
- 4. Save: per salvare nel PC i dati acquisiti con la scansione. (Nome del file: \*.200 Record)
- 5. Open: per leggere i dati acquisiti con la scansione e salvati nel PC.
- 6. Export: per salvare o esportare i dati (ossia i dati del grafico tensionecorrente) dei campioni in un file .CSV leggibile con Excel.
- 7. I/V CURVE: per selezionare l'asse X delle curve basate su I o V.
- 8. Print: per stampare i dati del display.
- 9. Redraw: è possibile spostare il cursore nel diagramma. Se spostando il cursore si disordina il diagramma, si può fare clic sul pulsante "Redraw" per ripristinare lo stato iniziale del diagramma.

- 1. Una volta esportati i dati acquisiti con la scansione, non è più possibile leggerli (importarli). Per leggerli, usare Excel.
- 2. Se sarà necessario leggere in un secondo tempo i dati acquisiti con la scansione, usare il comando Save/Open (dati acquisiti con la scansione).

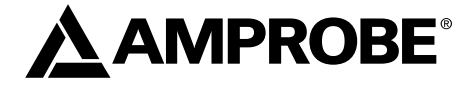

# SOLAR-500

# Analizador solar

Manual de uso

Julio 2009, Rev.1 ©2009 Amprobe Test Tools. Reservados todos los derechos. Impreso en Taiwán.

#### **Garantía limitada y limitación de responsabilidad**

Su producto Amprobe estará libre de defectos de material y mano de obra durante 1 año a partir de la fecha de compra. Esta garantía no cubre fusibles, baterías desechables ni daños que sean consecuencia de accidentes, negligencia, uso indebido, alteración, contaminación o condiciones anormales de uso o manipulación. Los revendedores no están autorizados a extender ninguna otra garantía en nombre de Amprobe. Para obtener servicio durante el período de garantía, devuelva el producto con un comprobante de compra a un centro de servicio de equipos de comprobación autorizado por Amprobe o a un concesionario o distribuidor de Amprobe. Consulte la sección Reparación para obtener información más detallada. ESTA GARANTÍA CONSTITUYE SU ÚNICO RESARCIMIENTO. TODAS LAS DEMÁS GARANTÍAS, TANTO EXPRESAS, IMPLÍCITAS COMO ESTATUTARIAS, INCLUYENDO LAS GARANTÍAS IMPLÍCITAS DE IDONEIDAD PARA UN PROPÓSITO DETERMINADO O COMERCIABILIDAD, QUEDAN POR LA PRESENTE DESCONOCIDAS. EL FABRICANTE NO SERÁ RESPONSABLE DE NINGÚN DAÑO O PÉRDIDA, YA SEA ESPECIAL, INDIRECTO, CONTINGENTE O RESULTANTE QUE SURJA DE CUALQUIER CAUSA O TEORÍA. Debido a que determinados estados o países no permiten la exclusión o limitación de una garantía implícita o de los daños contingentes o resultantes, esta limitación de responsabilidad puede no regir para usted.

#### **Reparación**

Todas las herramientas de prueba devueltas para reparación bajo la garantía o fuera de garantía, o devueltas para calibración, deben ir acompañadas de lo siguiente: su nombre, el nombre de su compañía, la dirección, el número de teléfono y la prueba de compra. Además, incluya una breve descripción del problema o del servicio solicitado y los conductores de prueba del medidor. Los gastos en concepto de reparación o reemplazo fuera de garantía deben remitirse en forma de cheque, giro postal, tarjeta de crédito con fecha de vencimiento o una orden de compra pagadera a Amprobe® Test Tools.

#### **Reparaciones y reemplazos cubiertos por la garantía (todos los países)**

Sírvase leer la declaración de garantía y compruebe su batería antes de solicitar la reparación. Durante el período de garantía, cualquier herramienta de comprobación defectuosa puede ser devuelta a su distribuidor de Amprobe® Test Tools para un intercambio por el mismo producto u otro similar. Consulte la sección "Dónde comprar" en www.amprobe.com para ver una lista de distribuidores locales. Asimismo, las unidades de reparación en garantía y de reemplazo en Estados Unidos y Canadá también pueden enviarse al centro de servicio Amprobe® Test Tools (vea la dirección más abajo).

#### **Reparaciones y reemplazos no cubiertos por la garantía (Estados Unidos y Canadá)**

Las reparaciones fuera de la garantía en Estados Unidos y Canadá deben enviarse a un centro de servicio de Amprobe® Test Tools. Llame a Amprobe® Test Tools o consulte en su punto de compra para conocer las tarifas actuales de reparación y reemplazo.

En EE.UU. En Canadá Amprobe Test Tools Everett, WA 98203 Mississauga, ON L4Z 1X9<br>Tel : 877-AMPRORE (267-7623) Tel : 905-890-7600 Tel.: 877-AMPROBE (267-7623)

#### **Reparaciones y reemplazos no cubiertos por la garantía (Europa)**

El distribuidor de Amprobe® Test Tools puede reemplazar las unidades vendidas en Europa no cubiertas por la garantía por un costo nominal. Consulte la sección "Dónde comprar" en www.amprobe.com para ver una lista de distribuidores locales.

Dirección para envío de correspondencia en Europa\*

Amprobe® Test Tools Europe

In den Engematten 14

79286 Glottertal, Alemania

 $Tel: +49(0)$  7684 8009 - 0

\*(Correspondencia solamente. En esta dirección no se proporcionan reparaciones ni reemplazos. Los clientes europeos deben ponerse en contacto con su distribuidor).

# **A) Panel frontal**

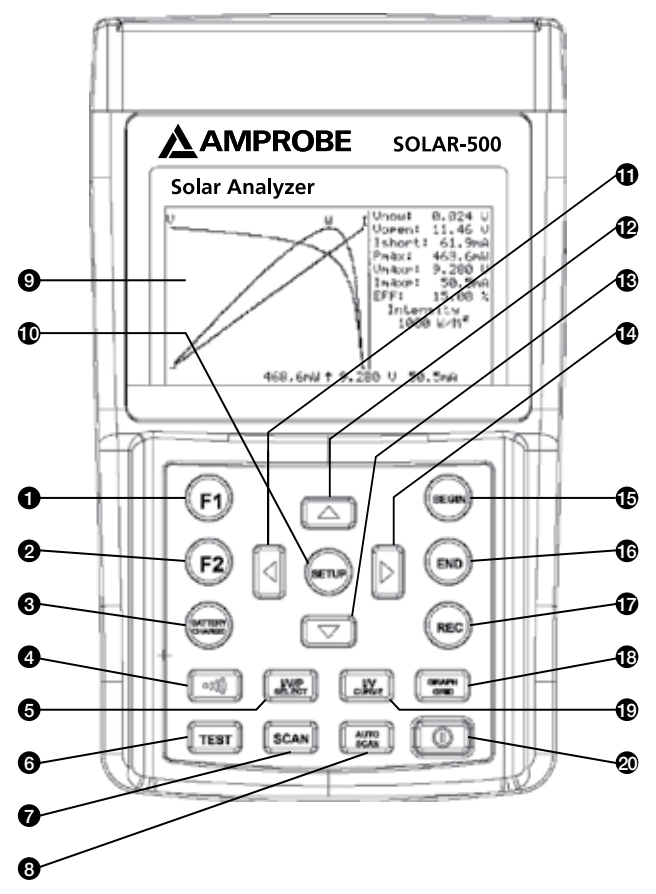

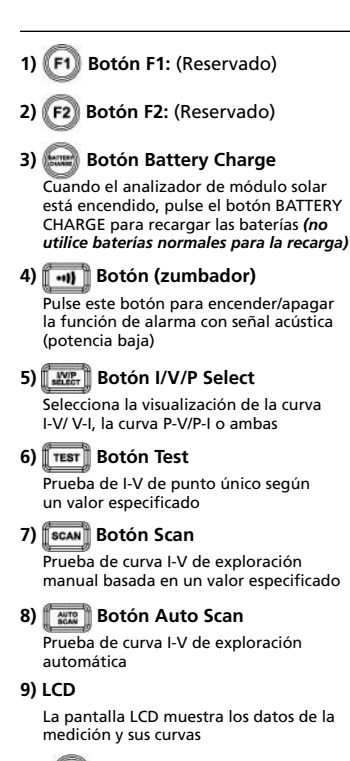

# **10) Botón Setup**

Permite entrar/salir del menú de configuracióni SETUP

# **11) Botón**

- (1) En una curva, púlselo para mover el cursor hacia la izquierda
- (2) En el menú SETUP, púlselo para disminuir el valor en 1

# **12) Botón**

En el menú SETUP, pulse el botón ▲ para seleccionar el elemento anterior

# 13) **V** Botón

En el menú SETUP, pulse el botón ▼ para seleccionar el elemento siguiente

14) **||▶** Botón

- (1) En una curva, púlselo para mover el cursor hacia la derecha
- (2) En el menú SETUP, púlselo para aumentar el valor en 1

# **15) Botón Begin**

Ajuste para el inicio del punto de exploración (corriente)

# **16) Botón End**

Ajuste para el final del punto de exploración (corriente)

# **17) Botón Rec**

- (1) Registrar los datos de la medición actual
- (2) Cómo borrar datos registrados: siga pulsando el botón REC y encienda el analizador; seguidamente se eliminarán todos los datos registrados en el analizador

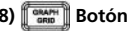

# **18) Botón Graph Grid**

Muestra u oculta la cuadrícula gráfica

# **19) Botón I/V Curve**

Selecciona I o V como coordenada horizontal

# **20) Botón de encendido**

Enciende o apaga el analizador solar

### **B) Panel posterior**

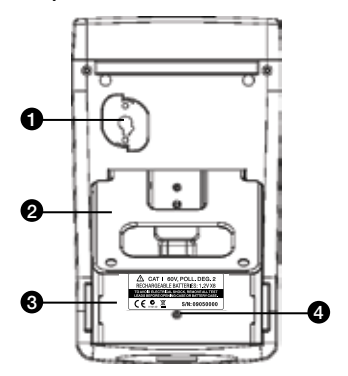

### **1) Ventana de comunicación**

Para conectar el analizador solar con el PC por medio del cable USB

- **2) Soporte**
- **3) Tapa de la batería**
- **4) Tornillo de la tapa de la batería**

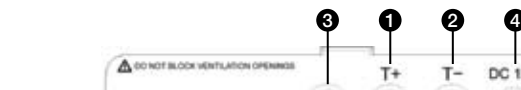

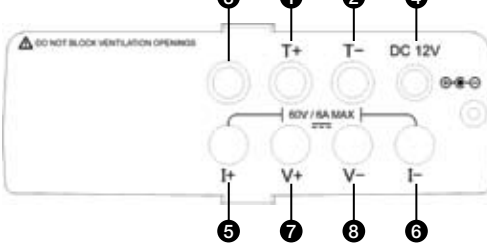

**1) Terminal T+ (pinzas Kelvin)**

**C) Panel SUPERIOR (conectores)**

- **2) Terminal T- (pinzas Kelvin)**
- **3) Terminal reservada para pruebas de fábrica**
- **4)** ±**CC 12 V**
- **5) Terminal I+ (pinzas de conexión)**
- **6) Terminal I- (pinzas de conexión)**
- **7) Terminal V+ (pinzas de conexión)**
- **8) Terminal V- (pinzas de conexión)**

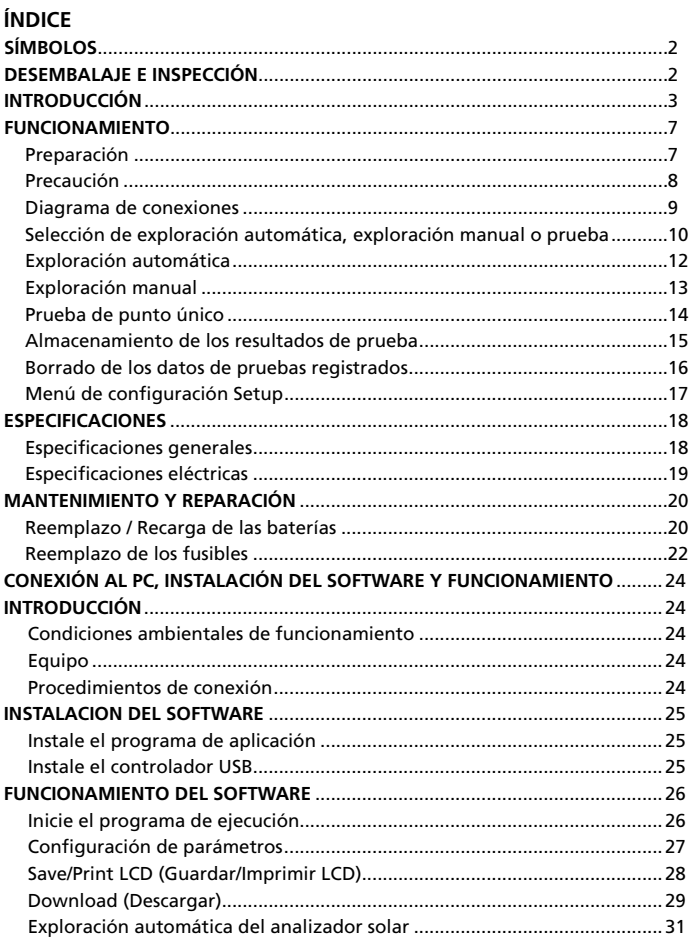

# **SÍMBOLOS**

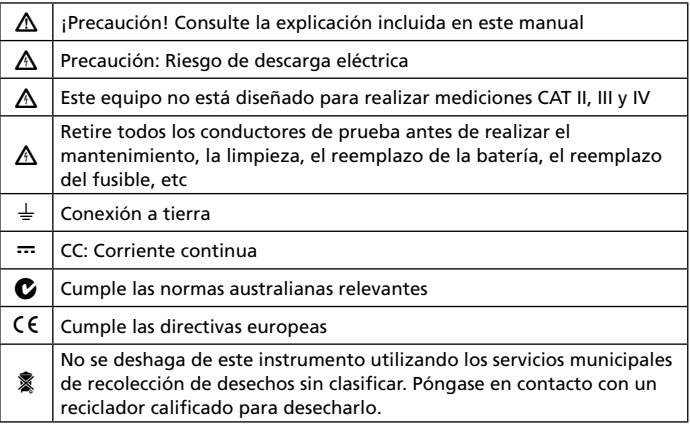

# �*¡ADVERTENCIA!*

*No utilice este instrumento en presencia de gasolina, gas natural, propano o en otras atmósferas combustibles.*

# **Desembalaje e inspección**

La caja de envío debe incluir:

- 1 Analizador solar SOLAR-500
- 1 Bolsa de transporte
- 1 Manual de uso
- 1 Adaptador de CA
- 1 Cable RS232C (a puente USB)
- 8 Baterías recargables
- 1 CD con el software
- 1 Manual del software
- 1 Pinzas Kelvin (6 A máx, 1 par)

Si alguno de los elementos estuviera dañado o faltara, devuelva el paquete completo al lugar de compra para hacer un cambio.

# **INTRODUCCIÓN**

El analizador SOLAR-500 puede utilizarse en control de calidad de líneas de producción, almacenes o lugares de instalación.

Los fabricantes de paneles solares pueden comprobar las características a efectos de control de calidad en la línea de producción. Dado que la unidad puede transportarse, los inspectores de calidad pueden elegir aleatoriamente muestras de paneles solares y comprobarlos en el almacén para garantizar la calidad antes del envío.

El ingeniero de instalación puede comprobar aleatoriamente muestras de paneles solares sobre el terreno para verificar la calidad de los paneles solares utilizados en la instalación.

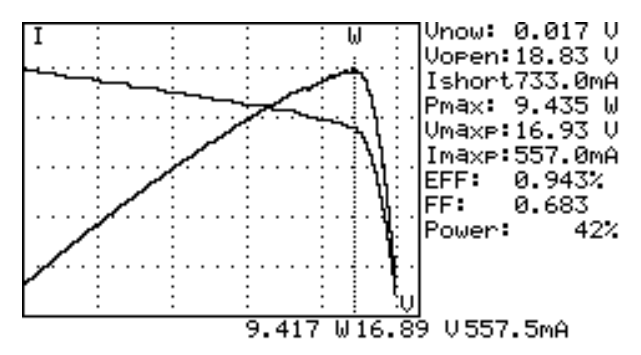

# **Ejemplo A: Identificar el requisito del sistema de energía solar**

Mida la potencia real máxima (Pmax), la tensión (Vmaxp) y la corriente (Imaxp) a la máxima potencia. En lugar de utilizar la potencia nominal máxima, el diseñador del sistema debe tener en cuenta la energía solar real que proviene del panel solar en condiciones reales de funcionamiento. De este modo, el diseñador podrá saber con exactitud cuántos paneles solares hacen falta para generar una potencia específica.

La tensión y la corriente en condiciones reales de funcionamiento (por la mañana, al mediodía y por la tarde) son datos necesarios para que el diseñador del sistema diseñe el sistema de carga óptimo, para poder absorber y almacenar en la batería la mayor parte de la energía solar.

Los usuarios pueden comprobar las características del panel solar a diferentes horas del día y almacenar dichos datos. El diseñador puede saber si el sistema solar puede generar la energía adecuada en un momento determinado.

**Ejemplo B: Mantenimiento de paneles solares**

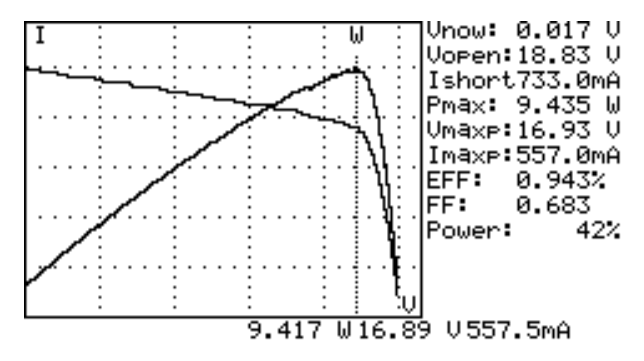

# **Curva I-V anómala (las células de la esquina del panel solar son defectuosas)**

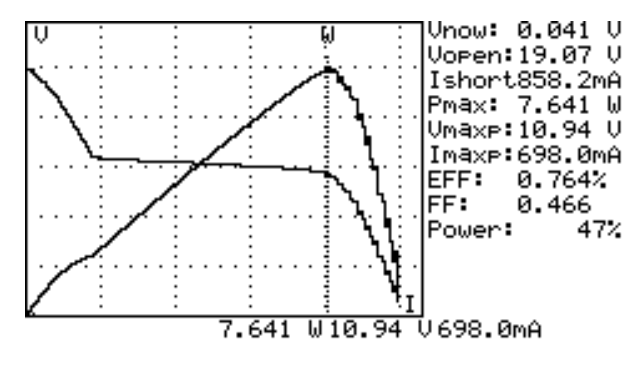

**Curva I-V anómala (hay células defectuosas dispersas a lo largo de todo el panel solar)**

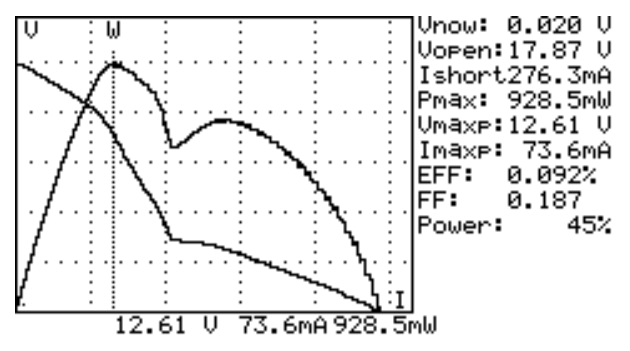

Los técnicos o ingenieros de mantenimiento pueden almacenar los datos de características de los paneles solares al principio. También podrá comparar los datos característicos en el momento del mantenimiento semanal, mensual o anual. Si las características de cualquier panel solar son diferentes de los datos anteriores, los técnicos o ingenieros de mantenimiento pueden identificar aún mejor los problemas de los paneles solares.

Por ejemplo, si alguna célula de los paneles solares está dañada, la curva I-V sería muy diferente de una curva típica. Si los paneles solares están cubiertos por mucho polvo, la curva I-V o la máxima potencia serían mucho menores que los datos previamente almacenados. Una vez encontrados los paneles defectuosos, los técnicos o ingenieros de mantenimiento pueden reemplazarlos con paneles nuevos

# **Ejemplo C: Verificar el mejor ángulo de instalación de los paneles solares**

Los ingenieros pueden recoger datos del ángulo de instalación a diferentes fechas y horas usando la unidad directamente en el lugar de instalación. Los datos pueden usarse como referencia para diseñar el sistema de ajuste automático del ángulo. O bien para seleccionar un ángulo óptimo en una instalación de ángulo fijo.

# **Característica**

- Prueba de la curva I-V para células solares
- Prueba I-V de punto único
- Búsqueda de la máxima energía solar (Pmax) mediante una exploración automática
- Tensión máxima (Vmaxp) en Pmax
- Corriente máxima (Imaxp) en Pmax
- Tensión en el circuito abierto (Vopen)
- Corriente en cortocircuto (Ishort)
- Curva I-V con cursor
- Cálculo de la eficiencia (%) del panel solar
- Ajuste de demora de exploración (0 ~ 9999 ms)
- Ajuste de la superficie del panel solar (0,001 m2 ~ 9999 m2)
- Ajuste de la fuente luminosa estándar (10 W/m2 ~ 1000 W/m2)
- Ajuste de potencia mínima para la función de alarma
- Reloj calendario incorporado
- Baterías recargables con circuito de carga incorporado
- Cable RS232C (al puente USB) para PC
- Opción: impresora térmica portátil (modelo: 300XP) para imprimir (copia impresa) las pantallas LCD del analizador de módulo solar

# **FUNCIONAMIENTO**

# **Preparación**

Este analizador de módulo solar utiliza baterías recargables. Antes de usar baterías recargables nuevas, cárguelas durante 10~12 horas de manera continua para una mejor vida útil de la batería. Los pasos de carga son:

- 1. Desatornille la tapa del compartimento y retírela.
- 2. Coloque las nuevas baterías recargables (respete la polaridad correcta).
- 3. Vuelva a colocar la tapa y atorníllela.
- 4. Conecte el adaptador de CA provisto.
- 5. Encienda el analizador de módulo solar y pulse el botón BATTERY CHARGE para iniciar la carga de la batería.
- 6. Durante la recarga, en la pantalla LCD aparece el mensaje "Power: Charge".
- 7. Las baterías necesitan como mínimo de 10 a 12 horas para cargarse. No interrumpa el proceso de carga durante este período.

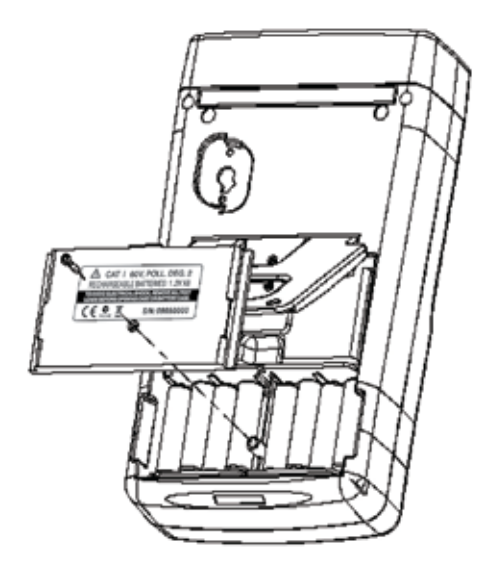

# **Precaución**

# �*¡ADVERTENCIA! cuando los usuarios pueden ver la advertencia "Overheated" en la pantalla LCD*

- 1. Los usuarios deberán esperar durante este período de enfriamiento posterior a un sobrecalentamiento (en la pantalla aparece "Overheated: cooling") antes de iniciar la siguiente simulación.
- 2. Y si los usuarios desean apagar la unidad, deberán esperar otros 3 minutos (como mínimo) para que el ventilador de refrigeración enfríe los componentes internos.

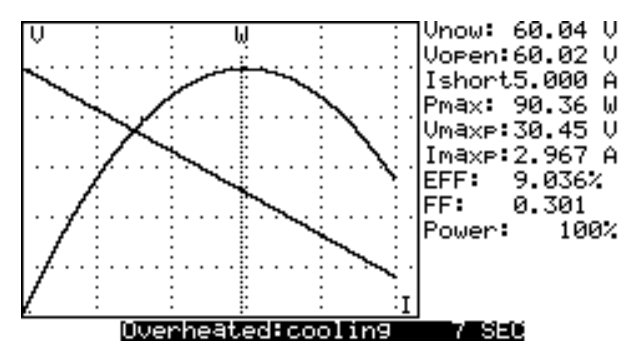

# **Diagrama de conexiones**

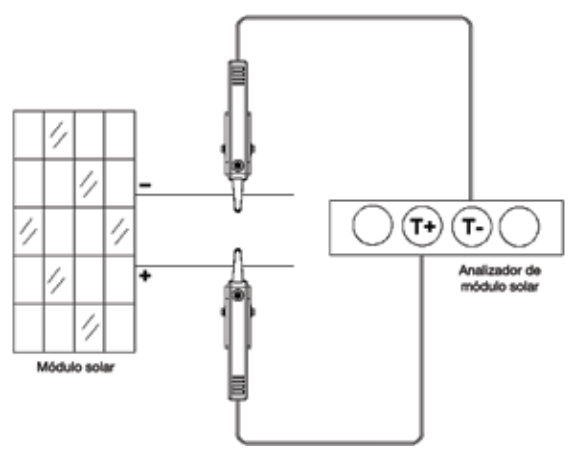

*Diagrama de conexiones para las pinzas Kelvin*

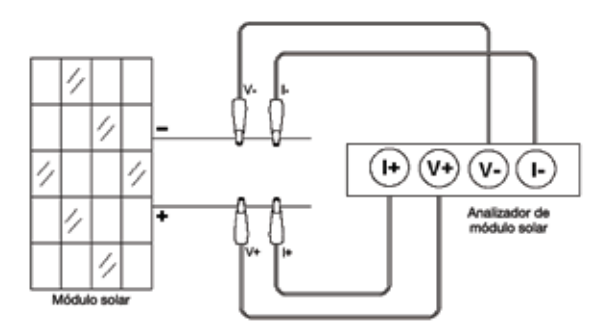

*Diagrama de conexiones para las pinzas de conexión*

# **Selección de exploración automática, exploración manual o prueba**

Los usuarios primero deben seleccionar **AUTO SCAN** ( $\frac{1}{2}$ ) para obtener una idea general de las características de un panel solar.

- 1. Pulse el botón  $\llbracket \text{O} \rrbracket$  para encender el analizador. Conecte correctamente el par de pinzas Kelvin al panel solar y al analizador. La pinza Kelvin roja es para el polo positivo y la pinza Kelvin negra es para el polo negativo.
- 2. Pulse el botón para iniciar la exploración automática con **AUTO SCAN**. Una vez finalizada la exploración, el resultado aparecerá como se indica a continuación.

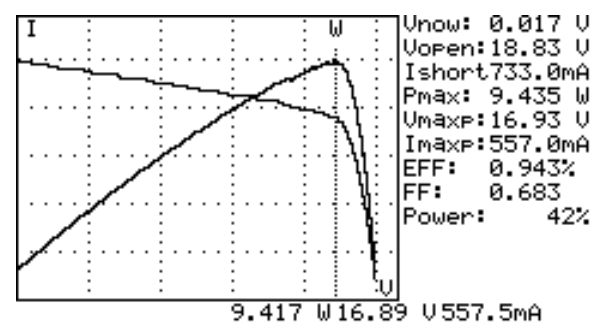

Posteriormente, si los usuarios tienen interés en un rango operativo específico, podrán introducir los valores inicial y final de la exploración en el menú de configuración.

Pulse el botón **SCAN** (  $\left(\frac{1}{2}S/N\right)$  para comprobar el rango específico.

- 1. Pulse el botón  $\llbracket \textcircled{0} \rrbracket$  para encender el analizador. Conecte correctamente el par de pinzas Kelvin al panel solar y al analizador. La pinza Kelvin roja es para el polo positivo y la pinza Kelvin negra es para el polo negativo.
- 2. Pulse el botón (san para acceder al menú de configuración SETUP: (Escriba el rango de corriente para exploración)

Current Range of Scan begin: 200 mA

Current Range of Scan end: 548 mA

Después de configurar el rango de corriente, pulse el botón nuevamente para salir del menú SETUP.

**Nota:** Si el valor de inicio del rango de exploración es mayor que el valor de "Ishort", no se realizará la exploración y no aparecerá ningún resultado.

3. Pulse el botón para iniciar la exploración manual con **MANUAL SCAN**. Una vez finalizada la exploración, el resultado aparecerá como se indica a continuación.

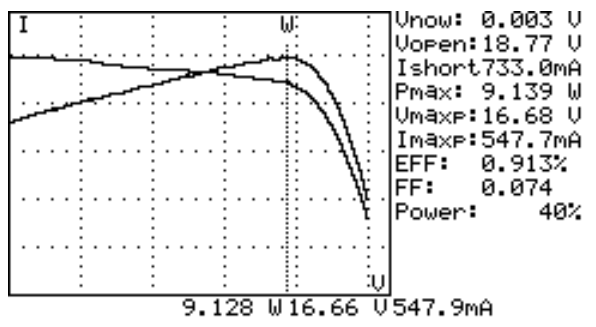

Si los usuarios tienen interés en un punto específico de la corriente de prueba, podrán introducir el valor actual para un punto de prueba único. Pulse TEST ( $\sqrt{|\text{test}|}$ ) para comprobar las características de la corriente.

- 1. Pulse el botón  $\Box$  para encender el analizador. Conecte correctamente el par de pinzas Kelvin al panel solar y al analizador. La pinza Kelvin roja es para el polo positivo y la pinza Kelvin negra es para el polo negativo.
- 2. Pulse el botón <sup>(serve</sup>) para acceder al menú de configuración SETUP: (Escriba la corriente de prueba)

Single Test Point: 609 mA

Después de configurar el rango de corriente, pulse el botón nuevamente para salir del menú SETUP.

3. Pulse el botón  $\lbrack\!\lbrack^{\mathsf{TEST}}\rbrack\!\rbrack$  para comenzar a realizar una prueba individual. Una vez finalizada la prueba, el resultado aparecerá como se indica a continuación. El resultado (P, V, I) se muestra en vídeo inverso, como se indica a continuación.

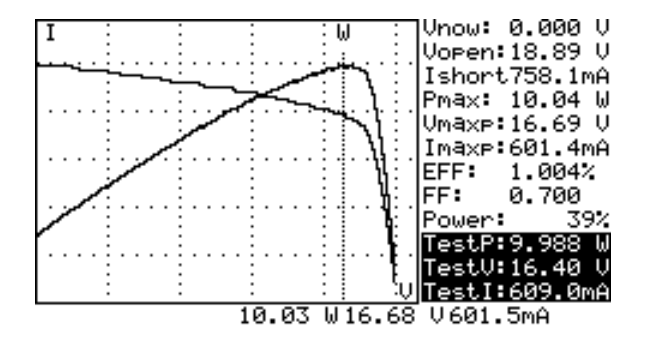

# **Exploración automática**

- 1. Pulse el botón  $\lbrack\hbrack$   $\lbrack\hbrack$  para encender el analizador.
- 2. Conecte correctamente el par de pinzas Kelvin al panel solar y al analizador. La pinza Kelvin roja es para el polo positivo y la pinza Kelvin negra es para el polo negativo. (consulte al anterior diagrama de conexiones).
- 3. Encienda la fuente de luz estándar y deje que ilumine el panel solar de manera uniforme.
- 4. Pulse el botón **(AUTO SCAN)** para realizar una exploración automática Una vez finalizada la exploración, el resultado aparecerá como se indica a continuación.
- 5. La unidad mide automáticamente los parámetros siguientes: Vopen, Ishort, Pmax, Vmaxp e Imaxp. Basándose en dichos parámetros, la unidad realiza una simulación y traza las curvas I-V / V-I y P-V / P-I en la pantalla LCD.
- 6. Los usuarios pueden mover el cursor para revisar cada valor individual a lo largo de la curva.

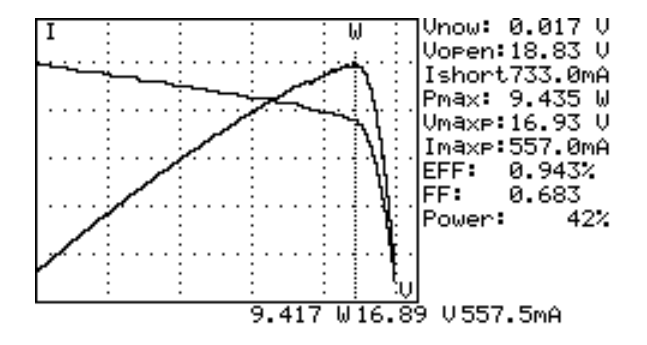

# �*¡ADVERTENCIA!*

*Existe una demora de tiempo antes de que la unidad realice la exploración automática con "Auto Scan". Esta demora de tiempo permite encender la fuente de luz antes de iniciar la exploración automática con "Auto Scan". La demora de tiempo puede establecerse en el menú SETUP.*

**Nota:** Si la corriente de cortocircuito (Ishort) supera los 6 A, no se realizará la función de exploración automática. Seleccione Manual Scan y limite el valor final de la exploración a un valor inferior a 6 A.

# **Exploración manual**

- 1. Pulse el botón  $\lbrack\hbrack$   $\lbrack\hbrack$  para encender el analizador.
- 2. Conecte correctamente el par de pinzas Kelvin al panel solar y al analizador. La pinza Kelvin roja es para el polo positivo y la pinza Kelvin negra es para el polo negativo.
- 3. Pulse el botón para acceder al menú de configuración SETUP: (Escriba el rango de corriente para exploración)

Current Range of Scan begin: 200 mA

Current Range of Scan end: 548 mA

Después de configurar el rango de corriente, pulse el botón nuevamente para salir del menú SETUP.

**Nota:** Si el valor de inicio del rango de exploración es mayor que el valor de "Ishort", no se realizará la exploración y no aparecerá ningún resultado.

4. Pulse el botón **[scan]** (SCAN) para iniciar la exploración manual con MANUAL SCAN. El analizador realiza la simulación desde el valor inicial BEGIN al valor final END, y traza las curvas I-V / V-I y P-V / P-I en la pantalla LCD. Los usuarios pueden mover el cursor para revisar cada valor individual a lo largo de la curva.

Una vez finalizada la exploración, el resultado aparecerá como se indica a continuación.

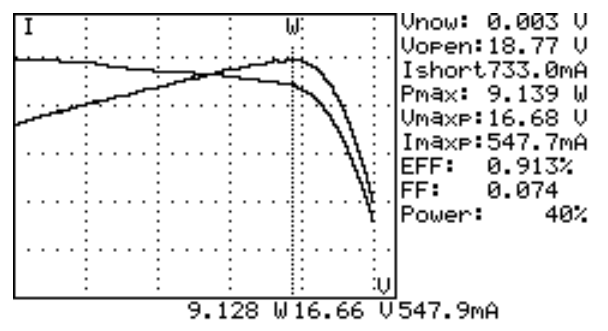

# �*¡ADVERTENCIA!*

*Existe una demora de tiempo antes de que la unidad realice la exploración manual con "Manual Scan". Esta demora de tiempo permite encender la fuente de luz antes de iniciar la exploración manual. La demora de tiempo puede establecerse en el menú SETUP.*

# **Prueba de punto único**

- 1. Pulse el botón  $\lbrack\hbrack 0\rbrack$  para encender el analizador.
- 2. Conecte correctamente el par de pinzas Kelvin al panel solar y al analizador. La pinza Kelvin roja es para el polo positivo y la pinza Kelvin negra es para el polo negativo.
- 3. Pulse el botón <sup>(sarue</sup>) para acceder al menú de configuración SETUP: (Escriba el rango de corriente para exploración)

Single Test Point: 609 mA

Después de configurar el rango de corriente, pulse el botón nuevamente para salir del menú SETUP.

4. Pulse el botón  $\lbrack\!\lbrack^{\mathsf{TEST}}\rbrack\!\rbrack$  para comenzar a realizar una prueba individual. Una vez finalizada la prueba, el resultado aparecerá como se indica a continuación. El resultado (P, V, I) se muestra en vídeo inverso, como se indica a continuación.

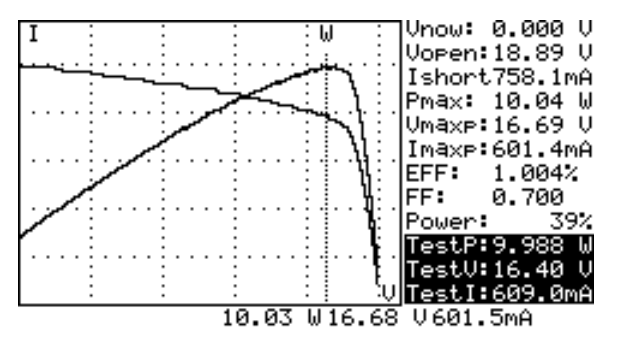

# �*¡ADVERTENCIA!*

*La demora de tiempo en la prueba de punto único "Single Point Test" permite que la simulación de corriente dure más. Si bien el valor máximo es de 9999 segundos, la demora de tiempo cambia a 10 mseg si la potencia es superior a 100 W. La demora de tiempo se amplía a 3 segundos si la potencia es inferior a 100 mW.*

# **Almacenamiento de los resultados de prueba**

Cuando los usuarios finalizan una prueba (aplicando uno de los métodos mencionados anteriormente: exploración automática, exploración manual o prueba de punto único), el resultado de la prueba puede guardarse en la memoria del analizador.

Los procedimientos para guardar los resultados de la prueba son:

- 1. Realice una prueba mediante una exploración automática, exploración manual o prueba de punto único.
- 2. Una vez finalizada la prueba, pulse el botón **(REC)** para guardar el resultado de la prueba actual en la pantalla. En la parte superior derecha de la pantalla, aparece

REC:1 (en vídeo inverso) lo que significa que se ha guardado el primer registro.

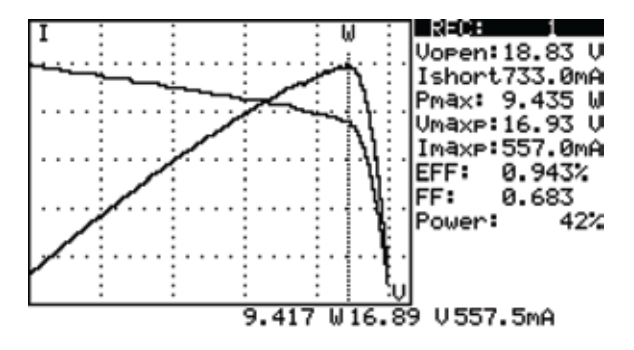

# �*¡ADVERTENCIA!*

*Utilice el software de aplicación provisto con el analizador para leer los resultados guardados de la prueba. (consulte el manual del software)*

# **Borrado de los datos de prueba registrados**

Los usuarios pueden borrar los datos de prueba registrados en el analizador.

Los procedimientos para borrar los datos guardados son:

- 1. Mantenga pulsado el botón **(REC)** y encienda el analizador (es decir, pulse el botón  $\lbrack \hspace{-.08in} \rbrack$  al mismo tiempo.
- 2. Después de encender el analizador, se eliminarán todos los datos registrados en el analizador (memoria). Cuando suenen dos señales acústicas, indicará que los datos registrados ya se han borrado.

# �*¡ADVERTENCIA!*

*Después de realizar esta función de borrado CLEAR, todos los datos registrados en el analizador (memoria) se eliminarán completamente y*  no podrán restaurarse. Si es necesario para guardar los datos de prueba,<br>utilice el software de aplicación para descargarlos y guardarlos antes de<br>eliminarlos del analizador (consulte el manual del software).

# **Menú de configuración Setup**

- 1. Pulse el botón **(SETUP)** para acceder a la pantalla Parameter Setting.
- 2. Pulse los botones  $\blacksquare$  o  $\blacksquare$  para seleccionar los elementos que desee configurar.

Time delay before scan: U1.00 2000mS Current Range of Scan begin:900.0mA Current Range of Scan end: 99.9mA Area of Solar Cell or Panel:517.5 Cmª Irradiance: 1000W/m<sup>2</sup> Single Test Point:500.0mA Alarm of Low Power:99.88 W Year Month Date Hour Minute Second 2008 1Й 8 46 4Й

- (1) Time delay before scan (retardo antes de explorar)
- (2) Current Range of Scan begin (inicio del rango de corriente de exploración)
- (3) Current Range of Scan end (fin del rango de corriente de exploración)
- (4) Area of Solar Cell or Panel (superficie de la célula o panel solar)
- (5) Irradiance (irradiancia)
- (6) Single Test Point (punto de prueba único)
- (7) Alarm of Low Power (Alarma de baja potencia)
- 3. Pulse los botones  $\llbracket \blacktriangle \rrbracket$  o  $\llbracket \blacktriangledown \rrbracket$  para seleccionar los elementos que desee configurar.

Pulse los botones  $\|\P\|$  o  $\|\blacktriangleright\|$  para cambiar los valores de configuración,

o púlselos durante unos pocos segundos para cambiar rápidamente los valores de configuración.

4. Después de configurar los parámetros, pulse el botón (serve) para salir del menú SETUP.

# **ESPECIFICACIONES**

# **Especificaciones generales**

**Tipo de batería** Recargable, 2500 mAh (1,2 V) x 8

**Adaptador de CA:** Entrada de CA de 110 V o 220 V

Salida de CC de 12 V / 1 ~ 3 A

**Dimensión:** 257 (largo) x 155 (ancho) x 57 (alto) mm (10,1 (largo) x 6,1 (ancho) x 2,2 (alto) pulg.)

**Peso:** 1160 g / 40,0 oz (baterías incluidas)

**Condiciones ambientales de funcionamiento:** 0 °C ~ 50 °C (32 °F ~ 122 °F), 85 % HR

**Coeficiente de temperatura:** 0,1 % de toda la escala / °C ( < 18 °C o > 28 °C )

**Condiciones ambientales de almacenamiento:** -20 °C ~ 60 °C (-4 °F ~ 140 °F), 75 % HR

# � **- Compatibilidad electromagnética:** EN 61326-1: 2006

# **- LVD:** EN 61010-1: 2001

Este producto cumple los requisitos de las siguientes directivas de la Comunidad Europea: 2004/108/EC (compatibilidad electromagnética) y 2006/95/EC (baja tensión). No obstante, la presencia de impulsos eléctricos o campos electromagnéticos intensos cerca del equipo puede afectar al funcionamiento del circuito de medición. Los instrumentos de medición también responden ante señales no deseadas que estén presentes en el circuito de medición. Los usuarios deben obrar con cuidado y tomar las precauciones adecuadas para evitar resultados erróneos al medir en presencia de interferencias electrónicas.

# **Especificaciones eléctricas** (23 °C ±5 °C, medición tetrafilar)

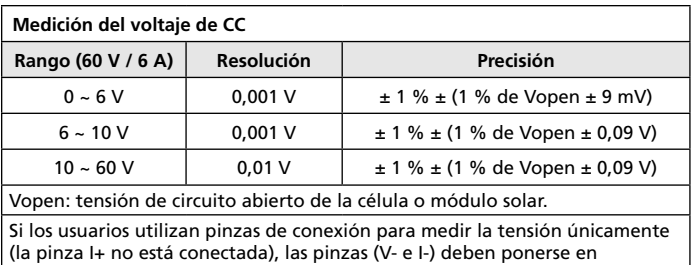

cortocircuito entre sí. De este modo, la medición tetrafilar se convierte en una medición bifilar.

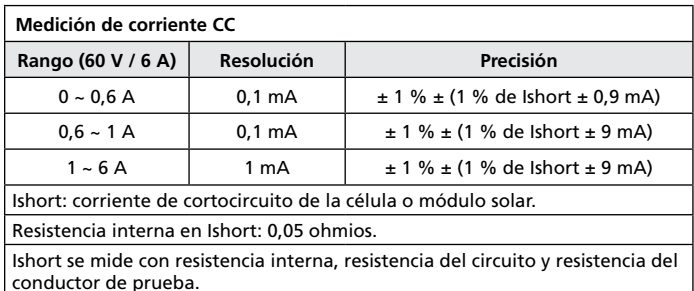

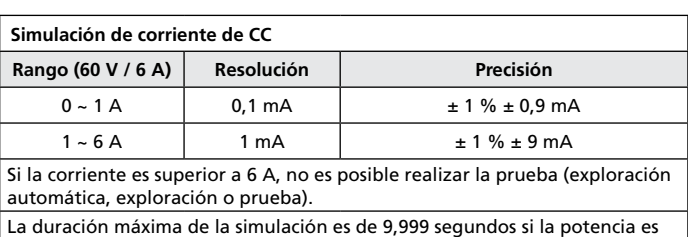

inferior a 100 W.

La duración de la simulación es de 10 m segundos si la potencia es superior a 100 W.

# **MANTENIMIENTO Y REPARACIÓN**

Si parece que el medidor no funciona bien, realice los pasos siguientes para identificar la causa del problema:

- 1. Compruebe la batería. Reemplace la batería inmediatamente cuando la pantalla LCD muestre que la potencia es ≦2 %.
- 2. Repase las instrucciones de funcionamiento por si hubiera cometido algún error en un procedimiento.

Excepto el cambio de la batería, cualquier otra reparación del medidor deberá llevarla a cabo exclusivamente un centro de servicio autorizado por la fábrica u otro personal cualificado para reparación de instrumentos. El panel frontal y la caja pueden limpiarse con una solución suave de detergente y agua. Aplique sólo un poquito de dicha solución con un paño suave y séquelo por completo antes de su utilización. No utilice hidrocarburos aromáticos, gasolina ni solventes clorados para la limpieza.

Retire todas las baterías si los usuarios no utilizarán el analizador de módulo solar durante un tiempo prolongado.

# **Reemplazo / recarga de las baterías**

# **Cuando se utilizan baterías recargables, siga los pasos indicados a continuación para cargarlas.**

- 1. Conecte el adaptador de CA con el analizador de módulo solar.
- 2. Encienda el analizador de módulo solar.
- 3. Pulse el botón BATTERY CHARGE para comenzar la recarga.
- 4. Durante la recarga (tarda 10 horas), la pantalla LCD muestra el mensaje "Power: Charge".
- 5. Después de la recarga, la pantalla LCD muestra el mensaje "Power: 100 %".
- 6. Retire el adaptador de CA.

# �*¡ADVERTENCIA!*

- *1. No utilice baterías no recargables para realizar la carga.*
- *2. Se sugiere que los usuarios realicen una recarga únicamente cuando la pantalla LCD indica que la potencia es* ≦*2 %.*
- *3. No interrumpa la recarga si aún no ha terminado para conservar la vida útil de la batería.*

**Cuando se utilizan baterías normales y la pantalla LCD muestra que la potencia es** ≦**2 %, reemplace las baterías:** 

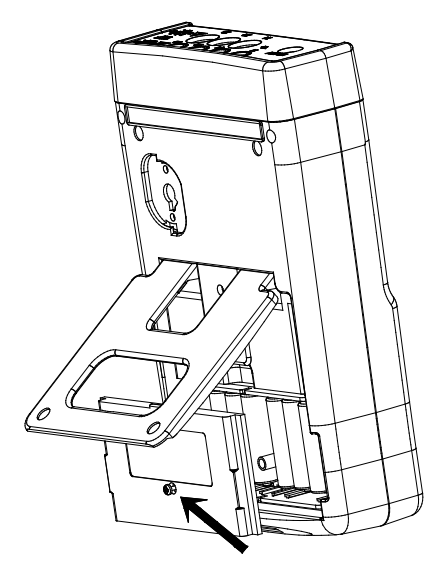

- 1. Apague el analizador de módulo solar.
- 2. Quite el tornillo de la tapa de la batería.
- 3. Levante la tapa de la batería y quítela.
- 4. Retire las baterías gastadas e inserte ocho baterías nuevas SUM-3 de 1,5 V.
- 5. Instale la tapa de las baterías y fije el tornillo.
## **Reemplazo de los fusibles**

Cuando la tensión no puede medirse (Vnow = 0V) después de conectar correctamente el analizador y el panel solar, verifique el fusible.

Si el fusible está dañado (quemado), sustitúyalo con un fusible nuevo mediante los procedimientos siguientes:

- 1. Apague el analizador y retire todo el cableado de conexión y todas las fuentes de alimentación.
- 2. Desatornille la tapa de las baterías. Retire la tapa de las baterías. Retire las dos baterías de los dos extremos horizontales.
- 3. Desatornille los 4 tornillos de la tapa posterior. Retire la tapa posterior. Retire el conector eléctrico que conecta la tapa posterior y la placa de circuitos (J2).
- 4. Retire el fusible dañado (quemado).
- 5. Coloque un fusible nuevo de las mismas especificaciones (5 A / 250 V).
- 6. Conecte el conector de alimentación. Vuelva a colocar la tapa posterior y atorníllela.
- 7. Reemplace las dos baterías de los dos extremos horizontales. Vuelva a colocar la tapa y atorníllela.

#### �*¡ADVERTENCIA!*

*Después de retirar la tapa de las baterías, no toque las partes de la placa de circuitos, especialmente el LED de comunicación, ya que la función de comunicación sufriría daños.*

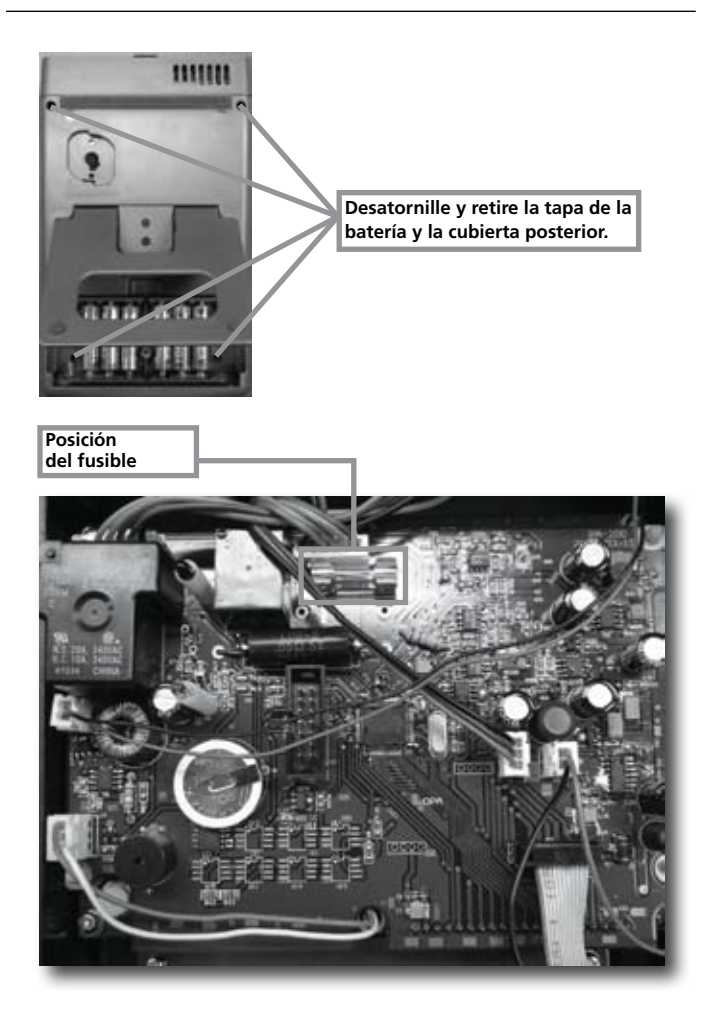

## Conexión al PC, instalación del software y funcionamiento

## **INTRODUCCIÓN**

### **Condiciones ambientales de funcionamiento**

- Debe instalarse el programa de aplicación en el sistema operativo Microsoft Windows Vista/ XP / 2000 (SP3).
- Debe instalarse el motor NI-VISA de tiempo de ejecución (el programa de aplicación lo instalará automáticamente).
- Debe instalarse el programa de controladores USB (el programa de aplicación lo instalará automáticamente).

## **Equipo**

- Ordenador personal (PC): recomendamos el procesador Pentium III Celeron de 600 MHz o superior.
- RAM: mín. 256 MB, pero recomendamos 512 MB de RAM o más.
- Resolución de la pantalla: requiere 1024 x 768 píxeles.
- Analizador solar.
- Cable USB.

## **Procedimientos de conexión**

- Paso 1: Encienda el PC y el analizador solar.
- Paso 2: Conecte el cable USB.
- Paso 3: Inicie el programa de aplicación del analizador solar.
- Paso 4: Seleccione el número del puerto serie en cuestión en "Serial Port Number".

## **INSTALACION DEL SOFTWARE**

## **Instale el programa de aplicación**

Ejecute Install.bat (que se encuentra en el disco de instalación) para acceder a los procedimientos de instalación del programa de aplicación. Siga las instrucciones para instalar el programa de aplicación. Al realizar la instalación del programa de aplicación, se instalarán automáticamente el programa de controlador USB y el motor de tiempo de ejecución NI-VISA.

#### **Comentario:**

- 1. Si los usuarios han instalado anteriormente otras versiones de nuestros programas (NI-VISA) en el PC, primero deberá eliminarlas (desde el Panel de control).
- 2. Después de insertar el disco de instalación en la unidad de CD-ROM, el programa de aplicación ejecutará la instalación automáticamente.
- 3. Si no se realiza la instalación automáticamente, elija el programa Install.bat que se incluye en el disco de instalación para realizar la instalación.
- 4. Después de haber instalado el programa de aplicación, reinicie el sistema.

## **Instale el controlador USB**

Al realizar la instalación del programa de aplicación, se instalará automáticamente el programa de controlador USB.

No obstante, si los usuarios necesitan instalar manualmente el programa de controlador USB, elija el directorio USBDriver en el disco de instalación, y haga clic en el programa CP210xVCPInstaller.exe (para Windows Vista / XP / 2000) para ejecutar la instalación del controlador USB.

#### **Comentario:**

1. Si el controlador no puede detectar el equipo, retírelo y luego vuelva a enchufarlo correctamente.

## **FUNCIONAMIENTO DEL SOFTWARE**

## **Inicie el programa de ejecución**

Paso 1: Inicio -> Todos los programas, elija "Solar Analyzer" o haga clic en el acceso directo para iniciar la ejecución del programa.

Paso 2: En Serial Port, seleccione el puerto serie conectado al analizador solar.

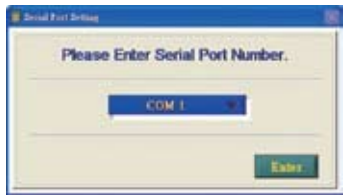

- 1. Haga clic en **para la para seleccionar**, en Serial Port, el puerto serie conectado al analizador solar.
- 2. Después de seleccionar el puerto serie correcto en Serial Port, pulse **para confirmarlo.**
- 3. Antes de entrar en el programa de aplicación del analizador solar, encienda el PC y el analizador solar, y conecte el cable USB correctamente de modo que el programa de aplicación pueda configurar automáticamente el puerto serie correcto en Serial Port.
- 4. Es necesario realizar esta función únicamente cuando el programa de aplicación no puede configurar automáticamente el puerto serie correcto en Serial Port.

## **Configuración de parámetros**

Configure los parámetros del analizador solar.

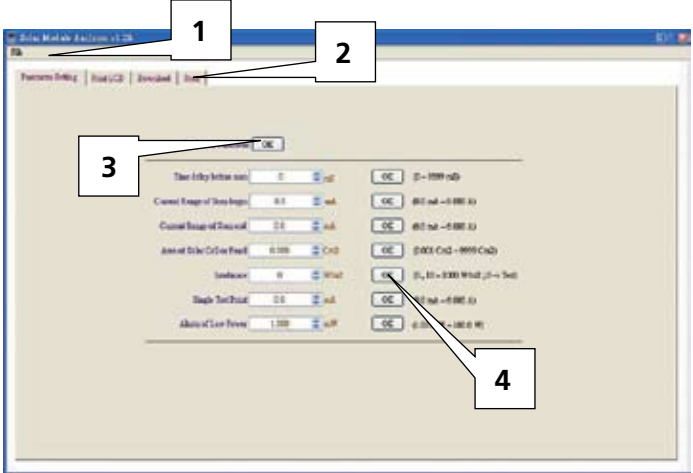

- 1. La barra de herramientas incluye las opciones: Languages (Mandarin, English) (Idiomas (mandarín, inglés)) y Exit (Salir).
- 2. Las funciones incluyen: Parameter Setting (Configuración de parámetros), Print LCD (Imprimir LCD), Download (Descargar), Scan (Explorar).
- 3. Pulse el botón OK que aparece a la derecha de "Read ALL Parameter" (Leer TODOS los parámetros) para leer todos los parámetros actuales del analizador solar.
- 4. Pulse los botones OK de cada parámetro para configurar los parámetros. (Consulte el manual para obtener la descripción de todos los parámetros).

## **Save/Print LCD (Guardar/Imprimir LCD)**

Guarde o imprima los datos actuales de la pantalla LCD del analizador solar.

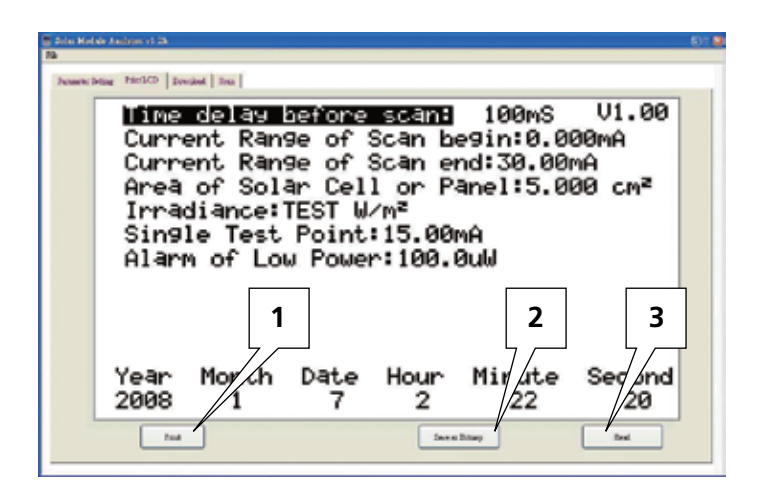

- 1. Pulse el botón "Read" (Leer) para leer los datos actuales de la pantalla LCD del analizador solar.
- 2. Pulse "Save as Bitmap" (Guardar como mapa de bits) para guardar los datos actuales de la pantalla LCD como un mapa de bits (un solo color).
- 3. O bien, pulse el botón "Print" (Imprimir) para imprimir los datos actuales de la pantalla LCD.

## **Download (Descargar)**

Descargue los datos registrados en la memoria del analizador solar.

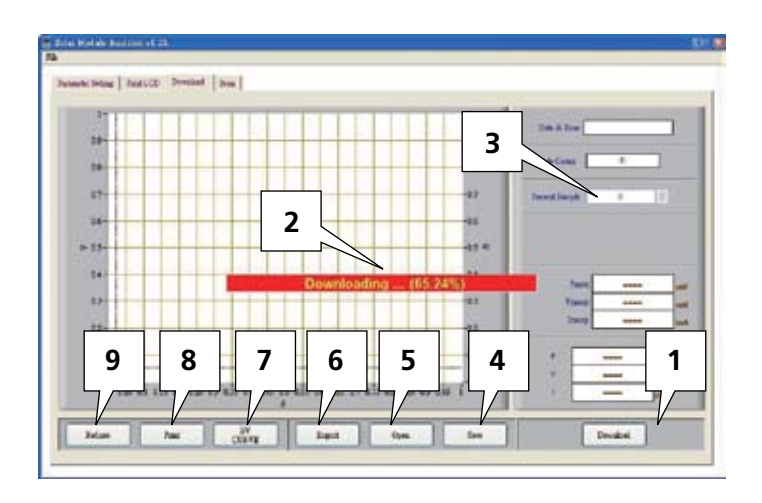

- 1. Pulse "Download" (Descargar) para descargar los datos registrados en la memoria del analizador solar.
- 2. El bloque rojo del centro muestra el estado de la descarga.
- 3. Pulse "Present Sample" (Muestra actual) para cambiar la muestra actual (su ubicación) al último o siguiente dato registrado. La información de la muestra actual aparecerá en la pantalla LCD: Logged Date & Time (Fecha y hora del registro), Pmax, Vmaxp, Imaxp, P, V, I (potencia, tensión y corriente de la posición del cursor).
- 4. Save (Guardar): para guardar los datos descargados actuales en el PC. (nombre del archivo: \*.200 Data).
- 5. Open (Abrir): para leer los datos descargados que se han guardado en el PC.
- 6. Export (Exportar): para guardar/exportar los datos (es decir, los datos de la curva de tensión/corriente) de la muestra actual como/en un archivo .CSV para que los usuarios lo lean en Excel.
- 7. I/V CURVE (CURVA I/V): para seleccionar el eje X de las curvas actuales basadas en I o V.
- 8. Print (Imprimir): para imprimir los datos actuales de la pantalla LCD.
- 9. Redraw (volver a trazar): los usuarios pueden mover el cursor en el diagrama para cambiar la posición del cursor. Cuando los usuarios mueven el cursor y modifican el orden de todo el diagrama, pueden pulsar el botón "Redraw" para que el diagrama regrese a su estado inicial.

#### **Nota:**

- 1. Una vez exportados, los datos registrados no podrán leerse (importarse). Léalos en el software Excel.
- 2. Si es necesario leer los datos registrados en el futuro, asegúrese de utilizar las funciones Save/Open (Guardar/Abrir) (datos registrados).

## **Exploración automática del analizador solar**

Explore el panel solar automáticamente para obtener resultados de mediciones

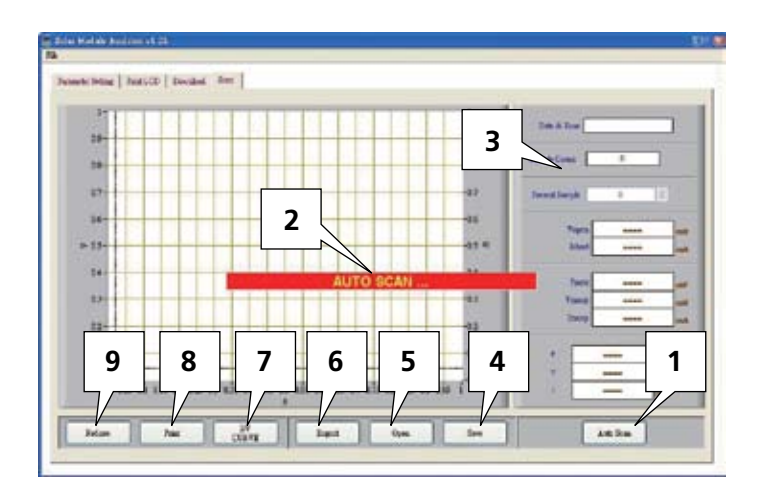

- 1. Pulse "Auto Scan" para explorar el panel solar automáticamente.
- 2. El bloque rojo del centro muestra el estado de exploración automática.
- 3. Pulse "Present Sample" (Muestra actual) para cambiar la muestra actual (su ubicación) al último o siguiente dato registrado. La información de la muestra actual aparecerá en la pantalla LCD: Logged Date & Time (Fecha y hora registrada), Vopen (Vabierto), Ishort (Icortocircuito), Pmax, Vmaxp, Imaxp, P, V, I (potencia, tensión y corriente de la posición del cursor).
- 4. Save (Guardar): para guardar los datos actuales explorados en el PC. (nombre del archivo: \*.200 Record)
- 5. Open (Abrir): para leer los datos descargados que se han guardado en el PC.
- 6. Export (Exportar): para guardar/exportar los datos (es decir, los datos de la curva de tensión/corriente) de la muestra actual como/en un archivo .CSV para que los usuarios lo lean en Excel.
- 7. I/V CURVE (CURVA I/V): para seleccionar el eje X de las curvas actuales basadas en I o V.
- 8. Print (Imprimir): para imprimir los datos actuales de la pantalla LCD.
- 9. Redraw (volver a trazar): los usuarios pueden mover el cursor en el diagrama para cambiar la posición del cursor. Cuando los usuarios mueven el cursor y modifican el orden de todo el diagrama, pueden pulsar el botón "Redraw" para que el diagrama regrese a su estado inicial.

#### **Nota:**

- 1. Una vez exportados, los datos explorados no podrán leerse (importarse). Léalos en el software Excel.
- 2. Si es necesario leer los datos explorados en el futuro, asegúrese de utilizar las funciones Save/Open (Guardar/Abrir) (datos registrados).

# Visit www.Amprobe.com for

- **Catalog**
- Application notes
- Product specifications
- User manuals

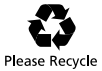